*(Continued from inside page)* 

# 1

#### Introduction

This brochure presents an innovative new system for document production and control. A single computerbased system, the *Document System,* governs the entire document preparation process, from creation of text and graphics, through revision and editing, to final printing and cataloging. This uniform approach has great potential for reducing key strokes and costs, improving accuracy and quality, and simplifying accounting and control. It is of interest to most organizations that regularly produce reports or other publications.

# 2

#### An Evolving Technology

The Document System is a stable system used profitably today by a number of organizations. It is also part of an effort to bring new technological solutions to specific publications problems. In addition to maintaining and supporting present system capabilities, SRI participates with the community of users of the Document System in developing, implementing, and disseminating a steady stream of new capabilities or "tools" that enhance the usefulness of the Document System for the entire community. Therefore, a user of the Document System gains continuing, up-to-date access to state-of-the-art technology. We will portray the Document System in terms of both the existing tools and the evolving developments.

# 3

#### Broad Capabilities

"Word Processing" refers to a rapidly growing collection of computer-based text handling tools. Such systems are normally restricted to one type of publication, or to certain steps in the publication process, and do not connect readily to other computer tools. Allied development of isolated systems is going on in newspaper and commercial publications. The Document System users, however, are able to work in a range of environments. They are experienced with many ways to enter text, highly flexible editing and formatting, a variety of output media, publication management aids, and connection to other systems.

To learn more about the Document System and the Workshop Utility Service, please get in touch with:

EAST COAST: WEST COAST: Princeton, New Jersey 08540 SRI

David A. Potter (609) 924-5126 James C. Norton (415) 326-6200 ext. 2124 163 Hamilton Avenue Augmentation Research Center Menlo Park, California 94025

# 16

#### Knowledge Work

MAIN OFFICES AND **LABORATORIES** 

*Knowledge Workers* are people in corporate, government, professional, or academic careers who create, look up, or rearrange information to do their jobs. Their role in our society is large and expanding. Many specialized computer tools such as library retrieval systems, management information systems, and criminal information systems help with pieces of knowledge work. Such systems are frequently useful in their place for their immediate purpose, but tend to confuse outsiders and fail to communicate with other users or other computer systems. The Augmentation Research Center at SRI (ARC) has been working for over 14 years to develop a coherent set of computer-based tools useful in all types of knowledge work. We call this set the *Online System (NLS).* Document System is actually a portion of NLS tailored to the needs of those knowledge workers who are primarily concerned with documentation.

# 17

#### Workshop Utility Service

SRI-Zürich Pelikanstrasse 37 8001 Zurich, Switzerland Telephone: (01) 27 06 36 Cable: STANRES, Zurich Telex: 55132

NLS service comes to most users through a subscription to a Knowledge Workshop Utility. Subscribers pay a flat rate for a share of computing power and information storage, along with support service including training, application consulting, documentation, programming support and operator services. More than 15 organizations currently subscribe to this service. From each organization, a key person, called an Architect, plans the use of NLS in his or her environment. Architects communicate with each other through NLS and meet periodically. Arrangements can also be made for limited Utility service, when the subscriber is only interested in a single application such as Document System.

# 18

#### User Community

NLS is used by a community of organizations which participate in its continuing evolution. This community program is sometimes called the Augmented Knowledge Workshop. Members participate through an organized user group, through systematic exchange of technology, through sponsorship of development work at SRI's Augmention Research Center, and through their own development work. All members share benefits and ARC sets standards to maintain compatibility. Document production is one important application of the ideas being developed in this community. Other applications include teleconferencing and personal file management. A key feature of the AKW is that users primarily interested in one application, such as Document System, can readily extend their use to complementary areas of computer support whenever they wish.

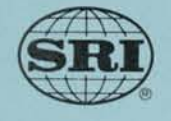

OFFICES AND RESEARCH FACILITIES

**I** 

AUGMENTATION RESEARCH CENTER STANFORD RESEARCH INSTITUTE

SRI 333 Ravenswood Avenue Menlo Park, California 94025 (415) 326-6200 Cable: STANRES, Menlo Park TWX: 910-373-1246

SRI-Washington 1611 N. Kent Street Arlington, Virginia 22209 Telephone: (703) 524-2053 Cable: STANRES, Washington TWX: 710-955-1 137

SRI-Huntsville 306 Wynn Drive, N.W. Huntsville, Alabama 35805 Telephone: (205) 837-3050 SRI-Chicago 2625 Butterfield Road, Oak Brook, Illinois 60521 Telephone: (312) 887-7730

SRI-Houston 2990 Richmond Avenue, Suite 506 Houston, Texas 77006 Telephone: (713) 529-3609

SRI-Los Angeles World Trade Center, Suite 951 350 South Figueroa Street Los Angeles, California 90071 Telephone: (213) 485-1551

SRI-New York 360 Lexington Avenue New York, New York 10017 Telephone: (212) 661-5313

**OVERSEAS** 

SRl-Europe and Middle East Carolyn House Dingwall Road Croydon CR9 3QX, England Telephone: 01-681-1751 Telex: SRI EUR, Croydon 946125

SRl-France 10 Rue Bellini 75782 Paris Cedex 16, France Telephone: 553 92 31 704 55 63 553 28 66 727 53 91 Telex: 611042

SRI-lberia Orense 62 Madrid 20, Spain Telephone: 455-1057 Cable: STANRES, Madrid Telex: 42604 E

SRl-ltaly Via Carlo Poma 4 201 29 Milan, Italy Telephone: 74 90 536 71 55 35 Telex: 33188 SRI-Franceschini

SRI-Saudi Arabia P.O. Box 1871 Riyadh, Saudi Arabia Telephone: 69009 Telex: 20135 SAAD SJ (SRI) Cable: STANRES RIYADH

# **Introduction to Document Production through NLS**

SRl-Scandinavia Humlegårdsgatan 4 S-l 14 46 Stockholm, Sweden Telephone: (08) 23 35 65 Cable: STANRES Stockholm Telex: 19617 STANRES S

SRI-United Kingdom Suite 1,17 Davies Street Berkeley Square London W1Y 1LN, England Telephone: 01-491-2952 01-499-2588

SRI-Brazil Mailing Address: Caixa Postal 2257 01000 Sao Paulo, Brazil Office Location: Rua Americo Brasiliense, 82 Alta da Boa Vista Telephone: 247-7803 Telex: 1 123041 XPSPC BR

SRI-East Asia Edobashi Bldg., 5th Floor 11-1, Nihonbashi 1-Chome Chuo-Ku, Tokyo 103, Japan Telephone: (03) 271-7108 Cable: STANRESEARCH, Tokyo Telex: 0222-6542

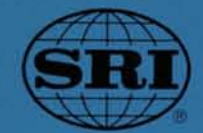

- **Input**
- **Revision**
- **Graphics**
- **Printing**
- **Control**

**Development** 

### 4 Text Creation Tools

Text can be entered into the Document System directly at teletype or display terminals, from magnetic media created at stand-alone terminals, by transferring files from other computer systems, or by using scanning devices such as Optical Character Readers.

#### **6** Revision Tools

All Document System text files are automatically organized in outline form. Commands allow the user to reorganize entire paragraphs or chapters of the document as easily as conventional word processing systems can move, copy, or replace single words. This facility is particularly useful to initially write and organize material. Except for privacy restrictions, these commands can reach, search, and extract material from any file in the system, a library of sources with the capacity of thousands of books.

#### 7 Production Editing Tools

.V2=1;9 .V=3;Production Editing Tools<br>NLS has a *nu*mber of functions ained at publication production including commands that set up files for paged printing, count words in parts of<br>files, generate tables of contents, and correct the number of spaces<br>between sentences. Scattered collaborators all using the system can<br>instantly be n ament on the sane file.

The Document System has a number of features that simplify publication production, including commands that set up files for paged printing, count words in parts of documents, generate tables of contents, and correct the number of spaces between sentences. Scattered collaborators all using the system can instantly be notified when a draft is ready and can all review and comment on the same version of the draft.

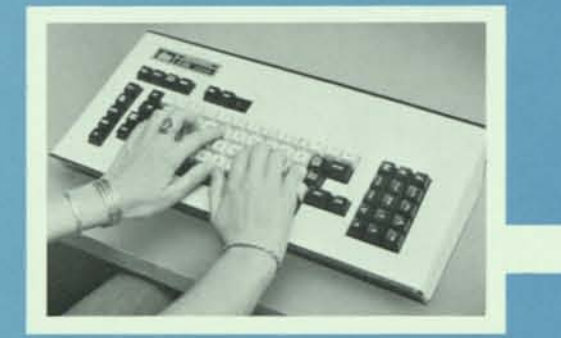

# FURMAT<br>Insert Format (in file at)

### 5 Development in Text Creation

Developments within the user community have already created paths from some other file formats to the Document System, and a system has been built to translate information typed on MTST cartridges into Document System files. The user community is also interested in extending the range of editing commands in today's system.

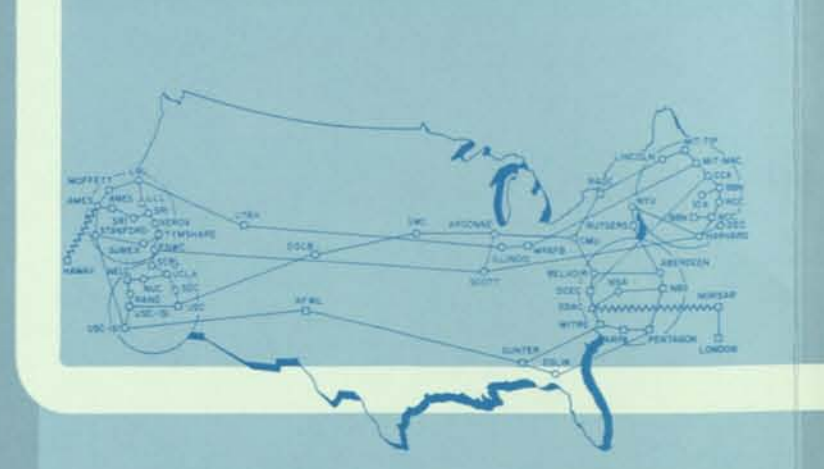

«LL 01 hjuCP

.V2=1;10 .V=2;Editing Development<br>Importions within the community have included development of a system<br>to track and report automatically the progress of documents through<br>production. Developments under consideration inclu

,W»1:11 .VngjPrinting Tools Itth IIS you can print in a siaple daft far\*, like galleys, or a fornat

#### UVN, 15-FEB-77 09:31 < VANNOUHUYS, JANUARY-BROCHURE.hLS:13, > 1

("NANOURUES, JANUARY-BROCHUUR, NUSSI). > 31-JAN-77 08123 NNA 7221<br>1.WypenatesOn, SheQit, SheQit, 128991, 128991, 128890, RR=3251.88943;<br>1.WypenatesOn, SheQita, 12691: 128991.2012, 2021.2011<br>1.Winchile, Timesroman, Redium;

capabilities or "tools" that enhance the usefulness of the Document System sor the Document<br>System son entire community. Therefore, a user of the Document<br>technology. We will portaly the Document System in terms of hoth th

With the Document System you can print in a simple draft form, like galleys, or a format with headers, footers, control of top and side margins, etc. You may print with typewriter fonts on a local printer or photocompose documents with a variety of type sizes, fonts, and columnation. You may quickly proof photocomposed pages with approximate fonts and type sizes on graphic display terminals. Coded directives, visible for editing but not printed, control page layout. Automatic aids are often used to insert formatting, but users with special training control formatting themselves. The type of this brochure was set in the Document System, except the cover pages.

Inis brochure presents an innovative new system for occusent production<br>and control. A simple computer-based system, the Document System, present<br>governs the entire occuse to present for presents and graphics. In<br>powers an

The Document System is a stable system used profiles by a number of croanizations. It is also part of an effort to bring new in addition to assisting the set of an effort to bring in addition to assistance in a supporting

3 firstal Capabilities are replain when we collection of computer-<br>  $\frac{3}{2}$  from the results of a rapidly growing collection of computer-<br>
based text handling colls. Such systems are normally restricted to obe<br>
type of p

|<br>|-<br>|<br>|<br>|<br>| 4 Text Creation Tools<br>Text can be entered into the Document System directly at teletype of<br>display terminals, from magnetic media created at stand-alone terminals,<br>by transferring files from other computer systems, or by u

#### 8 Editing Development

Innovations within the community have included development of a system to track and report automatically the progress of documents through production. Developments under consideration include an online "blue pencil" system, wherein an editor would mark video-displayed text with the equivalent of proofreader's marks and an author could later reject or incorporate the revisions with an electronic pointer.

#### 9 Printing Tools

The Document System is a stable system use profitably today by a number of organizations. It is also part of an effort to bring new technological solutions to specific publications problems. In addition to maintaining and supporting present system capabilities. SRI participates with the community of users of the Document System in developing, implementing, and disseminating a steady stream of new capabilities or "tools" that enhance the usefulness of the Document System for the entire community. Therefore, a user of the Document System gains continuing, up-to-date access to state-of-the-art technology. We will portray the Document System in terms of both the existing tools and the evolving developments.

Broad Capabilities "Word Processing' refers to a rapidly growing collection of computer-based text handling tools. Such sys- •

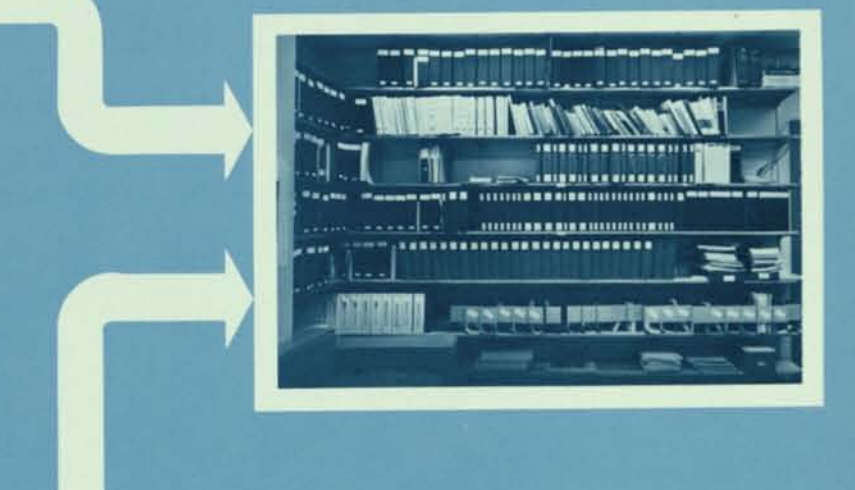

The Graphics subsystem was first used in the summer of 1975. As with any new system, a variety of extensions and revisions have been proposed. They include raster video terminals which offer a range of resolution appropriate to the needs of different users and raster printers for inexpensive printouts.

A Graphics subsystem allows you to draw and edit simple illustrations, e.g., organization flow charts, as part of documents. Graphics may be transferred from other computer systems into the Document System. On fine-resolution screens you can view and edit such drawings, and you can print them through appropriate printers. In the case of halftones and complex line drawings, the user must set aside white space in the manner usual in photo-offset printing.

## 13 Control Tools

Automatic cataloging within Document System provides a medium for freezing, cataloging, and identifying documents, and recording their standing with respect to updates. The Document System records the date, time, and name of the person who made the last change in any paragraph.

<sup>i</sup>*A* 

S Development in Text Creation<br>Developments within the user community have already created paths from<br>some other file formats to the Document System, and a system has been<br>poilt to translate information typed on MTST cartr

#### Introduction

This brochure presents an innovative new system for document production and control. A single computerbased system, the *Document System,* governs the entire document preparation process, from creation of text and graphics, through revision and editing, to final printing and cataloging. This uniform approach has great potential for reducing key strokes and costs, improving accuracy and quality, and simplifying accounting and control. It is of interest to most organizations that regularly produce reports or other publications.

An Evolving Technology

3

#### 14 Control Tools Development

10 Printing Development

Some members of the user community who must conform to rigid formats have already made or commissioned automatic formatters for their documents. Output to a raster printer, to provide proportional spacing, change of typefonts, and inexpensive portrayal of line drawings, is under consideration.

#### 11 Graphics

### 12 Graphics Development

A subsystem has been written to track and report the status of all jobs in a publications process within one user organization. We can imagine inexpensively creating a system that would allow a publications specialist to replace a paragraph in a document, and then would print out the corrected page or pages along with mailing labels for the distribution list. At the same time, the new status of the document would be recorded in the distribution log and catalogs.

### 15 Publications Management

Accounting programs are available that could be combined with control mechanisms to keep a constant check on the cost, workload, and schedule status of a job or working group.

### NLS USER TRAINING GUIDE

A Self Teaching Introduction to the oNLine System

March 10, 1978

Augmentation Resource Center Tymshare, Inc. Cupertino, California

#### TABLE OF CONTENTS

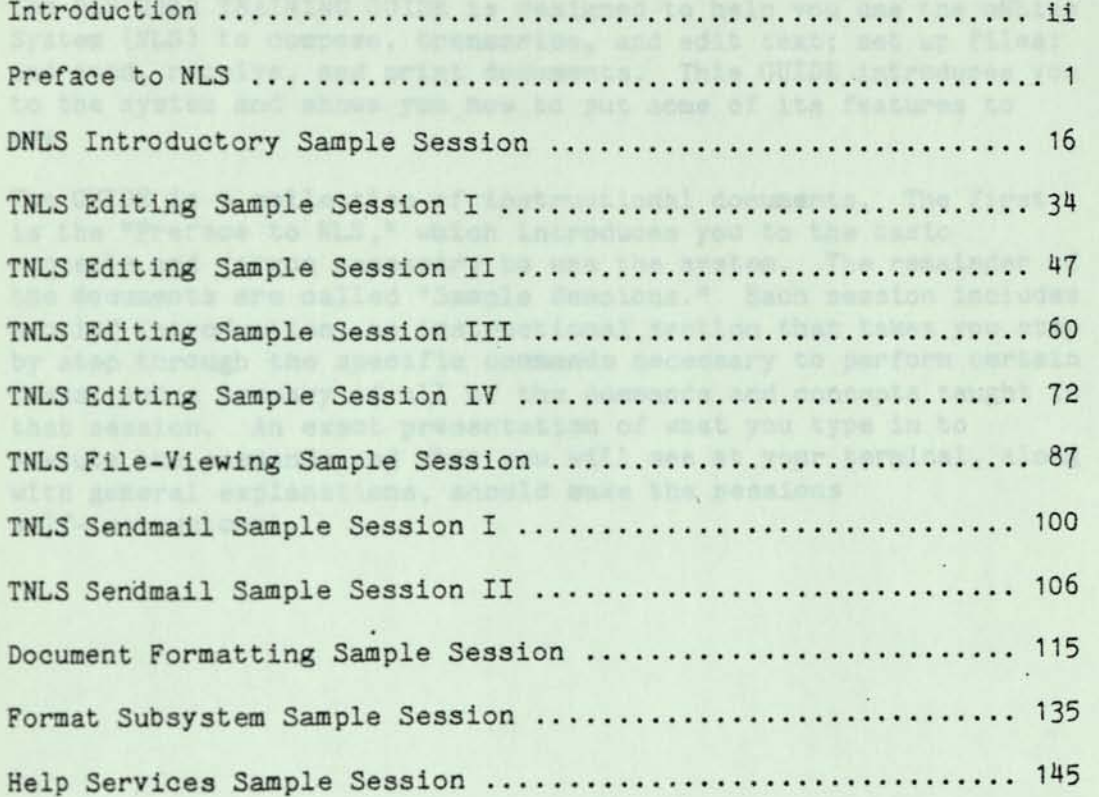

.page i

#### INTRODUCTION

The NLS USER TRAINING GUIDE is designed to help you use the oNLine System (NLS) to compose, transcribe, and edit text; set up files; and send, receive, and print documents. This GUIDE introduces you to the system and shows you how to put some of its features to use.

The GUIDE is a collection of instructional documents. The first is the "Preface to NLS," which introduces you to the basic concepts and jargon necessary to use the system. The remainder of the documents are called "Sample Sessions." Each session includes a brief introduction, an instructional section that takes you step by step through the specific commands necessary to perform certain tasks, and a summary of all of the commands and concepts taught in that session. An exact presentation of what you type in to execute the commands and what you will see at your terminal, along with general explanations, should make the sessions self-instructonal.

#### INTRODUCTION

The oNLine System (NLS) is an interactive computer system that provides a variety of ways to enter text, highly flexible editing, formatting and printing, publication management aids, communication through the computer, catalogue facilities, and connection to other systems. NLS is an integrated collection of tools for anyone who does "knowledge work"—anyone who needs to research, organize, communicate, reshape, condense, transmit, or present information.

One way of understanding what you can do with NLS is to look at a typical knowledge worker using the system. Let us take the case of a researcher using NLS to both gather his information and present it in final printed reports. Every tool the researcher needs to produce camera ready copy of his reports is available through NLS. He may research information stored and catalogued in the computer, use the system to keep notes or organize his material, and communicate with his fellow-workers through the computer (e.g., sending memos that are permanently recorded and catalogued, sharing files, even "talking" to others by means of the keyboard).

All drafts of his reports are easily written and edited online, including moving or copying any portion of text from one file to another (automatingthe traditional cut and paste technique) and incorporating linework graphic illustrations into the docment. Several tools enable the writer to control his document; for example, the date, time, and name of the person who made the last change in any paragraph is recorded. When the final draft is ready (or any other time in the life of the document), the writer may experiment with formats for a line printer or phototypesetter. He may proof photocomposed pages with approximate fonts and type sizes on graphic display terminals. When he is satisfied, he can automatically send the document to a phototypesetter.

As you work with NLS, you will need to learn some terminology and ways to do things that may be quite new and different. This Preface gives you simple definitions of some basic terms (which are shown in quotes the first time they appear), explains how to tell the system what you want to do and how the information you put into the computer is organized for you, and lists some special characters you will want to know about. It also introduces new users to Typewriter NLS (TNLS) and Display NLS (DNLS)'. These sections are followed by a list of NLS "subsystems"--sets of related NLS commands. If you want to learn more about NLS on your own, the last section tells you how to use the Help services provided by NLS.

#### HOW FILES ARE ORGANIZED

We say that you are "online" when you are working at a terminal that is hooked up to a computer. To work easily and productively, it is important to understand something about how information is organized in NLS. Breaking information into different kinds of units makes it easier to manipulate online. The basic unit for organizing information is called a "file", which you create and name. A file is a work space reserved in the computer where you store information according to some classification useful to you. Your file may be an article, letter, program, data base--anything you want. Any information that you type in at your terminal will go into a file.

Files are kept in "directories". A directory is like a private library of files (or your own file cabinet). Most users have a personal directory containing all of their files and may share other directories with co-workers.

Within a file we further organize information into two classes: "strings" and "structures" (Figure 1).

A string is one or more consecutive characters. Three kinds of strings are commomly used in NLS.

"Characters" are single elements that can be visible or invisible, such as a letter, number, punctuation mark, space, or carriage return. Characters with special functions, called "control characters", are described later.

"Words" are continuous groups of letters and/or numbers bound by spaces and/or punctuation marks. The system recognizes that punctuation marks are not part of a word.

"Text" is a group of one or more contiguous characters, visible or invisible, that you define by indicating the first and last

### The term structure is used in two ways in NLS. By "file structure" we mean that NLS allows you to structure your information in an hierarchical outline, with major ideas or topics followed by supporting points or subtopics beneath them. With this kind of organization you can handle logical sections of a file with single commands. For example, you may want to move a heading and all of the information under it from one part of a file to another. You can do this by specifying the right kind of structure. Four of these structure types are defined in NLS.

# $0 <$  REPORT, OUTLINE.NLS;  $1$ ,  $>$  1-FEB-74 08:30

### f 1 INTRODUCTION

# 1a ©REFACE:

### 1b BACKGROUND

- BRANCH 1 { 1b1 PREVIOUS REPORT
	- 1b2 REPORT ONOPREVIOUS INTRODUCTION
		- 1b3 "BACKGROUND ON PREVIOUS REPORT"
	- 1c [REQUIREMENTS]] } BRANCH 1c
	- 2 PERSPECTIVE:
- **2a DEFINITION:**
- 2b ASPIRATIONS: - have a manitor BRANCH 2b 2b1 FUTURE

3 ENVIRONMENT:

3a ENVIRONMENT DEFINED:

3b RELEVANT FACTORS IN ENVIRONMENT:

3b1 DEFINITIONS OF RELEVANT ENVIRONMENTS 3b2 REPORTS ON OTHER RELEVANT DEFINITIONS 3b3 FACTORS IN RELEVANCE

3c REQUIREMENTS:

#### KEY:

CHARACTERS ARE ENCLOSED IN CIRCLES WORDS ARE ENCLOSED IN RECTANGLES TEXT IS ENCLOSED IN SQUARE 8RACKETS STATEMENTS ARE ENCLOSED IN QUOTES

FIGURE 1

#### Preface to NLS

A 'statement" is made up of strings. It may be a single character, a word, a title, some text, or a paragraph. Statements are the basic structural units of a file. They are the building blocks that make up the other three structure types. This paragraph is a single NLS statement.

A "branch" is any statement plus all its substatements, all their substatements, and so on to the end.

A "group" is a series of consecutive statements (including all their substatements) at the same "level" (described below). You define a group by indicating the first and last statements in the group.

A "plex" is all the branches on the same level with the same source. The difference between a plex and a group is that a plex is all of the consecutive branches at one level, while a group can be any contiguous set of those branches. In Figure 1, notice that statement 1 has three branches below it. We say that statement 1 is the "source" for those branches beneath it. All of the statements directly below 1--that is, 1A, 1B, and 1C—make up a single plex.

"LEVEL" refers to the relative position of a statement in thi3 outline structure. For example, if you have a heading followed by three paragraphs beneath it, you would think of the heading as being at a higher level than the three paragraphs below it. This idea might be clearer if you refer to Figure 1. Moving from statement 1 to 1A is called going "down" a level; we say that statement 1A is a "substatement" of 1. Moving from statement 1B3 to IB is going "up" a level, because 1B is higher in the outline than 1B3. As you add to a file, you will be able to indicate at what level you wish to write.

Statements are automatically numbered (as shown) when they are entered in a file. Each file begins with a special statement called the "origin" statement (the line numbered 0 in Figure 1). The system creates the origin statement, which includes the name of the directory, the name of the file, and some other housekeeping information. The origin statement, Statement 0, is at the highest level of the file outline and is the source for all other statements in the file.

# NLS COMMANDS

You manipulate the computer system by issuing "commands." Commands are the way you specify what you want the computer to do, such as delete a word. The general form or arrangement of all the steps needed to complete a command is called "command syntax".

You complete about the same steps for most commands. The first word of a command is usually a verb, followed by a noun. After this you will probably specify an ADDRESS, such as the location of a word you want to delete. After this, commands vary. For example, if you are deleting a word you simply confirm the command. If you are inserting a word, you might type in some text at this point. Here is how these commands look:

Delete Word ADDRESS OK

Insert Word ADDRESS TYPEIN OK

Figure 2 illustrates a typical NLS command, explaining what is expected from the user at each step. Note that specifying commands differs slightly between Typewriter NLS (TNLS) and Display NLS (DNLS).

To help you know what is expected from you while you are specifying a command, NLS prints a symbol called a "prompt". For example, "C:" ls the general prompt for a command word, such as relate." If more than one choice is possible, you are prompted<br>
"Delete." If more than one choice is possible, you are prompted<br>
for both of them (e.g., B/A:, BUG or ADDRESS). Figure 2<br>
illustrates only the basic prompts, for both of them (e.g., B/A:, BUG or ADDRESS). Figure 2 illustrates only the basic prompts, known as "partial prompting". illustrates only the basic prompts, known as "partial prompting".<br>Some commands include choices you would rarely make; these show up with "full prompting".

Tendak doke bar wall ne da san and andrews madeys and<br>wall had bar wall to sman and , you be had to

of the discussion . the news of the first sets and to see the consect of the second second sets of the second second second second second second second second second second second second second second second second second

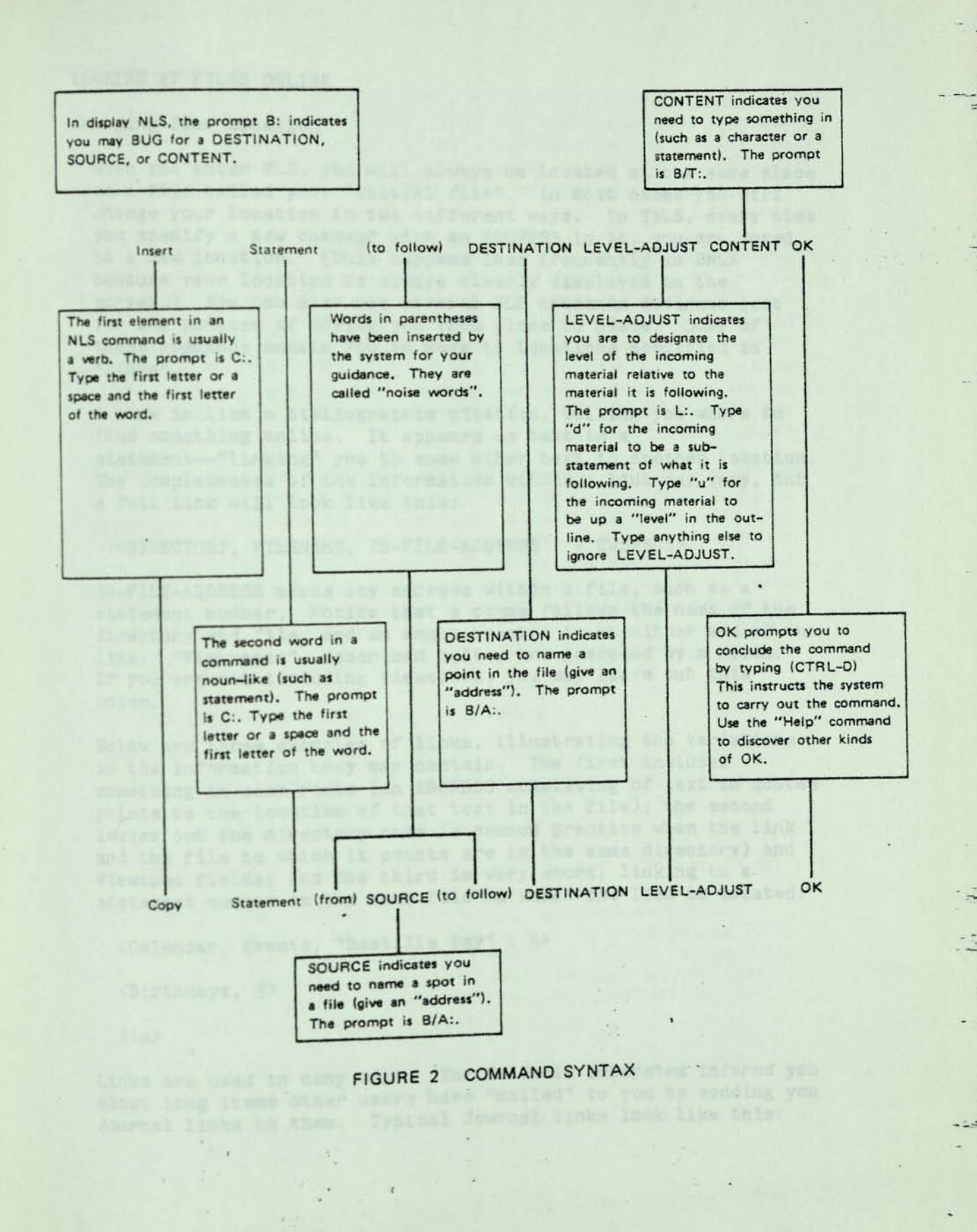

#### **Preface to NLS**

#### LOOKING AT FILES ONLINE

#### Changing Your Location

When you enter NLS, you will always be located at the same place in a file called your "initial file". In most cases you will change your location in two different ways. In TNLS, every time you specify a new command with an ADDRESS in it, you are moved to a new location. (This happens less frequently in DNLS because your location is always clearly displayed on the screen.) You can also use several NLS commands designed just for the purpose of moving you from place to place. Some of these commands enable you to move to locations specified in "links".

**<sup>A</sup>**link is like a bibliographic citation, telling you where to find something online. It appears as text in a statement—"linking" you to some other text in another location. The completeness of the information within a link may vary, but a full link will look like this:

DIRECTORY, FILENAME, IN-FILE-ADDRESS : VIEWSPECS>

IN-FILE-ADDRESS means any address within a file, such as a statement number. Notice that a comma follows the name of the directory and file, and an angle bracket is at either end of the link. "Viewspecs", described below, are preceded by a colon. If you are not including viewspecs, you may leave out this colon.

Below are three examples of links, illustrating the variations in the information they may contain. The first includes something in each field (an ADDRESS consisting of text in quotes points to the location of that text in the file); the second leaves out the directory name (a common practice when the link and the file to which it points are in the 3ame directory) and viewspec fields; and the third is very short, linking to a statement number in the same file in which the link is located.

<Calendar, Events, "Bastille Day" : t>

<Birthdays, **3>** 

 $\langle 1a \rangle$ 

Links are used in many ways. The Sendmail subsystem informs you about long items other users have "mailed" to you by sending you Journal links to them. Typical Journal links look like this.

i

 $\langle$  DJOURNAL, 20001, 1:w> and  $\langle$  JOURNAL, JRNL42, J37000:gw>. rou. may tell co-workers how to find things you are working on together by giving them links to locations or leaving links in your files that they may use. There is an NLS command that will automatically take you to the location specified in a link when you point to that link.

# Changing Your View

In NLS you can do more than move around in your files to see different parts of them. The hierarchical structure of NLS files permits you to "view" your files in several different ways. You can control many aspects of how your file will appear to you on an output device (such as your typewriter terminal, the display screen, or a line printer) with single character<br>codes called "viewspecs". codes called "viewspecs":

By specifying the viewspec "t", for example, you can print out or display only the top line of each statement in your file. This will give you a quick outline view of the entire contents of your file. You might, instead, specify that only the first two or three levels in the file structure be shown. This would have the effect of presenting the major headings or ideas in the file. Other viewspecs allow you to do some formatting in the file, such as showing the file with blank lines between each statement, or turning off level indenting.

abstaced at Shill and while all will are and ni deduce intestate

por included it and the company when the reside to you by announced you

#### SPECIAL CHARACTERS

"Control characters" are single characters with special functions. The notation for control characters is <CTRL-(some letter)>. To produce a control character, you hold down the control key (CTRL on most terminals) while you type the letter that follows the dash.

Control characters are most often used while you are specifying a command. For example, if you are entering some text into your file and misspell a word, you can hit <CTRL-W> and that word will be erased. You may then continue typing text. Below is a list of some of the more common control characters, their functions, and for many, alternative ways to represent them:

- <CTRL-A> Erases a character; also called Backspace Character. <BC>
- <CTRL-B> Confirms a command and automatically repeats it up to the point that user input is required. <REPEAT>
- <CTRL-D> Confirms a command or part of a command; also called Command Accept. <CA>, <OK>
- <CTRL-E> Automatically begins or repeats the Insert Statement command.  $\langle$ ENTER>
- <CTRL-N> A null character. <NULL>
- <CTRL-0> Interrupts and stops a process.
- <CTRL-Q> When typed during command specification, invokes the Help command, which provides a description about what you are doing and allows you to ask for more information about using the system.
- <CTRL-S> Shows the syntax for the command you are specifying.
- <CTRL-V> Literal escape. Allows you to insert a special character as part of the text. For example, in TNLS character as part of the text. Tor champer,<br>you may want to insert a carriage return in the text, you may want to insert a carriage recum in one cone,<br>but carriage return also means command accept (<CA>). but carriage return also means communications. It will not act as <CA> for that one time.

a word; also called Backspace Word. <CTRl-W> Erases a

<CTRL-X> Erases the command you are specifying; **also called**  Command Delete. <CD>

Williams and All Pilliams and Charles and codes alles fulcularent.

mais with prevents in unless sufficies view of the fitting distinction comes services and a stream you and go with the same that it is not

CRES . Lyma wherewas heliam calk throw a meand (S-JETD)

**Single** 

 $\frac{1}{2}$   $\frac{1}{2}$   $\frac{1}{2}$   $\frac{1}{2}$   $\frac{1}{2}$ 

#### USING TNLS

To begin working in TNLS you "log in", or sign on to the system. This simply means that you tell the computer who you are, what kind of terminal you are using, and that you would like to use NLS. Once you have completed this procedure, the system will be ready for your commands.

TNLS terminal keyboards are very much like those on normal typewriters. They may have a few keys that will be unfamiliar to you, but you will quickly become comfortable using them. The important keys to locate immediately are the CONTROL key (often represented as "CTRL") and carriage return (usually labeled "RETURN" or "CR"). The CONTROL key is used to input control characters, as described above, while the carriage return is used to confirm a command or part of a command.

When using a typewriter terminal, you need to keep track of where you are in a file. This sometimes takes a little practice if you are only used to conventional methods of working with text (paper and pencil, or typewriter). You move from place to place according to the address you specify in each command or by commands designed to change your location. An address is always an exact point in a file--that is, you are always located at a specific character.

All the examples below refer to the outline in Figure 1.

Common Forms of Address

Statement Numbers

As described above, all NLS files are organized in an outline As described above, all NLS lifes are eight a file you structure. When a statement is entered income allocate it a place in this structure, either above, on the same level as, or below the preceding statement. A "statement<br>same level as, or below the preceding statement. A "statement same level as, or below the preceding Souscassie.<br>number" is assigned to each statement, representing the exact number" is assigned to each statement, repreture of the file.<br>position of that statement within the structure of the file. As you saw in Figure 1, statement numbers consist of As you saw in Figure 1, statement humbors concerned are probably<br>alternating numerals and letters, a scheme you are probably alternating numerals and letters, a scheme you are precess,<br>familiar with. A statement number does not remain a permanent part of the statement and will change if the user changes the position of that statement.

When you type a statement number as an address, you move to the first character of that statement. Thus, if you give<br>instructions to delete statement 3a, the statement<br>"ENVIRONMENT DEFINED:" will disappear. If you say delete word at 3b, the word "RELEVANT" will be removed from the statement. If you say delete character at 3b, then the first character "R" will be deleted.

#### SIDs

Statement numbers are very effective for showing the location of a statement in a file and its position in relationship to other statements. However, they are not always suitable for editing files, because the number of a statement will change whenever its position in the file changes. For this purpose, NLS provides another kind of numbering. Statement IDentifiers (SIDs) are unique numbers automatically assigned to statements in a file in the order in which they are created. An SID remains with its corresponding statement for the life of the statement (despite editing changes). It is preceded by a 0—thus, the first statement you create in a file after the origin statement is 01, the second 02, etc. SIDs are especially helpful in editing files. Regardless of where a statement is moved in the structure of a file, it keeps the same number.

#### Content Addresses

When you address a statement (by its statement number or SID), you are automatically taken to the first character in that statement. By combining different address elements you can reach any character or string you choose. The easiest way is to type in the statement number, and then the text (in quotes) that contains the character you want. This takes you to the last character of the string you put in quotation marks. For example, to change "DEFINITIONS" in statement 3b1 to ^DEFINITION" you could specify Delete Character at A: 3bl "ons". The last character in this address string ("s") would then be erased.

Other Addresses Within Statements

There are many other forms of addressing in TNLS. You can search for a word, move by counting words or characters, or For example, a special symbol (+e) exists for the character at<br>the end of a statement. (Refer to the character at the end of a statement. (Refer to the NLS CUE CARD or type "infileaddress" in Help to see a list of these address elements.) You can also restrict the search to a given statement or some other structure.

#### USING DNLS

To begin working in DNLS you "log in", or sign on to the system. This will be a slightly different procedure from that used to log in to TNLS, but you are doing the same thing--telling the computer who you are, what kind of terminal you are using, and that you would like to use NLS. Once you have completed this procedure, the system will be ready for your commands.

You will immediately notice three major differences between DNLS and TNLS. The equipment is different and there is more of it. You can always see where you are in a file in DNLS and the results of any changes you make to that portion of the file are displayed on your screen. The way in which you address locations in files also differs from TNLS.

#### DNLS Work Station

The DNLS work station consists of the display and keyboard, a pointing device called a mouse, and a five-finger keyboard called a keyset. The input devices, keyboard, mouse, and keyset, are connected to the computer through a device called the Line Processor, described in detail in the "Line Processor User's Guide". Much of the speed and flexibility of the NLS . command system depends upon the use of these devices.

#### Display and Keyboard

Although DNLS can support many kinds of displays, you will probably be using a Data Media, which has been found to be reliable and easy to use. The keyboard is like a standard typewriter keyboard, with special black keys on either Side.

The display screen is divided into two areas, called the Feedback area and File Window. The Feedback area uses about six lines at the top of the screen to provide you with information about your viewspecs, "TENEX" (the time-sharing system used by NLS), your current file, and the subsystem you are using. It also displays the current command you are specifying and input for that command. The File Window, which occupies the remainder of the screen, displays files or parts **of files.** 

Another feature of your screen is a cursor or "bug mark", a travelling mark on the screen, often a bright underline or block, used to "point to" or identify characters.

#### Mouse and Keyset

The mouse is a hand-sized device with three buttons on the top of it. The mouse rolls freely on any flat surface, moving the cursor on the display screen correspondingly. The buttons are used alone or with the keyset or keyboard to mean different things. For example, pressing down the right button alone confirms a command; pressing down the left and center buttons together while typing characters from the keyboard or keyset changes your viewspecs. You will quickly become comfortable with the mouse, since the movement of the cursor on the screen mirrors your hand movement—when you move the mouse to the right, the cursor mark moves to the right.

The keyset is a device with five piano-like keys for entering characters into NLS using a logical binary code (shown on the "Mouse and Keyset Cue Card"). An alternative to the keyboard, the keyset is designed to facilitate rapid editing. With your left hand on the keyset and your right on the mouse, you can give input to the system without ever moving your hands back to the keyboard. This allows you to keep your eyes on the screen while quickly specifying commands, moving around in files, and changing views. Using the keyset is optional—you may want to wait to use it until you are comfortable with DNLS.

#### Addressing

To address a location on the display screen you will usually point with the mouse rather than type in an address, as required in TNLS. As described above, the mouse controls the cursor or bugmark. When you want to address a location on the screen, you "BUG" that location by moving the cursor to that character and pushing down the right-most button on top of the mouse. This<br>will mark that character with an underline, blot-out, or<br>character highlighting. This indicates that the computer knows will mark that character with an underline, blot-out, or the position you selected. To address locations not on your<br>screen you can use the same techniques described under TW.C screen you can use the same techniques described under TNLS addressing

as the said names and inver-

#### NLS SUBSYSTEMS

NLS commands are divided into subsystems, which are sets of commands related to particular activities. For example, commands for distributing and cataloguing messages and documents online comprise the Sendmail subsystem. Below is a description of the subsystems currently available to users. Your group may have some subsystems of its own you will also want to learn about.

#### Base Subsystem

Base is the "home base" subsystem in which you are automatically placed when you enter NLS. It has commands that allow you to read, write, and modify information online and print it in different ways, among other things.

#### Calculator Subsystem

The Calculator subsystem provides a variety of commands that allow you to do simple arithmetic--add, subtract, multiply, and divide—and integrate your totals into an NLS file.

#### Format Subsystem

The Format subsystem helps you automatically print out information in predesigned formats.

#### Graphics Subsystem

The Graphics subsystem enables you to write, display, and output diagrams containing line drawings and text labels. Diagrams and text of NLS statements are stored in the same NLS file and may be printed through a phototypesetting device. This subsystem requires special graphics equipment.

#### Message Subsystem

The Message subsystem enables you to handle communications from the TENEX message-sending facility ("SNDMSG") through NLS. With this subsystem you can move your messages into NLS, sort this subsystem you can move your messages into NLS, sort<br>messages, reformat Sendmail items to correspond with those sent<br>through SNDMSG, and automatically send messages through SNDMSG through SNDMSG, and automatically send messages through SNDMSG via NLS.

#### Modify Subsystem

The Modify subsystem contains five groups of commands that are<br>extensions of the Base subsystem's editing commands.

ED ZEVENDE WILDER

#### Programs Subsystem

The Programs subsystem contains commands to handle special programming needs and allows you to add to the existing subsystems in NLS. In Base, you can write filters through which you may view a file, or programs which actually modify statements containing particular forms of text you specify.

#### Proof Subsystem

The Proof subsystem presents pages as they would appear phototypeset, to allow preliminary proofing of formats. The Proof subsystem will display the layout of the page correctly but not the type font, and it will only work on suitable high-resolution display terminals.

#### Publish Subsystem

The Publish subsystem aids you in document production. You can automatically generate a table of contents, references in standard formats, or an index keyed to statement numbers. You can also count words.

#### Sendmail Subsystem

allows you to send messages and documents to a list of people known to NLS and have these messages catalogued and stored in the NLS Journal. The recipients may receive hardcopy or notice of the item in their initial file, with a link to allow immediate online access, or the item itself

# Useroptions Subsystem

**\*** LS to fit your own<br>specifying the par controlled by Useroptions. Changes and the parameters command will be in effect in future With a Useroptions the command again to make more changes sessions, until you use

> turns with anisdecs asisvance withou any politic a margadus east odd to successive

#### Preface to NLS

#### HELP SERVICES

If you want more information or the answer to a question, there are several help services that you should know about. The two described below are the "?" and the "Help" command.

You may find that sometimes you are not sure what you can do next. If you type a "?" at any point, you will get a list of all your immediate alternatives. For example, if you type "i" for insert and then a "?", you will see a list of all the things you can insert. You can then specify one of the alternatives you see and it will become part of your command.

The "Help" command provides information about how to use NLS, its subsystems, programs, and commands. It gives you definitions of all the jargon terms, explains each term in context, and refers you to related terms. Help also describes how to do certain tasks in NLS, how to use commands, and points out the unexpected consequences of some commands.

To use Help, type the Help key (or <CTRL-Q>) at any point while specifying a command and you will get information about what you were doing before you typed <CTRL-Q>. You may also type the Help key at the herald, followed by a term you want information about. You can continue to type in more terms for more information. Typing a Command Delete (<CTRL-X>) will take you out of the command. For a complete description on how to use Help, see the "Help Sample Session".

#### DNLS INTRODUCTORY SAMPLE SESSION

sta, or tew Colins Grabes, in the name of the compater system you

NLS User Training Guide

mid desmanated an the commands used for writing a meso sed editing fa. Tog will be working with DALS, the display version of M.S.

this sexuion ma a model, the imaxperisand waar abouid by able to perfers any of the operations departhed here and rafer to other it decemberation for move information about the system.

13 To ant stock on confused, trains in one of the alternatives<br>Somethin alternatives, Yes than tree, in one of the alternatives

#### INTRODUCTION

NLS, or the Online System, is the name of the computer system you will be using. Online means you receive immediate feedback about what you have just typed at your terminal.

NLS has facilities to let you do almost everything you need to do with text: compose it, edit it, send it to and receive it from other persons, file it in one or more categories, cite and easily obtain documents, search for documents by author and subject, search in documents by word or phrase, and print in practically any format.

This sample session introduces you to the display work station, and demonstrates the commands used for writing a memo and editing it. You will be working with DNLS, the display version of NLS. Sit at a display work station while you read through the introductory explanations and later type in the commands and text as they are described.

Although this sample session describes specific editing commands, we add notes at each step which generalize the operation. With this session as a model, the inexperienced user should be able to perform any of the operations described here and refer to other NLS documentation for more information about the system.

Throughout this sample session we spell out the sequence of xeys you strike to make something happen and then show what will appear at your terminal in response. Keys that do not print, such as carriage return, command accept, and escape, are named inside angle brackets, e.g., <CR>, <OK>, and <ESC>. <SP> represents a space. The control key <CTRL> is used like the shift key. You hold it down while you type the letter that is after the hyphen. The notation for control keys is  $\langle \text{CTR}(-\text{some control character}) \rangle$ , for example  $\langle \text{CTPI}(-\text{W}\rangle)$ for example <CTRL-W>.

When you see <CA> or <OK>, type the OK button or push the right most button of the mouse.

most button of the mouse.<br>If you get stuck or confused, typing "?" will show you the next possible alternatives. You then type in one of the alternatives and continue your command.

animal began anto an asi dimagay and be understood and bas theodyes and IN .anistbe biggs edellion of benaices as and fiel und

for the design useful properties and the comsteme build commit down in Branch old ad not start to

#### DNLS WORK STATION

The DNLS work station consists of the display and keyboard, a pointing device called a mouse, and a five-finger keyboard called a keyset. The input devices are connected to the terainal computer through a device called the line processor, described In detail in the "Line Processor User's Guide." Much of the speed and flexibility of the NLS command system depends on the use of these devices.

#### Display and Keyboard

Although DNLS can support many kinds of displays, you will probably be using a Data Media, which has been found to be reliable and easy to use. The numbers and letters on the keyboard are arranged like a standard typewriter keyboard, with special black keys on either side. The functions of the special keys are listed below. A description of the way information is displayed on the screen will be given late this sample session. information is displayed on the screen will be given later in

another reature of your screen is a cursor or "bug mark," a<br>travelling mark on the screen, often a bright underline on block, used to "point" to or identify characters. oright underline or

#### Mouse and Keyset

The mouse is a hand-sized device with three buttons on the top. It rolls freely on any flat surface, moving the cursor on the display screen correspondingly. The three buttons can be used<br>alone or with the keyset or keyboard to mean different things.<br>This will be explained later. You will quickly become alone or with the keyset or keyboard to mean different things. comfortable with the mouse since will quickly become the screen mirrors your hand movement of the cursor on the screen mirrors your hand movement, e.g., when you move the mouse to the right, the cursor mark moves to the right.

To address a location on the display screen, you move the cursor under that character and push down the right-most buon top of the mouse. This will mark that character with a cursor under that character and push down the right-most button officie, square, underline, blot-out, or character with a This indicates that the host and one character inversion. This indicates that the host computer knows the position you

The keyset is a device with five piano-like keys for entering<br>characters into NLS using a logical binary code (shown on the "Mouse and Keyset Cue Card"). The keysage (shown on the the keyboard cue Card"). The keysety your left hand on the keyset and your right and editing. With your left hand on the keyset and your right on the mouse, you

can give input to the system without ever moving your hands back to the keyboard. This allows you to keep your eyes on the screen while quickly specifying commands, moving around in files, and changing views. Using the keyset is optional and takes a while to learn. You may want to wait until you are comfortable with DNLS.

Special Functions Keys on Keyboard and Mouse

KEYBOARD MOUSE

OK or CA (Command Accept) right button alone

Used to terminate what you type in or a viewspec, to BUG something on the screen, and to give a confirmation any time you are prompted for an OK.

BACKSPACE (Backspace Character) left button alone

One character of input is deleted each time this is pressed. <CTRL-A> or BC.

BACKSPACE WORD left and center buttons

One word of input is deleted each time these are pressed. <CTRL-W> or BW.

CMD DEL (Command Delete) middle button alone

Used to abort a command. <CTRL-X>.

RETURN (Carriage Return) no corresponding function on mouse

Used to enter a carriage return into text or to terminate TENEX commands.

ESC (Escape) right and left buttons

Used to complete command words and file names in TENEX, filenames in NLS, and to repeat a search.

Line Processor

The line processor is a microcomputer which processes data to and from the computer. The four silver toggles on the front of the line processor should all be down. If any of the four

numbered lights at the top start to flash, press the System Reset button. Friancesco estadous personalizada astrolo preservidade estrelado en esta

thereon admits any loss best to manifested (10) available and the

To undernoticing the cross-reserve display across, you faquethe 202 which you're the completed and pump down the paper-shell holder on printed as weard with the wide win whom study and row that it ar de concles codenies a filegaras fam tiam considerar art This localizes it it its host someonies books the position and

of the sum tens definitively for the vest surface to your letters and the contribution and help to their parts del se light rice is to have a line of the residence of the south base round ent flowers in complete ad this issued fundaments and fundam the books of sea to controls to facilities repid editing. With your term when he the evening and your right on the souse, to

this soule subtle

DNLS Introductory Sample Session

#### INSTRUCTION **EXAMPLE 2018**

Most users reach NLS through the ARPA Network. For the current connection procedures at your site, see someone knowledgeable in NLS. When you have made your connection you will see:

"TENEX 1. $#$ #. $#$ # SITENAME 1,  $#$ #. $#$ #" and then an " $\theta$ ". This is the TENEX ready signal, also called a herald. TENEX is a system within the computer that provides access to NLS and other programs. The herald tells you that TENEX is waiting for you to type.

1. To identify yourself to the TENEX system:

You type:

log<SP>DIRECTORYNAME<SP>PASSWORD<SP><CR>pu see:

You see:

Bene Directory AME and the abidement DIRECTORYNAME THE MANAGEMENT ROOM JOB # ON TTY # DATE TIME

Beatrice: O, without will add other information

If you do not know a DIRECTORYNAME or PASSWORD, ask the person in your organization who usually helps people with NLS or call (415) 326-6200, extension 3630, between 8 a.m. and 5 p.m. Pacific time.

After the job information has been typed by the system, your login is completed and the TENEX herald "@" will again appear at the left margin. It is again your turn to type.

#### 2. To enter the DNLS system:

To enter the DNLS system, you type "dnl3<CR>". If you are using a group directory, you will be asked to type an ldent after you type "dnls<CR>". Type in the ident (yours, one that you have been given, or one that is associated with this particular directory), following it with a  $\langle$ CR>. After completing this, the screen will become blank and then fill with some writing. This is often referred to as "recreating". This writing, called your initial file, is your "current file." Unless you specify otherwise, all commands affect your current file, the file that is displayed on your screen. We will discuss the initial file at a later time.

STE Command Acesey, J.

You type: an another see veris now it estubeacts soliosarm dnls<CR> You see: AND AN FALLEL SPARETIE AR. M. I YERT ednls 

The screen is divided into areas, each containing specific useful information. These are described below:

The Viewspec Window is the uppermost right corner.

In this window, you will see a series of uppercase characters followed by lowercase characters. These characters indicate the current status of certain viewspecs. This section of the screen will flash or be underlined when the viewspecs can be changed. You will learn more about viewspecs in later sample sessions.

The Typewriter Simulation (TTY) Window is the two lines in the upper left corner.

This area provides feedback and shows interaction with TENEX. It is used for error messages, 'system messages, and the name of the file being loaded or updated. If TENEX is called with a <CTRL-C>, interaction is shown here. The TTY Window will remain empty if there is no information. When you first enter DNLS, this area will probably be blank.

The Subsystem Window is one line below the TTY Window.

This line displays the name of the subsystem being used.

The Command Feedback Window is one line below the Subsystem

In this window the current command phrase is displayed with noise words and prompts. Some prompts to remember are:

- $\overline{c}$ : Command Word
	- $T:$ Type in the contract of the contract of the contract of the contract of the contract of the contract of the contract of the contract of the contract of the contract of the contract of the contract of the contract of the co
		- $L:$ Level
		- V: Viewspec
		- OK: Command Accept

 $\mathcal{L}^{\mathcal{K}}$  .

 $\epsilon$ 

Y/N: Type "y" for yes or "n" for no

Bug character with the mouse and press the right  $B$ : most button

>... Executing command

The Typein Feedback Window is below the Command Feedback **Window.** 

This area displays the typein or address portion of a command as it will be accepted after the OK.

The File Window is the rest of the screen.

The File Window displays files or parts of files. This window differs from the others in that you can use the mouse for pointing.

For each subsequent step, we will show you what to type and what you will see. Sometimes you may see more on your screen than we show you. We will be concerned mainly with the Subsystem Window, the Typein Feedback Window, the Command Feedback Window, and parts of the File Window.

3. In this sample session, you will write a memo; to do so, you will need to create an empty file (or work space) in which to put It. You give every file a name, in this case name it "memo, ' so that you can call it back in future NLS sessions, file names may include up to 29 letters and/or digits, and must begin with a letter. File names may not include spaces, commas, periods, or semicolons.

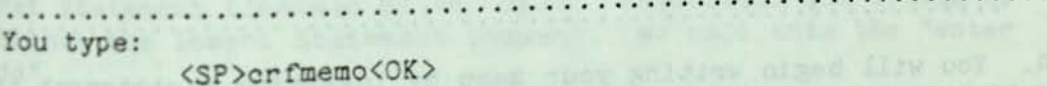

You see:

**BASE** > C: Create > C: File T: memo

# < DIRECTORYNAME, MEMO.NLS;1, >

........................

The screen should be blank except for the origin statement, statement 0, which consists of the DIRECTORYNAME and the file name. The system will add other information to the origin statement when you update the file. When you create a new file, this automatically becomes your current file.

When NLS is ready for you to give a command, it asks you for a command word by prompting you with a C:, and when it is ready for you to type in some text, it prompts you with T:. The system usually completes the command word for you after you have typed in the first letter. In the case of some commands that are used less often, you have to type a space and then one, two, or three letters.

Note: If you are in the middle of a command and type CMD DEL (Command Delete) or the middle button on the mouse, the command will be aborted and you may begin again.

If you leave the system without finishing your work on this file (or if you create another file), you can retrieve it (or any other stored file) in DNLS by using the command Jump Link and typing in the file name followed by a comma after the T:. YOU DO NOT NEED TO DO THIS NOW, because the file named MEMO is your current file since you just created it. The command is shown here for your future use:

the means of the state and You type:

jlmemo, <OK> You see:

**BASE** > C: Jump > C: Link T: memo. < DIRECTORYNAME, MEMO.NLS; 1, > (this shows first in the tty window) 

4. You will begin writing your memo by inserting a statement to follow statement 0 in your file MEMO. After you type the two command words "Insert" and "Statement," you will see the words "(to follow)." These words are called noise words and are typed by the system to help you understand the purpose of a command or what input is expected next from you. At this point you will move the cursor so that it points to any position under the origin statement. Press the right-most mouse button and the character above the cursor will be marked. You have now BUGGED the origin statement. This indicates to the system that the new statement you are inserting will follow the origin statement. (We use the term BUGMARK below to represent a character you have bugged somewhere in the File Window. We use the term BUG to indicate

### DNLS Introductory Sample Session

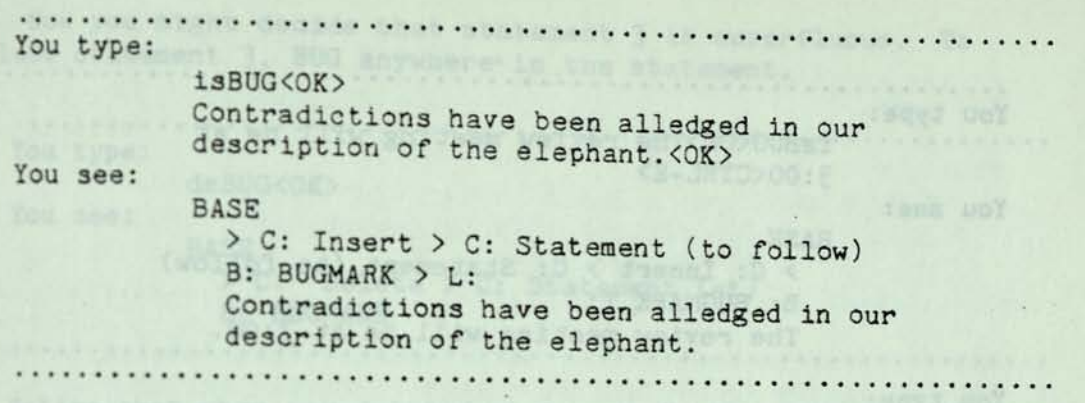

After you BUGGED statement 0 to indicate which statement you wanted your new statement to follow, you were prompted with L:. If you were creating a file that used an outline structure, you could indicate at which level you wanted your new statement to be. In this sample session, you can ignore L: by typing an **<0K>.** 

After this command is executed, the statement "Contradictions have been..." is inserted after statement 0, and assigned the' statement number 1.

You will be able to see the statements as you enter them into your file. Once an entire screen is filled, however, they will be off the bottom of the screen. You will learn later how to move the statements at the bottom of the screen to the top.

5. You have now learned how to enter one statement; more commonly, you will want to enter several statements, one after the other. Instead of repeating the Insert Statement command for each new statement, type the character <CTRL-E> at the end of your first statement (instead of an  $\langle$ OK>). This tells the system to continue the Insert Statement command. We call this the 'enter mode".

Once you get in the "enter mode" by typing the <CTRL-E>, you end each subsequent statement with an <OK>. You can then immediately type in another statement, ignoring the prompt for level adjustment (L:). To exit from "enter mode," follow your last statement with an  $\langle$ OK> and then press the middle button of the mouse <CMD DEL>.

Add three more statements after statement 1. When prompted for the first BUG, place the cursor under any character in statement  $1:$ 

# User Training Guide

....

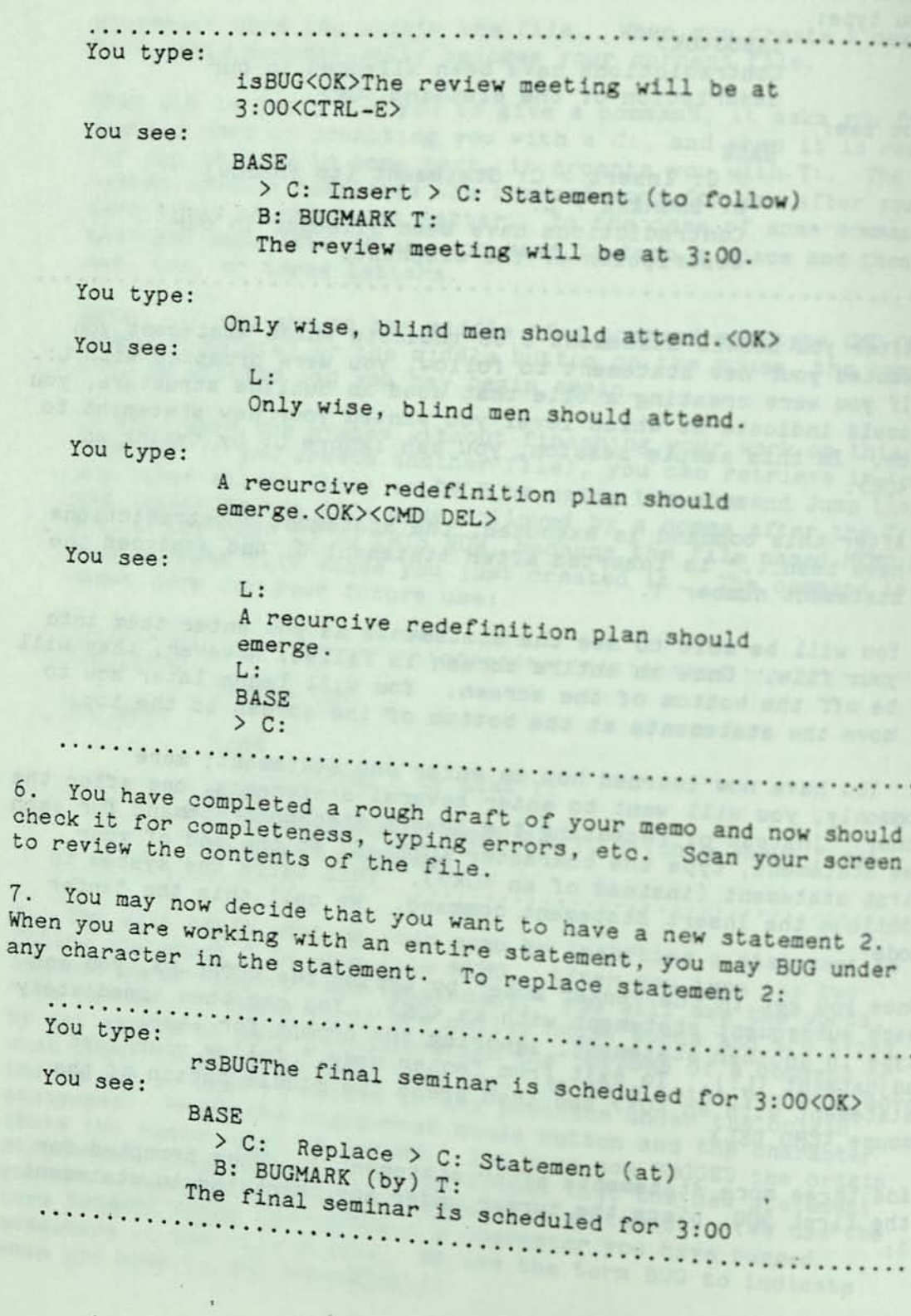

page 26

 $\mathbb{Z}_{\geq 0}$ 

 $\epsilon$ 

 $\rightarrow$ 

8. Now you might decide that statement 3 is superfluous. To delete statement 3, BUG anywhere in the statement.

You type:

dsBUG<OK>

You see:

BASE

> C: Delete > C: Statement (at) B: BUGMARK

Notice that when you deleted statement 3, the system renumbered the remaining statements and you now have a new statement 3.

9. You may also want to add text to the end of statement 2. To do so, you use a command similar to the Insert Statement command, Insert Text. In this case, you BUG the very last character, the last "0," which indicates to the system that the first new character you type will be inserted immediately after the character you BUGGED. Therefore, in this case, the first character you add should be a space.

You type:<br>You type: . . . . . . . .

itBUG<SP>in the project room.<0K>

You see:

BASE

> C: Insert > C: Text (at) B: BUGMARK in the project room. ......................................

Notice in this command you used the command word Text instead of Statement; thus the insertion becomes part of an existing statement rather than a new statement.

10. There are some characters, words, and phrases on your screen that you might want to change. You can easily make corrections by using the commands Replace, Insert, or Delete, followed by the command words Character, Word, or Text. When you are working with a word, you can BUG any character in the word; when you want only one character, be sure to BUG that specific character. When you need to specify text that may include more that one word, BUG both the starting point and the ending point of the text., In the example that follows, you will replace the character "c" by an "s" in the word "recurcive." Be sure to BUG directly under the second  $n_{\rm c}$ . rale and this is been highed od

. . . . . . . . . . . . . . . . . . . You type: rcBUGs<OK> You see: BASE > C: Replace > C: Character (at) > B: BUGMARK (by) s OK Now you want to replace the word "emerge" with "evolve." For the BUG, place the cursor under any character in the word "emerge." You type: rwBUGevolve<OK> You see: **BASE BASE** > C: Replace > C: Word (at) > B: BUGMARK (by)evolve OK Finally, you decide you want to eliminate both the words "scheduled" and "for" from statement 2. In this case, if you BUG the space between the two words, both the words will be deleted at the same time. You type: dwBUG<OK> You see: BASE  $> C$ : Delete > C: Word (at) > B: BUGMARK OK Notice how the spaces between the words are closed up when you delete a word (or words). This is the advantage of using the Delete Word command rather than Delete Text when it is 11. You are now going to copy what you see on your screen several times. You will use the Copy Group command: BUG statement 1 (not the origin statement), BUG the last statement on the screen, and then BUG the origin statement. A copy of all the statements on

your screen will be made and placed after the origin statement.

page 28

#### DNLS Introductory Sample Session

You type: cgBUGBUGBUG<OK> You see: BASE > C: Copy > C: Group (from) > B: BUGMARK (through >3: BUGMARK (to follow) > 3: BUGMARK  $> L$ :

12. After you have repeated this three times, notice that some of your statements have disappeared off the bottom of the screen. To move the statement that is at the bottom to the top, you use the Jump command and BUG the bottom statement. This will move the statement that was bugged to the top of the File Window, and if any statements follow it, they will be displayed also.

. . . . . . . . . . You type:

JBUG<OK><OK>

You see:

BASE > C: Jump (to) > B: BUGMARK

To return to the origin statement (statement 0), use the Jump Origin command followed by two OKs. With the Jump Item command, you can specify a statement number; the specified statement will move to the top of your screen. To do this, you type "Ji" for Jump Item, follow this with a statement number, and then two OKs.

13. The memo is finished and you now want to make a fresh version of your file that consolidates all of your changes. When you type the Update File command followed by <0K>, your current file (which is now MEMO) is the one that is updated.

You type: iti fotise the statement that uf<OK> You see: BASE , which we have also a lovel as the day if

> C: Update > C: File > OK: < DIRECTORYNAME, MEMO.NLS;2 **<sup>&</sup>gt;**

The file name is followed by the extension ".NLS;2." This le file name is followed by the extension theory.
version. Each time you update a file, **it increases the version**  number by one. The feedback that your **file is updated will**  appear in the TTY Window.

14. Your work session is now over and you **can leave the systea.**  After you type the <0K>, your screen will **go blank before you see**  the following message from the system.

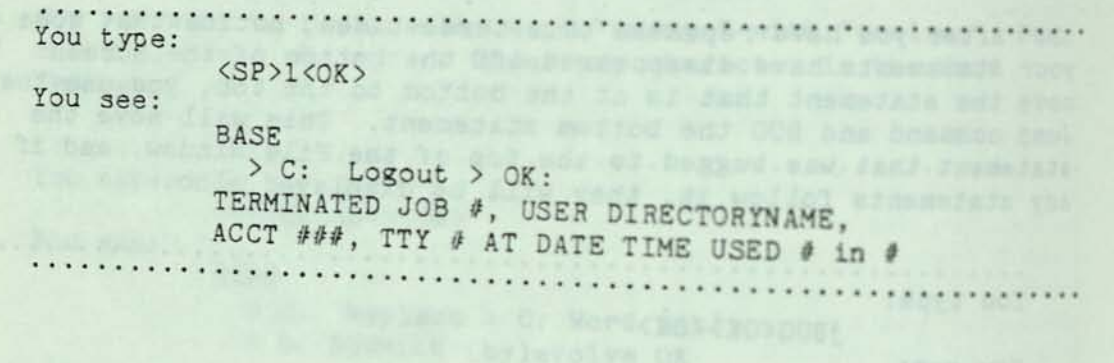

Service Control of Maria City of Maria Control of Service Control of Service Control of Service Control of Service Control of Service Control of Service Control of Service Control of Service Control of Service Control of S

The control of the control of the state of the control of the control of the control of the control of the control of the control of the control of the control of the control of the control of the control of the control of

e termine a papa, e proteine a parte del poste del contratto del contratto del contratto del contratto del con bubbes: bit ad side hos aids and de would have work with a

 $\frac{1}{2}$ 

DNLS Introductory Sample Session

# SAMPLE SESSION SUMMARY

# Special Characters

The left-most button on the mouse or the backspace key deletes the last character you typed. When you have typed one letter for an MLS command word, you will back up over that command word.

The middle mouse button or the CMD DEL key aborts an entire command before you have confirmed it with the final <OK>. In NLS, "BASE C:" will appear again, allowing you to begin the command again. This also aborts "enter mode."

The middle and left mouse buttons together or the backspace word key deletes the last word you have typed in.

<CTRL-E> allows you to continue to insert statements.

#### Manipulating Files

Create File

Creates a new file and makes that file your current file. An origin statement is automatically created.

### Update File

Makes a fresh copy of the file with recent changes.

Jump Link

Calls up a previously created file that is not presently your current file and displays the file on your screen.

# Creating Text

### Insert Statement

Creates a new statement that will follow the statement that you BUGGED. If you just type an <0K> when prompted by L:, the new statement will be on the same level as the one it follows. Sealor Your File

### Insert Text

Allows you to insert soae new text after the particular character you specify.

Editing Text

Delete Statement

Completely erases the statement that you 3UG. You may 3UG any character in the statement that you want to specify. All statements will be renumbered with new statement numbers to adjust to the deleted statement.

Replace Statement

Erases the statement you specify with a BUG and puts in the new statement that you type in. Instead of typing a new statement, you can also BUG an exisiting statement and it will be copied into the place where the original statement was erased.

Insert Character

Inserts a new character following the character that you BUG. Instead of typing the new character, you can also BUG an existing character and a copy of it will be inserted after the character you specify.

Replace Word

Erases the word that you specify and inserts the new word that you type in. Instead of typing in a new word, you can also BUG a word that you want to be the new word.

Delete Word

Erases the word that you BUG. If you BUG the space between<br>two words, both words will be deleted.

Copy Group

Duplicates a series of statements that you specify and<br>places them where you specify. The beginning and end<br>statement of the group that you specify must be on the same

Seeing Your File

You can see your file in the File you see using the cursor. 8 Window and point to anything

w. mundais

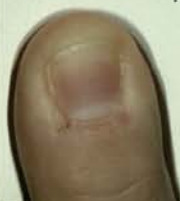

# Jump BUG

Moves the statement that you BUG to the top of your screen.

Jump Item

Allows you to specify a statement number and moves that statement to the top of your screen.

# Jump Link

Allows you to specify a particular file to be your current file. When prompted for the file name, you can BUG a name or type it in (followed by a comma).

# Entering/Leaving NLS and TENEX

#### Login

The first instruction you give TENEX is your directory name and password; this gives you access to TENEX and your files.

# DNLS

Calls up DNLS from TENEX.

# Logout

Allows you to leave NLS and TENEX at the same time.

# TNLS EDITING SAMPLE SESSION I

NLS User Training Guide

sincego this describes specific functions, to add motem at comb the progrimus described here and refor to other his desimination

appear on your terminate in teacher called "altmode"), are named as envitage relum and escape that chair. GPS expresents a

a are spes comarel keys to remember.<br>(CINL-33 ) aborts odminits before you have typed a (CE).

than you are tilly, one the return or carriage return on your  $\mathcal{D}_{\mathcal{D}}$ 

 $\lambda_{\rm c}$  .

If you eat about ar confirmit, typing with ends you the next If you can abuck or conflict, typing it will be alternatives?<br>Departure attendants, You then type in the of the alternatives? and continue your comment.

# INTRODUCTION

NLS, or the oNLine System, is the name of the computer system you will be using. Online means you receive immediate feedback about what you have just typed at your terminal.

N'LS has facilities to let you do almost everything you need to do with text: compose it; edit it; send it to (and receive it from) other persons; file it in one or more categories; cite and easily obtain documents; search for documents by author and subject; search in documents by word or phrase; and print in practically any format.

This sample session demonstrates the commands used for writing a memo and editing it. This process is explained for TNLS, which is the typewriter version of NLS. You will find it useful to be at a terminal, typing in the commands and text as the sample session describes them.

Although this describes specific functions, we add notes at each step which generalize the operation. Given this sample session as a model, the inexperienced user should be able to perform any of the operations described here and refer to other NLS documentation for more information about the system.

Throughout this sample session we spell out the sequence of keys you strike to make something happen and separately show what Wl11 appear on your terminal in response. Keys that do not print, such as carriage return and escape (also called "altmode"), are named inside angle brackets, e.g., <CR> and <ESC>. <SP> represents a space. The control key <CTRL> is used like the shift key. You hold it down while you type the letter that is after the hyphen. The notation for control keys is  $\langle \text{CTR} - (\text{some control character}) \rangle$ , for example <CTRL-W>.

Here are some control keys to remember: before you have typed a <CR>.

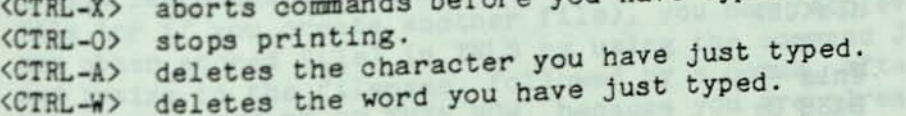

When you see <CR>, use the return or carriage return on your keyboard.

eyooard.<br>If you get stuck or confused, typing "?" will show you the next<br>in one of the alternatives possible alternatives. You then type in one of the alternatives and continue your command.

# **INSTRUCTIONS**

Most users of this sample session will reach NLS through the ARPA Network. For the current connection procedures at your site, see someone knowledgeable in NLS. When you have made your connection you will see:

"TENEX 1.##.## SITENAME 1,##.##" and then an "#". This is the TENEX ready signal also called a herald. TENEX is a system within the computer that provides access to NLS and other programs. The herald tells you that TENEX is waiting for you to

mom of esseers ain't .di geidite but me

unior al mani feringe mel molision id

.nnivales messe

1. To identify yourself to the TENEX system at Office-1:

You type:

You see:

log<SP>DIRECTORYNAME<SP>PASSWORD<SP><CR> **ELOE DIRECTORYNAME**<br>DIRECTORYNAME JOB # ON TTY # DATE TIME 

If you do not know a DIRECTORYNAME or PASSWORD, ask the person in your organization who usually helps people with NLS, or call  $(415)$  326-6200, extension 3630, between 8 a.m. and 5 p.m.

on porter territory and the revocate After the job information has been typed by the system, your login is completed and the TENEX herald "@" will again print at the left margin; it is again your turn to type:

t avon the charmed and avoidable

ad soy shored stormon areas .

2. To enter the TNLS system:

You type:

nls<CR> You see:

enls

BASE C:

If you are using a group directory, you will be asked to type an ident after you type "nls<CR>". Type in the ident (yours, one that you have been given, or one that is associated with this particular directory), following it with a KCR>.

When you enter NLS, "BASE" will print in the left margin. BASE is the herald of NLS's central subsystem.

3. Since ycu are going to write a memo, you will need an empty file (or work space) in which to put it. You give the file a name, in this case memo, so that you can call it back in future NLS sessions.

You type: <SP>crfmemo<CR>

You see:

BASE C: Create C: File T: memo < DIRECTORYNAME, MEMO.NLS;1,> BASE C: 

Where NLS expects you to do something, it asks you for a command word by prompting you with a C: , and where it expects you to type in some text, it prompts you with T: .

Note: If you are in the middle of a command and type <CTRL-X>, the command will be aborted and the BASE C: will print out again. Then you may begin again.

The system usually completes the command word for you after you have typed in the first letter. In the case of some commands used less often, you have to type a space and then one, two, or three letters.

You now have a new and empty file named MEMO. Filenames may include up to 29 letters and/or digits, and must begin with a letter. File names may not include spaces, commas, periods, or semi-colons.

If you leave the system without finishing your work on this file (or if you create another file), you can retrieve it (or any other stored file) in TNLS by using the command Jump Link, and typing in the filename, followed by a comma, after the T:. YOU DO NOT NEED TO DO THIS NOW, because you are already in the file named MEMO since you just created it. The command is shown here for your future use: 15 ST 15

With that you are prompted for specific types of imput. thent to magyi bringes not bedepend and not theme also

bela all'il conte fazione per diventito d'ità il

# User Training Guide

. . . . . . . . . . . . . . . . . You type:

jlmemo, <CR> You see:

> BASE C: Jump C: Link T: memo. BASE C:

4. Now that you have created MEMO, the system has already inserted some information at the file's beginning, i.e., at the statement numbered 0. Statement 0 identifies the file MEMO and is generally unused by you except to describe the beginning of the file. To see the statement you are currently at, i.e., statement

. . . . . . . . . . . . . . . The response will be:

BASE C: \  $\le$  DIRECTORYNAME, MEMO.NLS; 1, >, DATE TIME IDENT ;;;; 

5. You begin writing your memo by indicating you are going to insert a statement into your file MEMO starting after statement 0, and then by actually typing in some text. Statements are comparable to headings or paragraphs. The system will automatically move the print-head back when it runs out of room at the end of a line. You do not need a carriage return at the end of each line. The lines may not be the same as in the examples. The typogoophical errors are intentional so you can practice some

You type: is0<CR><CR>Contradictions have been alledged in  $\sim 25$  . our description of the elephant. < CR> You see: BASE C: Insert C: Statement (to folow) A: 0 T: Contradictions have been alledged in our description of the elephant. WEET be anyed to type Notice that you are prompted for specific types of input. In this case A: asks you for an address, T: for typein. An

page 38

address specifies a point in a file. You gave an address of "after statement 0" because that was where you wanted your new statement to begin. If you were creating a file that used an outline structure, L: would prompt you to specify the level in the outline of the new statement being typed in. In this sample session you can ignore L: by typing a <CR>.

After this command is executed, the statement "Contradictions have been..." is inserted after statement 0, and assigned the statement number 1.

6. As you enter statements into the file, you will periodically want to check how the memo looks. You can look at all or part of your file by printing it. To see only the statement where you are, type: \

\*\*\*\*\*\*\*\*\*\*\*\*\*\*\*\*\*\* The response will be:

BASE C: \ 1 Contradictions have been alledged in our description of the elephant. BASE C: 

Later on when there are more statements in your file you can see more by using the Print File command, described in step 8.

7. Step 5 showed you how to enter one statement; more commonly, you will want to enter several statements, one after the other. Instead of repeating the Insert Statement command for each new statement, type the character <CTRL-E> at the end of your first statement (instead of a  $\langle CR\rangle$ ). This tells the system to continue the Insert Statement command. We call this the "enter mode". Once you get in the "enter mode" by typing the <CTRL-E>, you end each statement typed in with a <CR>, and then (after a <CR> for the L:) type in another statement. Follow your last statement with a  $\langle$ CR> and a  $\langle$ CTRL-X>. The  $\langle$ CTRL-X> takes you out of the ith a <CR> and a <CTRL-A>. The statement 1) three more statements to enter mode". To add (after statement 1) three more statements to your file, completing the rough draft of your memo:

The retion as your pat

# **User Training Guide**

You type:  $.....................$ is 1<CR><CR>The review meting will be at 3:00<CTRL-E><CR> Only wise, blind men should attend. < CR> **A recurcive redefinition plan should 3**   $imes.$ **You** see: **BASE C: Insert C: Statement (to follow) A; i**  T: The review meeting will be at 3:00<<sup>\*</sup>E> 1: Only wise, blind men should attend. I: A recurcive redefinition plan should imerge **BASE C:**  8. You hav content of the file you can use the Print File command. The Print File. Type the following from Statement 0 to the end of the entered: **contents of the file you Just**  You type: **Pf<CR>**  had the last least universal and You see: BASE C: Print C: File OK:<br>< DIRECTORYNAME, MEMO.NLS;1 >, DATE TIME PIRE<br>
IDENT<br>
1 Contr<br>
descript<br>
2 The r<br>
3 Only<br>
4 A rec<br>
imerge description of the elephant.<br>
<sup>2</sup> The review meeting will be at 3:00 **our**  3 Only wise, blind men should attend. 4 A recurcive redefinition plan should<br> **EXASE C:**<br>
BASE C: BASE C:

d dans to asks you are as also the first fire of the original<br>All the second contract of the first fire of the second contract of the second contract of the second contract<br>All the second contract of the second contract of

# TNLS Editing Sample Session 1

9. You may now decide that you want to change statement 2. To replace statement 2: You type: rs2<CR>The final seminar is scheduled for 3:00<CR>3:00<CR> You see: BASE C: Replace C: Statement (at) A: 2 T: The final seminar is scheduled for 3:00 weer as **BASE C:** an of Europe and the stor of Tenders Lenit off S 10. Now you might decide that statement 3 is superfluous. To delete statement 3: You type:<br>You type: ds3<CR><CR> You see: BASE C: Delete C: Statement (at) A: 3 OK: BASE C: .................. 11. You may also want to add text to the end of statement 2. To do so you use a command similar to the Insert Statement command. You type: it2<SP>+e<CR><SP>in the project room.<CR> You see: BASE C: Insert C: Text (to follow) A: 2 +e T: in the project room. BASE C: .......... The significant difference in this command from the way you

inserted statements is that you specify where in the statement you want the text to go. The "+e" after the statement number tells the system to insert the text at the end of that statement. Notice also that you use the command word Text instead of Statement; thus the insertion becomes part of an existing statement rather than a new statement.

# User Training Guide

Note also that our example directs you to type a space as the first character of the text you are inserting; that space avoids having "...3:00in the..." appear in the file.

12. If you strike \ after "BASE C:", you can look at the statement you have just edited, statement 2, to check the changes.

The response will be:

2 The final seminar is scheduled for 3:00 in the project room. . . . . . . . . . . . . . .

13. At this point you are ready to check your file for minor errors. You may print it again as you did in step 8 with the Print File command which prints the whole file, beginning with

 $\mathbf{r}$  , and  $\mathbf{r}$  , and  $\mathbf{r}$  , and  $\mathbf{r}$ You type:

 $pf\langle CR\rangle$ 

You see:

BASE C: Print C: File OK: < DIR, MEMO.NLS; 1, >, DATE TIME IDENT 1 Contradictions have been alleged in our description of the elephant. 2 The final seminar is scheduled for 3:00 in the project room. 3 A recurcive redefinition plan should imerge.

a meddan driwpdade'

BASE C:

Note that when you deleted the old statement 3 in step 9, the system renumbered the remaining statements.

14. The most convenient way to correct the kind of typographical errors found in this memo is with the Substitute Text command. This command asks you for the correct text and then the text you want replaced (or substituted for). You may specify only one change or several without repeating the command. Statement 3

. . . . . . . . . . . . . . . . . . You type: sts3<CR>sive<CR>cive<CR>n eme<CR>ime<CR>y<CR> You see: BASE C: Substitute C: Text (in) C: Statement (at) A: 3 <New TEXT> T: sive <01d TEXT> T: cive (Finished?) S/Y/N: <New TEXT> T: eme <01d TEXT> T: ime (Finished?) S/Y/N: Substitutions made: 2 BASE C: ................... Use this command cautiously. You must eliminate ambiguities and avoid causing the system to make substitutions that you don't want. For example, in the first substitution if you had specified "e" for "i" instead of "eme" for "ime", the system would have changed ALL occurrences of the the letter "i". Make the text string unique to avoid surprises. 15. To check statement 3 strike \ when "BASE C:" appears: The response will be: BASE C: \ 3 A recursive redefinition plan should emerge. BASE C: 16. The memo is finished and you now want to make a fresh version of your file that consolidates all of your changes. uf<CR><br>see: You type: You see: BASE C: Update C: File OK:/C: < DIRECTORYNAME, MEM0.NLS;2, BASE C: 17. Your may decide you do not wish to keep the online version of your memo. To delete your file from the online directory:

Ta enanc

# **User Training Guide**

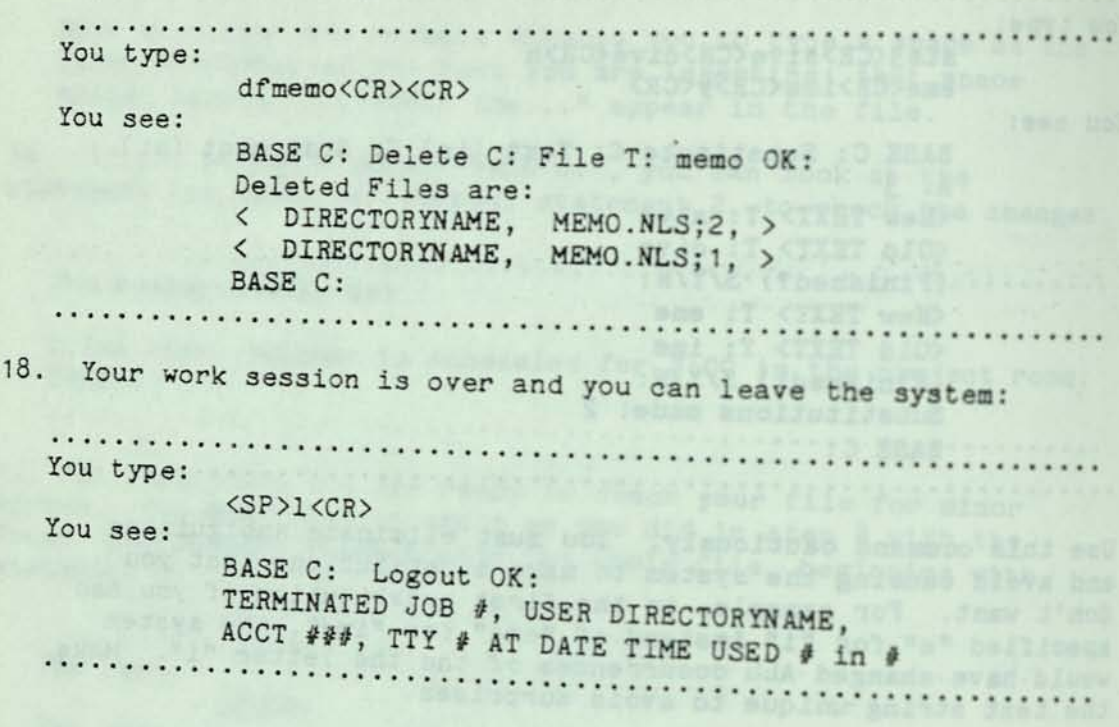

sion of fore'was par best bestefned af come add. . . . .

lo malanev callo had ques of dexw dem ab upy which yas nool . If (voluntar sching and move of the set of the set

 $\alpha$ 

 $\rightarrow$ 

TNLS Editing Sample Session I

SAMPLE SESSION SUMMARY

Control Characters

<CTRL-A> deletes the last character you typed. When you have typed one letter for an NLS command word, <CTRL-A> will back up over that command word.

<CTRL-Q> gives you explanations about what you were doing and allows you to ask for the meanings of other terms.

<CTRL-E> allows you to continue to insert statements.

<CTRL-X> aborts a whole command, before you have confirmed it with the final <CR>. In NLS, "BASE C:" will appear again, allowing you to begin the command again. <CTRL-X> also aborts "enter mode".

<CTRL-W> deletes the last word you have typed in.

<CTRL-0> stops the printing in any Print command.

<CTRL-S> prints out a succinct description of your command.

Manipulating Files

Create File

Creates a new file and makes that file your current file. An origin statement is automatically created.

Update File

Makes a fresh copy of the file with recent changes.

Jump Link the state of exerce for moving cliff in contract a

Calls up a previously created file that is not presently your current file and puts this file on your screen.

**Creating Text** 

**Insert Statement (giving a statement number)** 

**Insert Text (giving a statement number and +e)** 

Successions of the control of the state

winned art stand as way shiwaiis

Editing Text

Delete Statement

Substitute Text (in) Statement

Replace Statement

Addressing Text National Section

controls and the size of pre-the-The ways you have learned to address are:

whole statements by statement numbers

the end of a statement by giving  $"+e"$ 

Seeing Your File

\--prints the current statement

Try <LF> to print the next statement. (<LF> is the Line Feed or LF key on your terminal.)

Or try the """ key to print one statement back. Print File--prints your whole file, beginning with statement 0.

Try Print Statement. It is similar to the "\" command used in Step 6 except that it allows you to specify the address of the single statement to be printed and (optionally) ways

Entering/Leaving NLS and TENEX

Login--The first instruction you give TENEX is your directory name and password; this gives you access to TENEX and your

NLS--Calls up NLS from TENEX.

Gella up a previously or galler

Logout--Allows you to leave both NLS and TENEX.

(Hadmun Smnasdada & Božyłą) Jmahejsji

(se bos usdmyn desembade a golwig) fro? Joesni

TNLS EDITING SAMPLE SESSION II

 $\alpha=0$ 

i e.

NLS User Training Guide

 $\rightarrow$ 

# **INTRODUCTION**

"Editing Sample Session II" will be most helpful to you if you work on it after you have completed "Editing Sample Session I". This session introduces you to file structure and illustrates the Copy and Move commands for Statements and STRUCTURES within your file. Your task is to create and revise a multi-leveled outline.

of operations and company of the state of the state of the state of the state of the state of the state of the

will accompast the continue they it will be as the second to

K . (1837. UKEN , EMAKITOTORRIO )

nes wellsele a high handle was (sweet well as a level demain a scholar) 

profitmented that no sunlines dans in salidno and to examinisful have teams with the strains are in your file, and the south in the post post post post post post post wed tangentsm bailt ille notionsport A .Nool blues +113 mapy t many western the magnetic financial of Warehouse Contents<br>Hall mangetic you copy that your file and your files and your the search of Lablywageonigrad mill www coal anilons and two sand bodemones of da satisfinow that whene of aids easy time way read possess ad for

iyê kerema

# **INSTRUCTION**

1. You will begin this sample session by creating a file for your outline. You give your file the name "MENU" and are ready to begin inserting statements.

You type:

<SP>crfmenu<CR>

You see:

BASE C: Create C: File T: MENU < DIRECTORYNAME, MENU. NLS; 1, > 

2. To transcribe an outline you will use Insert Statement and <CTRL-E> "enter mode". This is the same command you used in the "Editing Sample Session I". This time, however, you will be inserting statements at different levels. Thus you must have a clear idea of the structure of your outline and the relationships of the statements in it to one another.

You specify a LEVEL-ADJUST when prompted by L:. The level which you specify is in relationship to the preceding statement. To change the level of a statement you use either "u" (up) to indicate a higher level, or "d" (down) for a lower level. You can type more than one u to go up more than one level. (For example, to insert a statement three levels above the preceding statement, you would type "uuu" at the prompt L:.) You cannot, however, type more than one "d". To insert a statement at the same level as the one preceding it, simply ignore the LEVEL-ADJUST and begin typing

For this sample session you will work with the following outline, given here in its entirety. The first few commands will be illustrated for you; you will then continue on your own until all statements of the outline are inserted in your file. After you have finished inserting the outline you will find a copy of how your file should look. A reproduction of what you see on your terminal as you copy the outline into your file is also provided. We recommend that you only use this to check your work. It should not be depended upon to create the outline.

```
................OUTLINE TO BE TRANSCRIBED.................
 Appetizers 
 antipasto 
    asparagus vinaigrette 
    escargot 
 Soups 
    Cold Soups 
        vichysoisse and somessed to seem to case
        gazpacho 
          chopped green peppers, tomato, and cucumber 
   Hot Soups 
        borscht 
          with sour cream and the special way dramatest standard and
      chicken with the chicken with the children with the children with the children with the children with the children with the children with the children with the children with the children with the children with the children
      spinach 
Salads
   caesar 
  bean 
greek 
      with anchovies
   tossed green 
Entrees 
  Fish and shellfish 
       sole 
      scallops 
                           The second control of the company of the control of the control of the control of the control of the control of the control of the control of the control of the control of the control of the control of the control of the c
          broiled 
          3auteed 
     lobster 
         1 lb. 
                        ve bestelled ann 22 , whose wedge ead ni augustance
        2 lb. 
Meat
       filet mignon 
        prime rib 
Starch 
potatoes
baked
         with sour cream and chives
         with melted cheese<br>wench fried
       french fried 
      whipped 
       creamed 
  rice 
                                                para la prime
       plain 
                              pilaf
```
# User Training Guide

3. You begin by inserting the first statement of your outline below the origin statement (statement 0). This will be statement 1 in your outline.

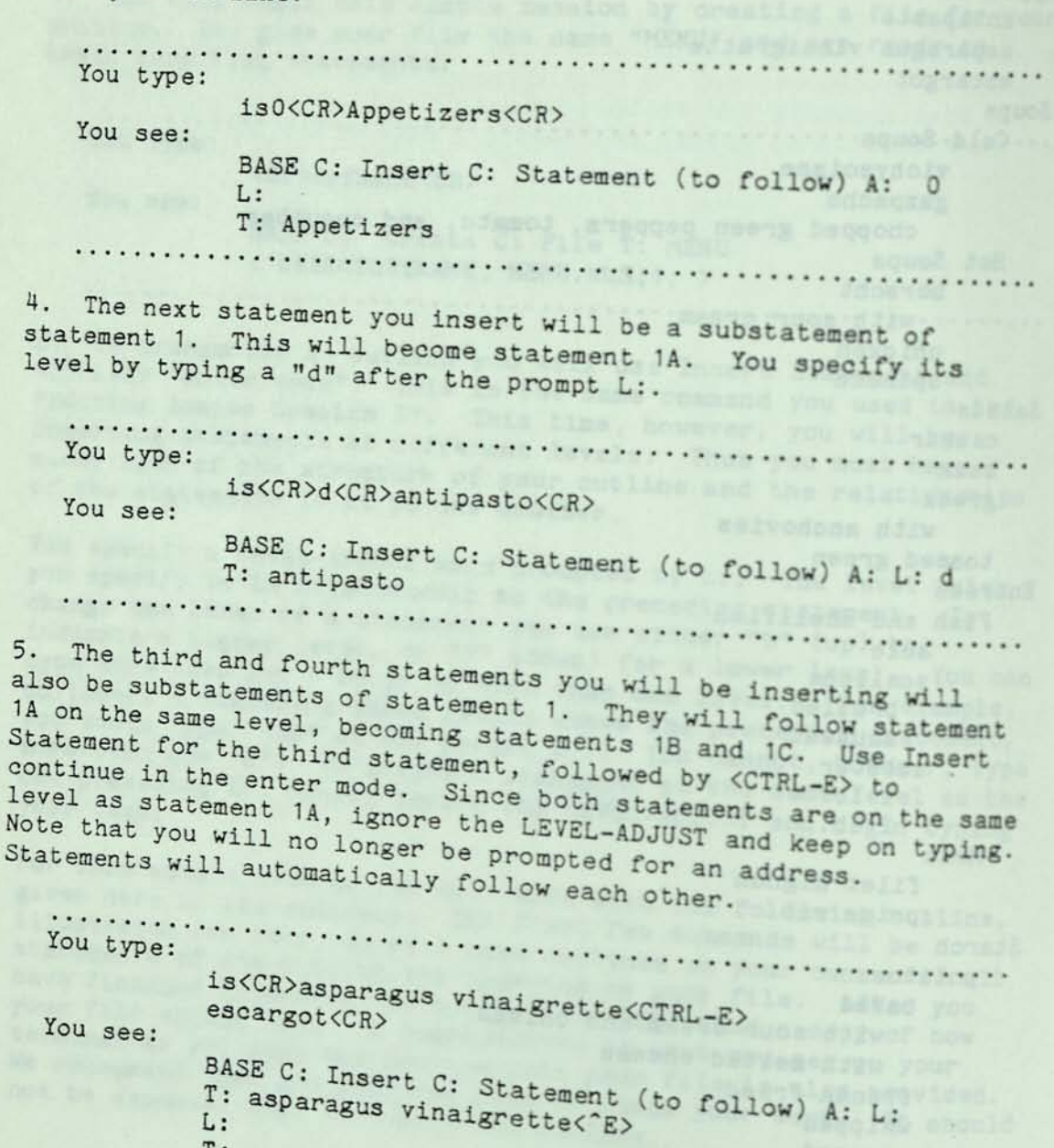

T: escargot

 $+$ 

6. You may wish to check your work at this point. Type a <CTRL-X> to take you out of the enter mode, then use the Print

 $\mathbb{R}^{2n+1}$  . We are

 $\bar{\nu}$ 

5

. . . . . . . . . . . . . . . You type: <CTRL-X>pf <CR> You see: L: BASE C: Print C: File OK: < DIRECTORYNAME, MENU.NLS;1, >, DATE TIME<br>IDENT ;;;;<br>1 Appetizers IDENT ;;;; 1 Appetizers 1A antipasto 1B asparagus vinaigrette 1C escargot 7. Continue to insert statements, adjusting the level of each to the proper level of your outline. Begin again using Insert Statement, followed by <CTRL-E>. You type: is 1c <CR>u<CR>Soups <CTRL-E> You see: BASE C: Insert C: Statement (to follow) A: 1c<br>L: u L: u T: Soups<\*'E> CONTINUE IN THIS MODE UNTIL THE ENTIRE OUTLINE SHOWN ON PAGE 3 IS COPIED INTO YOUR FILE. 8. You should now have the whole outline—from Appetizers to Starch—inserted into your file. To see your file, first type a <CTRL-X> to take you out of the enter mode, then give the command Print File. You **type: <CTRL-X>pf<CR> and the side side and** You see: L: **BASE C:** Print **C:** File **OK: < DIRECTORYNAME, MENU.NLS;1, >, IDENT ;;;;**  nisiq \* 50 Yallquill and montifials

*t* 

```
1 Appetizers
          1A antipasto
           1B asparagus vinaigrette
           1C escargot
        2 Soups
         2A Cold Soups
            2A1 vichysoisse
             2A2 gazpacho
               2A2A chopped green peppers, tomato,
                   and cucumber
        2B Hot Soups
      2B1 borscht
            2B1A with sour cream
2B2 chicken<br>2B3 spinach
       3 Salads
         3A caesar
3B bean
         3C greek
            3C1 with anchovies
         3D tossed green
      4 Entrees
         4A Fish and shellfish
           4A1 sole
          4A2 scallops
   4A2A broiled<br>4A2B sauteed<br>4A3 lobster
      4A3A 1 lb.<br>4A3B 2 lb.
  4B Meat
                 746 6 85 77
     4B1 filet mignon
           4B2 prime rib
      5 Starch
       5A potatoes
          5A1 baked
             5A1A with sour cream and chives
         SAIA with melted cheese.
          5A1B With<br>5A2 french fried<br>5A3 whipped<br>5A4 creamed
        5B rice
          5B1 plain
          5B2 pilaf
                  \sim 100 km s ^{-1} .
```
 $\epsilon$ 

than the the Print

# **TNLS Editing Sample Session II**

You

**9. The following is a transcription of what your commands should have looked like as they appeared on your terminal. As stated earlier, use this only to check your work if you find mistakes after you print your file.** 

#### . . . . .

COMMAND TRANSCRIPTION

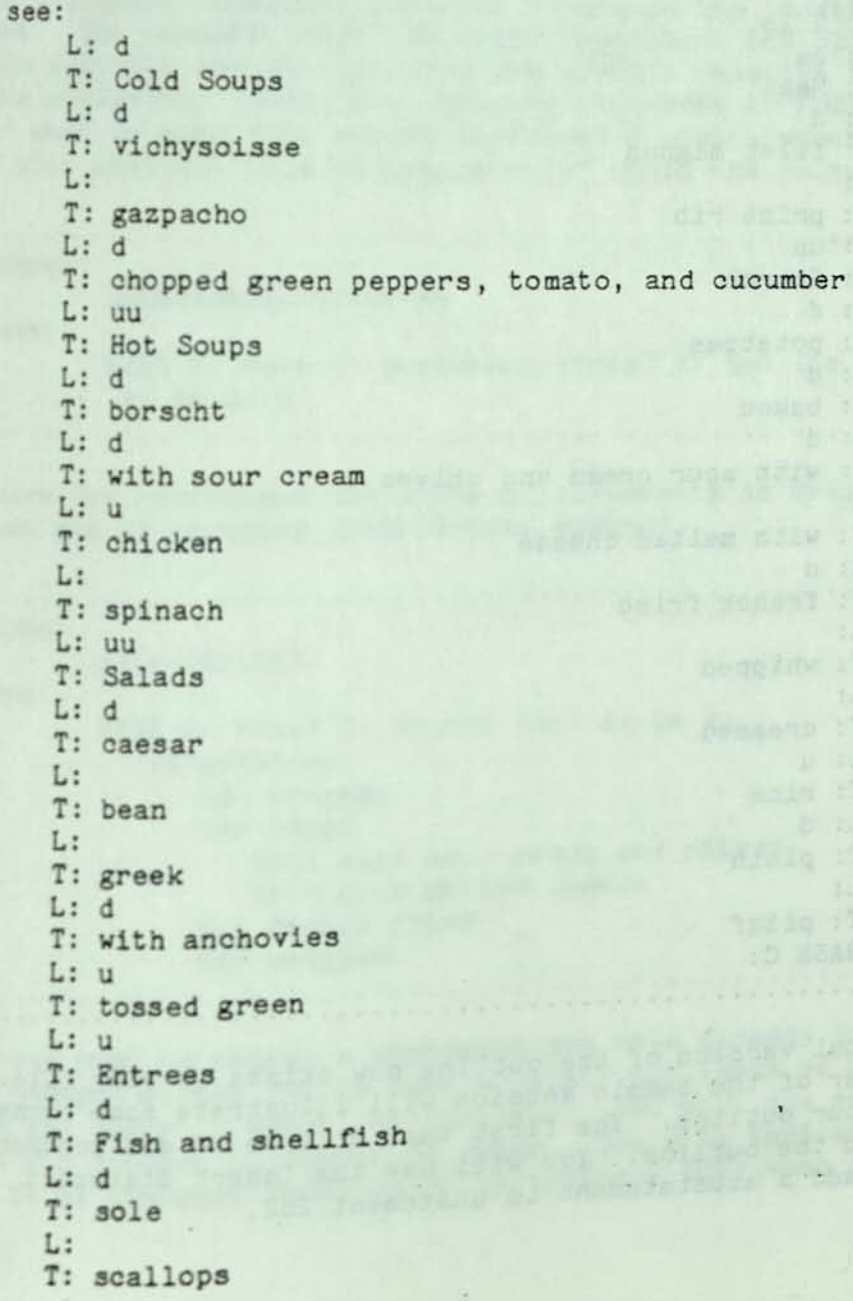

*I* 

Ay of the stop

 $\vec{z}$ 

÷

bfuodwL: d and huov same lo odlacinsenend a er golwalicz ant un be T: broiled inspirator at be made your as existings ins anyLising and developed with the side of the side service lines T: sauteed  $L: u$ T: lobster L: d  $T: 1 lb.$ L: 1 2121 Shopped ground  $T: 2 lb.$ L: uu T: Meat  $L: d$ Fill with soor orale T: filet mignon  $L:$ T: prime rib  $L: uu$ T: Starch and the contract of the contract of the contract of the contract of the contract of the contract of the contract of the contract of the contract of the contract of the contract of the contract of the contract of T: potatoes  $L: d$ T: baked  $L: d$ T: with sour cream and chives T: with melted cheese  $L: u$ T: french fried T: whipped  $L:$ T: creamed L: u T: rice  $L: d$ T: plain  $L:$  $T: \text{planar}$ <br>BASE C: 

10. An inital version of the outline now exists in your file. The remainder of the sample session will illustrate some commands to change your outline. The first task will be to add another statement to the outline. You will use the Insert Statement command to add a substatement to statement 2b2.

 $\sim$   $\sim$ 

 $\sim$ 

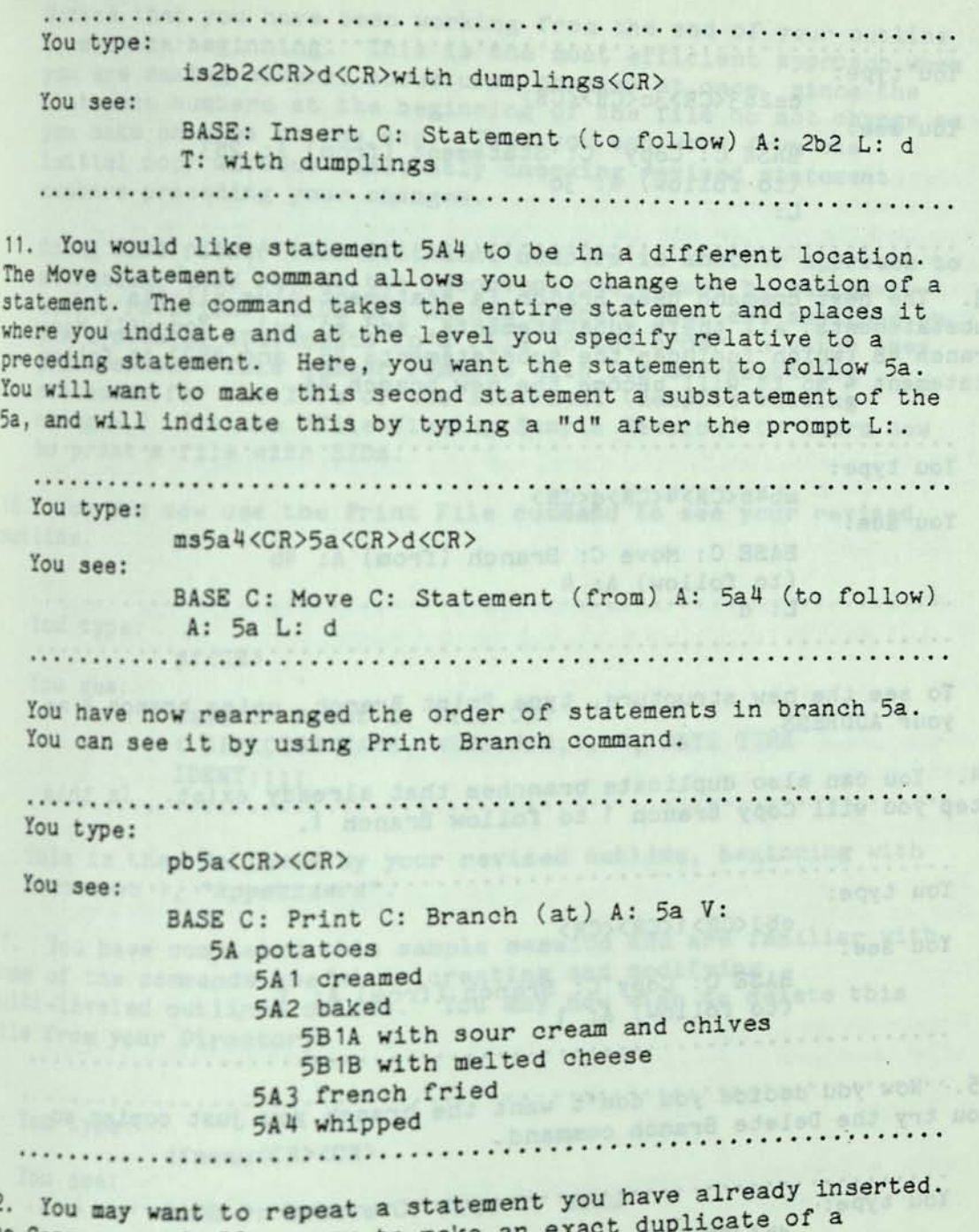

12. You may want to repeat a statement you have already inserted.<br>The Copy command allows you to make an exact duplicate of a statement and place it where you indicate. You will now copy the ". Tou may want to repeat a statement you to make an exact duplicate of a<br>The Copy command allows you to make an exact duplicate of a<br>statement and place it where you indicate. You will indicate that<br>statement 2B3 spinach with I:.

# User Training Guide

. . . . . . . . . . . . . . . . . . You type: cs2b3<CR>3c<CR><CR> You see: BASE C: Copy C: Statement (from) A: 2b3 (to follow) A: 3c L: 13. The next command uses Branch (a statement plus all its substatements, all their substatements, and so on). You will Move Branch 4B (which includes the substatements 4B1 and 4B2) to follow statement 4 so it will become the new branch 4A. nalots to sins esselent life and You type: mb4b<CR>4<CR>d<CR> You see: BASE C: Move C: Branch (from) A: 4b  $(to follow)$  A: 4  $L: d$ To see the new structure, type Print Branch, using branch 4 as your ADDRESS. SAITE anima yd af sam geo sel 14. You can also duplicate branches that already exist. In this step you will Copy Branch 1 to follow Branch 1. You type: cb1<CR>1<CR><CR> You see: BASE C: Copy C: Branch (from) A: 1 (to follow) A: 1 15. Now you decide you don't want the branch you just copied so you try the Delete Branch command. You type: db1<CR><CR> You see: BASE C: Delete C: Branch (at) A: 1  $10 - 100$ 

 $\mathcal{L}$ 

# **TNLS Editing Sample Session II**

Notice that you have been working from the end of your outline toward the beginning. This is the most efficient approach when you are making several structural changes at once, since the statement numbers at the beginning of the file do not change as you make changes at the end. Thus you can work from one initial copy without constantly checking revised statement numbers preceding your changes.

Using SIDs rather than statement numbers is another approach to addressing that avoids the inconvenience caused by statement number revision. SiDs are unique numbers that are assigned by the system to statements in a file in the order in which they are created. This number remains with its corresponding statement for the life of the statement (despite editing changes.) See the "File-Viewing Sample Session" to learn how to print a file with SIDs.

16. You can now use the Print File command to see your revised outline.

You type: pf<CR> hesearc name golvow ana ust insmease and lo You see: BASE C: Print C: File OK: < DIRECTORYNAME, MENU.NLS;1, >, DATE TIME IDENT;;;; This is then followed by your revised outline, beginning with statement 1, "Appetizers". The comment of the state of the state of **<sup>1</sup> 7. You have completed this sample session and are familiar with**  some of the commands useful in creating and modifying **multi-leveled outlines online. You may now wish to delete this**  file from your Directory. **And heat in the second team of the second second second second second second second second second second second second second second second second second second second second second second second** and due of the two two anigestic You type: **df menu<CRXCR>**  You see: **BASE C: Delete C: File T: menu**  OK: Delste Branch . **Deleted Files Are: <DIRECTORYNAME, MENU.NLS;1, partial copy #** 

 $\sim$ 

÷.

فالم

# SAMPLE SESSION SUMMARY

# LEVEL-ADJUST

Prompted by L:, asks you to specify the level you wish statements to occupy relative to the preceding statement. If you want to change the level, type a lowercase d for down, or a lowercase u for up. You can type more than one u to go up more than one level. If you don't want to change the level, ignore the LEVEL-ADJUST and start typing in your text.

Copy Statement

Allows you to make an exact duplicate of an existing statement. You may also specify the level of the copied statement relative

Move Statement

Changes the location of a statement. You may change the level of the statement you are moving when prompted for LEVEL-ADJUST. Branch

A statement plus all its substatements, all their

Print Branch

Prints at your terminal the branch you specify when prompted

Print File

Prints at your terminal the entire file you have loaded without affecting your current location.

Move Branch

Moves a Branch from one address you specify to another address

Delete Branch

Erases a specified Branch from your file.

# Delete File

Removes the file named for CONTENT from normal use. To delete the file you have loaded, type a <CR> for CONTENT. If no directory is named, it assumes a file in your own directory.

 $\cdot$   $\approx$ 

 $\frac{1}{2}$ 

TNLS EDITING SAMPLE SESSION III

NLS User Training Guide

# **INTRODUCTION**

You will want to work on this sample session after you have completed "Editing Sample Sessions I and II." In this session you create a first draft of a report and revise it into a more polished form. To accomplish this, the sample session shows you how to perform several editing commands which can be applied generally whenever you want to modify text online.

> NATIONAL A NAVOS CONTRACTOR DE CONTRACTO adding the following diate that abouts

(associated (93.00) phospeology. P.11889-12 R. To Course

Anna inseltimista: Conselect Create (1988)<br>Bueiny, Augh as a dharacter or statement, Trox to:

The House of the Latester Arabey Search Hill That you seemed

ent of across lafe and sagnado of final yiel ob ask sweet dia not<br>imaging the local strategy and enough tight and allows you want Engyl algebra is ignore and energy tients assessed allows that much

*I* 

 $\mathbb{Z}$ 

# INSTRUCTION

y heals holeses please that no know of they till g 1. To begin this sample session you first need to create a work space. To do so, create a file called "Editing". evode anfases rigans add , sind delignouns of , evol bassile You type: u of fasy wat termandy tierally <SP>crfediting<CR> You see: BASE C: Create C: File T: editing <DIRECTORYNAME, EDITING.NLS; 1, > 2. You first want to transcribe, or write, a draft of the report online. You will "write" your first draft by using the Insert Statement command and <CTRL-E> to put you into the "enter mode". You type: isO<CR>This report will cover a few commands we've learned thus far, and some new commands.<CTRL-E> You see: BASE C: Insert C: Statement (to follow) A: 0 T: This report will cover a few commands we've learned thus far, and some new commands. 

3. Since you ended your last command with the <CTRL-E>, you can now insert a series of statements without repeating the command words. The level for each statement is indicated in parenthesis before the text. There are some intentional errors in the text which you will be inserting. Try to type in exactly what you see so that you can successfully work through all of the later steps in the sample session. When you are finished inserting statements, you leave the "enter mode" by typing a <CTRL-X> after

The level for each statement is indicated in parenthesis before the text. Notice the different levels for the statements in the report. When you do NOT want to change the level of the statement you are inserting, simply ignore the prompt L: and begin typing in

# TNLS Editing Sample Session III

. . . . . . . . . . You type: Commands already learned: < CR> You see: **L:** T: Commands already learned: . . . . . . . . . . . . . You type: d<CR> Insert: This command allows yu to add, duplicate, or create information in a file. The command Insert Statement was presented in the "Editing Sample Session I." This scenario adds Insert Word and Character.<CR> **You see:**  L: d T: Insert: This command allows yu to add, duplicate, or create information in a file. The command Insert Statement was presented in the "Editing Sample Session I." This scenario adds Insert Word and Character. .............Continue in this mode,.................. adding the following statements: (same level)Replace: This command allows you to erase a STRING or STRUCTURE at a specific DESTINATION and put in some other content. (same level)Delete: Delete erases something that you specify, such as a character or statement, from the **DESTINATION** you specify. (same level)Copy: The Copy command is used to reproduce a SOURCE (such as STRING or STRUCTURE) at a specific place. (same level) Substitute: The command Substitute allows you to put a new STRING in the place of an old STRING everywhere it appears in the STRUCTURE you specify. Substitute is the most common editing command used on the typewriter terminal. a specific SOURCE (such as STRING or STRUCTURE) to a DESTINATION you specify. (same level)Move: Move transfers a Specify. (up a level)New Commands: (down a level)Transpose: The Transpose command allows you

,

 $\approx$ 

 $\cdot$  5

regin typong

issociantT(Lavel s.mwcb)

to make STRINGS or STRUCTURES trade places. This command is introduced in this sample session.

(same level) Append: The Append command attaches one statement to another. The appended statement is added to the end of the receiving statement. You may join the two statements by typing something when prompted for CONTENT. This command is introduced in this sample session.

(same level) Break: The Break command allows you to divide a statement into two. It will break at the next space after the last character you specify in the ADDRESS. You may also specify the level of the second statement relative to the CESS AN FARABED | NABY ROOM | Presen

4. Now that you've written your first draft, you will want to see it. The quickest way to have your whole file printed is with the Print File command.

You type: pf<CR> Seams de la production de la production You see:

BASE C: Print C: File OK: < DIRECTORYNAME, EDITING.NLS; 1, > 

Following the origin statement (shown above), appears the contents of your new file. You can now review it for

After each of the editing steps, you may want to print the statement you just edited. Type ps<CR><CR> which is the Print Statement command or type \ at BASE C:.

5. The first obvious error is in statement 2a, where "you" is misspelled. The command Insert Character can correct this error. You type the command with the statement number and the letter "y" for your ADDRESS. The character you add will be inserted after the last character you specify in your ADDRESS.
# THLS Editing Sample Session III

 $\epsilon$ 

等。

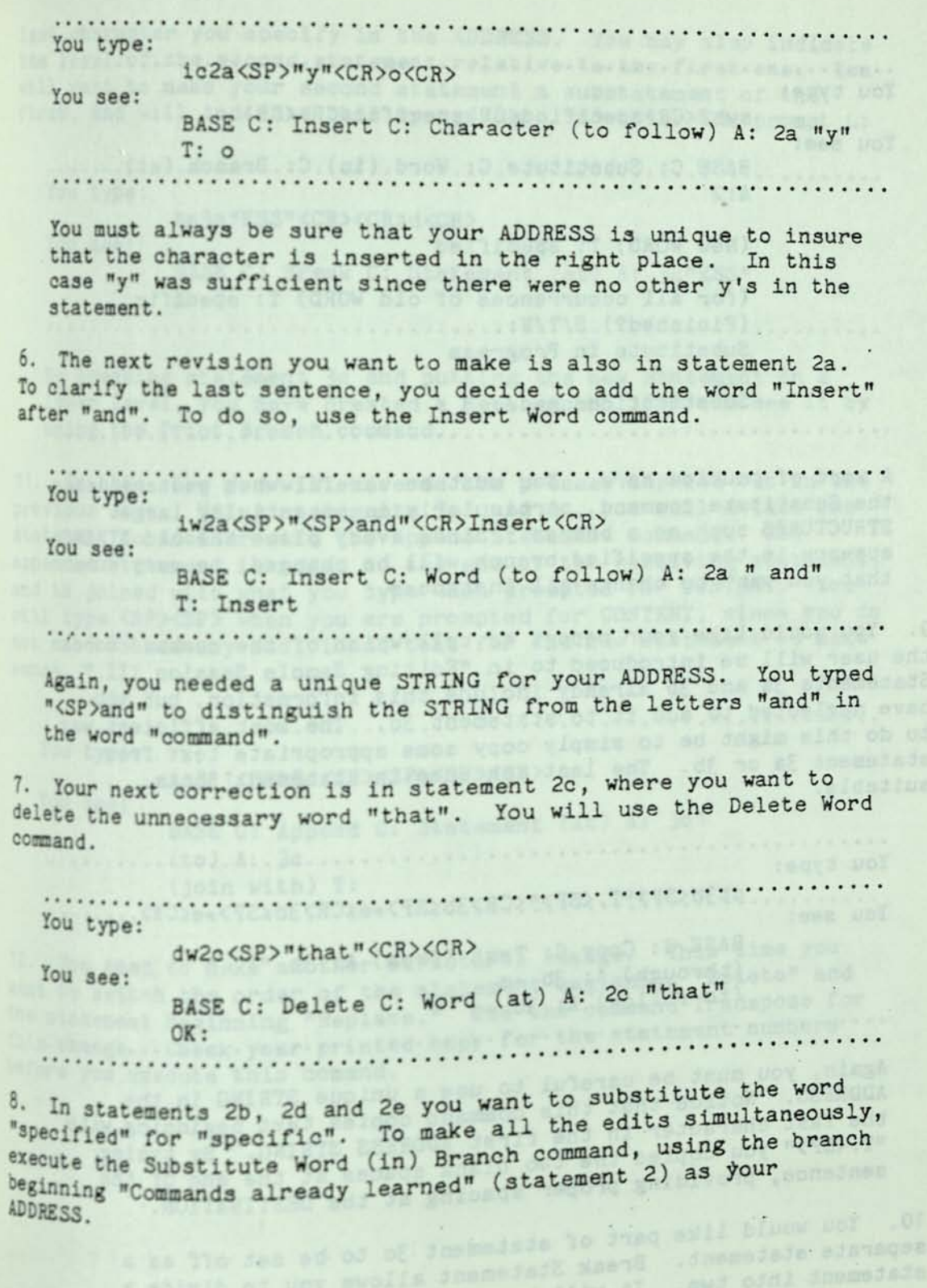

 $\omega$ 

. . . . . . . . . . . You type:

You see:

swb2<CR>specified<CR>specific<CR><CR> BASE C: Substitute C: Word (in) C: Branch (at)

(New WORD) T: specified

(Finished?) S/Y/N:<br>(Finished?) S/Y/N: Substitute in Progress

Substitutions made: 3

A word of caution here. You the Substitute command, particularly is careful when you are using STRUCTURES such as a branch. Since eveny place in the appears in the appears in the appears in the specified branch will be above the old STRING appears in the specified branch will be changed, be very sure that you want to change all instances.

9. You would like your me the user will be introduced to in "Edition of the command words" have neglected to add it to statement 3c. The most efficient way<br>to do this might be to simply copy some appropriate text from<br>statement 3a or 3b. The last sentence in statement 3b is

You type: You see: ct3b<SP>"T.<SP>"<CR>3b<SP>+e<CR>3o<SP>+e<CR> BASE C: Copy C: Text (from) A: 3b  $nT$ .  $n$ <br>(through) A: 3b  $+9$ (to follow) A: 3c +e

Again, you must ADDRESS. Notice that this communique STRING 1. the last character in the command copies text boxis, in ADDRESS. Notice that this command copies text beginning with the last character in the first ADDRESS STRING. By typing sentence 10. You would "T. <SP>" you copied the two blank spaces at the end of the depidd the two blank spaces at the end of the coviding proper spacing at the DESTINATION.. separate statement. Break Statement 3c to be set off tatement into two. It will be allows you to divide will break at the next and divide a <sup>s</sup>Pace after the

 $\rightarrow$ 

# **TNLS Editing Sample Session III**

**last character you specify in the ADDRESS. You may also indicate**  the level of the second statement relative to the first one. You will want to make your second statement a substatement of the first, and will indicate this by typing a "d" after the prompt L:

**You type:**  bs3c"ESS"<CR><CR>d<CR> **You see: BASE C: Break C: Statement (at) A: 3c"ESS" L: d**  

**By breaking statement 3c and putting the new statement on a lower level, you have created a new branch. You can see it by using the Print Branch command.** 

**In this step you will reverse the process carried out in the**  previous step. Using statements 3c1 and 3c, you will attach one **statement to another with the Append Statement command. The appended statement is added to the end of the receiving statement, and is Joined with what you type when prompted for CONTENT. You "ill type <SPXSP> when you are prompted for CONTENT, since you do**  not need to add any additional text for the new statement to make **sense.** 

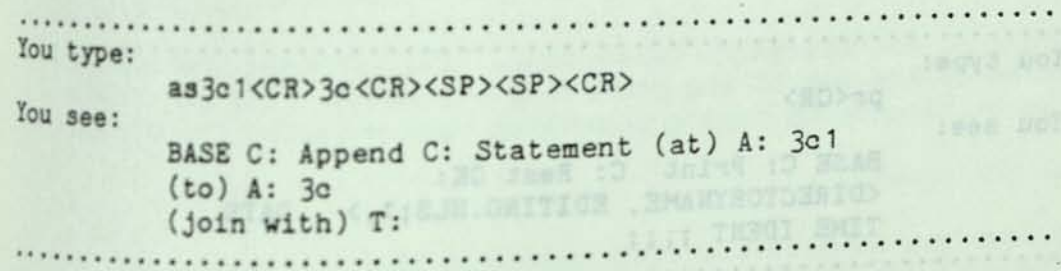

<sup>12</sup>. You need to make another structural change. This time you **Want to switch the order of the statement beginning "Delete" and** the statement beginning "Replace." Use the command Transpose for this change. Check your printed copy for the statement numbers efore you execute this comand.

# User Training Guide

. . . . . . . . . . *.* . You type: ts2c<CR>2b<CR><CR> You see: BASE C: Transpose C: Statement (at) A: 2c (and) A: 2b OK:

13. You have completed your revisions and would like to print your new version at your terminal. One way of doing this is to Jump to the beginning of your file (the origin statement), and use<br>the Print Rest command. samp to the beginning of your file (the Print Rest command.

a analysis of . . . . . . . . . . . . . . . . . . You type:

jo<CR><CR> You see:

BASE C: Jump (to) C: Origin A: V:

This command asks for an ADDRESS and allows you to change your<br>viewspecs. You type a  $\langle CR \rangle$  to indicate the ADDBESS and you have loaded, and another <CR> to indicate the ADDRESS of the file<br>Now you are not another <CR> to keep the same with file Now you are ready to print the file keep the same viewspecs.

You type:

pr<CR> You see:

BASE C: Print C: Rest OK:

VIRECTORYNAME, EDITING.NLS;1,> , DATE TIME IDENT ;;;;

. . . . . . . . . . . . . . . .

Inis is then followed by the control

 $14.$  Now that  $\ldots$  is not provided to the contents of your file.

Now that you have to use the Update File completed work on your file, you will want<br>your file by inconnant which creates a will want to use the Update File command which creates a "new" version of your file by incorporating into it all of the modifications you

# **TNLS Editing Sample Session III**

You type: uf <CR> You see: BASE C: Update C: File OK/C: <DIRECTORYNAME, EDITING.NLS;2, > the actifications and county its promition ar the less update. family and animators fund them and would as they a stungel al insusiale babanqqa esi , tandone wa ani and an babba<br>add alot vas wal .insusiale anivisors anive vo ainsastado ovi Altern you to divide a stalement into two, It will over at the next again after the talentary into the the unit beats al tilemqa boy wadnanında sesi aba davas yol .Essaqdi el sna vilnegu oslo vidalet dzemejaje Shemajad2 enoquhavi Changes the order of two designates at a property. , alaiso (es) quet Novem you to (nephmed) domainis alarge end of usy cover

 $\bar{\nu}$ 

đ,

# User Training **Guide**

**II** 

# SAMPLE SESSION SUMMARY

Insert Character

Inserts a character to follow the last character in the ADDRESS. We consider you specified

Insert Word

therts a word to follow the word that contains the last<br>character in the ADDRESS. Insert Word will not break a word in

Delete Word

Deletes the word containing the last character in the ADDRESS

Substitute Word

Substitutes a word in o word. Word in one designated STRUCTURE for another

Append Statement

Attaches one statement added to the end o a to the end of the receiving statement. You may join the<br>statements by typing something that . You may join the Break Statement **Prompted for CONTENT**.

Allows you to divide space<br>You divide a statement into two. It will break at<br>e after the last character you specify in the<br>may also specify the level of the the ADDRESS. You may also specify the level of the second<br>statement relative to the first one.<br>Transpose Statement

Changes the order of two design

**d6S1Snated 3tate®ents.** 

Jump (to) Origin

specify. Sure origin statement (header) of the file you

# TNLS Editing Sample Session III

# Print File

Prints your entire file with default viewspecs without affecting your current viewspecs or your location.

Update File

Creates a new version of a file by incorporating into it all of the modifications made since its creation or the last update.

 $\frac{1}{2}$ 

**TNLS** EDITING SAMPLE SESSION IV

**NLS User** Training Guide

#### TNLS Editing Sample Session IV

## INTRODUCTION

Tou will want to work on this sample session after you have completed "TNLS Editing Sample Sessions I, II, III", and "TNLS File Viewing Sample Session." In this sample session you will learn some advanced editing commands, how to address statements by names, the Sort command and the Modify subsystem Substitute connand. To best use this sample session, we have already created a file that is good for editing; the first step of the session will show you how to copy this file into your directory.

bills di Force (Case) Ci Word Al In: CC. - ...

WORTEN WAS A FILM ON THE TUNNEL TO PERSON NOT THE TABLES

Morning Vacation days and have been considered that any

ica, preferancista encadement denominadores analistador

Mid at overload careed in Autorplant ghotographyd uol

A ARREST PRODUCED (DEED) AND INCOME.

Will a concland care by man cannon in the concluder and of

Free Cole and Good interviews

 $-10.7$ 

#### INSTRUCTION

1. In this step you will create a new file and then copy into it the contents of a file that already exists.

You type: <SP>crfzapo<CR> You see: BASE C: Create C: File T: zapo < DIRECTORYNAME, ZAPO.NLS: 1 > BASE C: You type: You see. cbuserguides, vacation, 1<CR><CR> BASE C: Copy C: Branch (from) A: userguides,vacation,1 (to follow) A: L: BASE C:

Now you have a file i will be able to use in this directory called ZAPO.NLS that you Print File command to see the  $f$ ile You may want to use the

upper or lower case in either a sprange to change characters to Print File command to see the file.<br>2. The first editing command allows you<br>per or lower case in either a STRING<br>specify. The Force command can capitil<br>character, an entire word or STRUCTURE that you character, an entire word, or a whole tilize either a single you specify. First try the Formation of a whole branch, depending on what you specify. First try the Force Character command followed by Print Statement so you can see the changes.

You type:

You see: PSla<CR><CR>

Base C: Print C. 1A AOE  $(A11-Out)$  Extrachant A: 1a OK: You type:  $\frac{2000 \text{ Kx} + 2000 \text{ Kx}}{2000 \text{ Kx} + 2000 \text{ Kx} + 2000 \text{ Kx} + 2000 \text{ Kx} + 2000 \text{ Kx} + 2000 \text{ Kx} + 2000 \text{ Kx} + 2000 \text{ Kx} + 2000 \text{ Kx} + 2000 \text{ Kx} + 2000 \text{ Kx} + 2000 \text{ Kx} + 2000 \text{ Kx} + 2000 \text{ Kx} + 2000 \text{ Kx} + 2000 \$ 

You see: fcla"x"<CR><CR>

 $\sim 3.7$ 

BASE C: Force (Case) C: Character A: 1a"x" OK:

#### TNLS Editing Sample Session IV

```
You type: The Mill Ensing Diversify Discussion of the Second Line Company of the Company of the Company of the Company of the Company of the Company of the Company of the Company of the Company of the Company of the Compan
          ps1a<CR><CR><br>
Material and the contract of the contract of the contract of the contract of the contract of the contract of the contract of the contract of the contract of the contract of the contract of the contract of the
  You see:
           Base C: Print C: Statement A: 1a OK: 
           1A AOE (Ail-Out Extravaganzas) 
             You can see that the "X" in Extravaganza was capitalized. 
3. Below are a series of commands to show some different ways to 
use the Force command:
  You type: 
          fw1a1 \langle CR \rangle \langle CR \rangleYou see: 
         Base C: Force (Case) C: Word A: 1a1 OK: 
  You type: 
          fb1b\langle CR\rangle\langle CR\rangleof usy swells bossero abok sonos ent ...
  You see:
    BASE C: Force (Case) C: Branch A: 1b OK:
  You type:
         pg1a<CR>1b<CR><CR>
  You see:
           Base C: Print C: Group A: 1a (through) A: 1b<br>OK:
           OK:
   1A AOE (All-Out Extravaganzas) 
    1A1 DEFINITION:
          1A1A Characterized by ten years of self-defiant spend
         accruing vacation days and saving 10% of annual
        income. 
   1A2 Examples: CONSIDER 12 START 12 START 12 START
                                     vahhiral wonders and culinary 
          triumphs of the major Hilton Hotels worldwide
          1A2A Exploring the architectural wonder of the
          1A2B An overland safari in Antartica, photographing
          icebergs seldom seen by man 
    IB MA (MODERATE ADVENTURES) 
                                  the system has default came
        1B1 DEFINITION:
```
#### INSTRUCTION

1. In this step you will create a new file and then copy into it the contents of a file that already exists.

You type: <SP>crfzapo<CR> You see:

> BASE C: Create C: File T: zapo < DIRECTORYNAME, ZAP0.NL3;1 > BASE C:

You type:

cbuserguides, vacation, 1<CR><CR> You see:

> BASE C: Copy C: Branch (from) A: userguides,vacation, 1 (to follow) A: L: BASE C:

Now you have a file in your directory called ZAP0.NL3 that you will be able to use in this session. You may want to use the Print File conmand to see the file.

2. The first editing command allows you to change characters to upper or lower case in either a STRING or STRUCTURE that you specify. The Force command can capitilize either a single character, an entire word, or a whole branch, depending on what you specify. First try the Force Character command followed by Print Statement so you can see the changes.

You type:

ps 1a<CR><CR>

You see:

Base C: Print C: Statement A: 1a OK: 1A AOE (Ail-Out Extravaganzas)

You type:

fc 1a"x"<CR><CR>

You see:

BASE C: Force (Case) C: Character A:  $1a''x''$  OK:

#### TNLS Editing Sample Session IV

•

You type: The contract of the contract of the contract of the contract of the contract of the contract of the contract of the contract of the contract of the contract of the contract of the contract of the contract of the ps 1a <CR><CR><br>
And the contract of the contract of the contract of the contract of the contract of the contract of the contract of the contract of the contract of the contract of the contract of the contract of the contra You see: Base C: Print C: Statement A: 1a OK: 1A AOE (Ail-Out Extravaganzas) You can see that the "X" in Extravaganza was capitalized. 3. Below are a series of commands to show some different ways to use the Force command: You type: fw1a1<CR><CR> You see: Base C: Force (Case) C: Word A: 1a1 OK: You type: fb 1b < CR> < CR> You see: of poy swoffs basemeo abak sonot any ... BASE C: Force (Case) C: Branch A: 1b OK: You type: when all manado and the manon happy done to medded damil pg1a<CR>1b<CR><CR> You see: Base C: Print C: Group A: 1a (through) A: 1b OK: 1A AOE (Ail-Out Extravaganzas) 1A1 DEFINITION: 1A1A Characterized by ten years of self-denial spent accruing vacation days and saving 10% of annual income. 1A2 Examples: 12 and 12 and 12 and 12 and 12 and 12 and 12 and 12 and 12 and 12 and 12 and 12 and 12 and 12 and 12 and 12 and 12 and 12 and 12 and 12 and 12 and 12 and 12 and 12 and 12 and 12 and 12 and 12 and 12 and 12 an 1A2A Exploring the architectural wonders and culinary triumphs of the major Hilton Hotels worldwide 1A2B An overland safari in Antartica, photographing icebergs seldom seen by man 1B MA (MODERATE ADVENTURES) 1B1 DEFINITION:  $\mathcal{C}_{\alpha}$  .

1B1A USUALLY LIMITED TO ONE-TWO WEEKS, AND OFTEN CONFINED TO A BUDGET OF ONE-TWO WEEKS SALARY. SOME EXCEPTIONS, FREQUENTLY IN THE FORM OF A CHECK FROM PARENTS OR IN-LAWS TO ENCOURAGE VISITING.

1B2 EXAMPLES:

1B2A A FUN-FILLED WEEK AT THE SHADY REST MOTEL IN WINNAMUCCA, NEV. (GAMBLING PRIVILEGES AND LIVE ENTERTAINMENT AT THE WINNER'S CASINO, COURTESY OF THE WINNAMUCCA WOMENS WEEKLY)

1B2B SHARING COZY, TWO-ROOM COTTAGE AT THE BEACH WITH ANOTHER COUPLE AND THEIR THREE KIDS, TOO

Note that the first word in statement 1A is capitalized as well as the entire branch 1B.

4. The Force Mode command allows you to change the way Force Case works. Force Mode Lower will make all letters lower case when you use the Force Case command, and Force Case First will make the first letter of each word upper case. This change is only in effect for the session of NLS you are in, and the default will be back in effect when you reenter NLS another time. Try the commands below to see how this works.

```
You type: 
     fml<CR>
You see:
     BASE C: Force (Case) C: Mode C: Lower OK: 
You type:
     fs1b<CR><CR>
You see:
     BASE C: Force (Case) C: Statement A: 1b OK; 
You type:
                        nafaric Atar ...
     ps1b<CR><CR>
You see:
    BASE C: Print C: Statement (at) A: 1b
     V: 
  18 ma (moderate adventures)
```
 $\mathcal{R}^{\mathcal{A}}$  .

page 76 *<* 

# TNLS Editing Sample Session IV

5. Now try the same thing with the Force Case First command. You will notice that the first letter of every word will become capitalized.

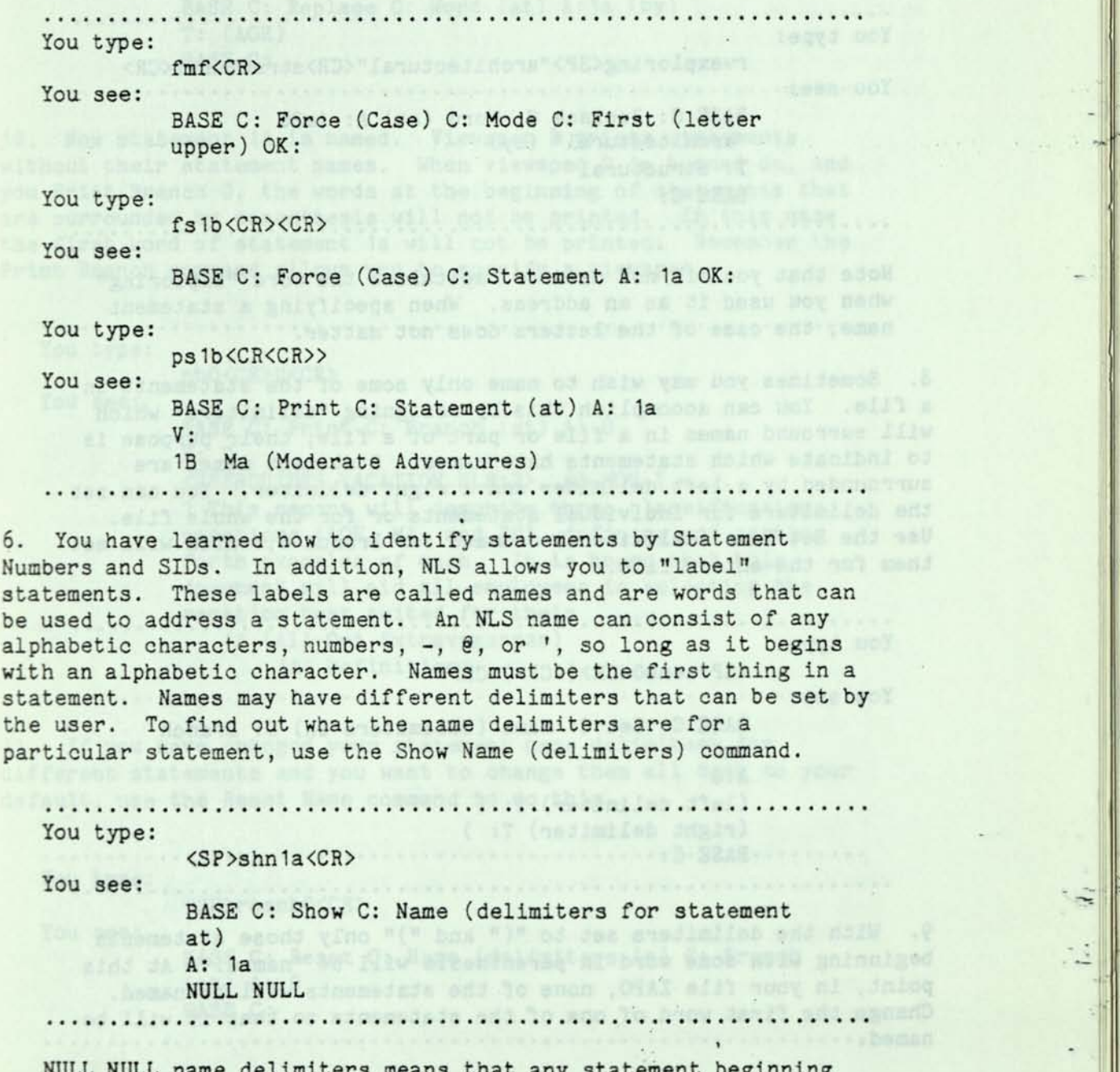

NULL NULL name delimiters means that any statement beginning with an alphabetic character will have the name made of the first word in that statement. The system has default name delimiters for any file created and they are NULL NULL.

in

—

7. You can use statement names as addresses in any command that prompts you A:. In this example, you will replace a word using the statement name as the address.

You type: rwexploring<SP>"architectural"<CH>structural<CR> You see: BASE C: Replace C: Word (at) A: 1a2b "architectural" (by) T: structural BASE C:

Note that you did not need to capitalize the word "Exploring" when you used it as an address. When specifying a statement name, the case of the letters does not matter.

8. Sometimes you may wish to name only some of the statements in a file. You can accomplish this by assigning "delimiters" which will surround names in a file or part of a file; their purpose is to indicate which statements have names. Statement names are surrounded by a left delimiter and a right delimiter. You can set the delimiters for individual statements or for the whole file. Use the Set Name (delimiters) command for Branch 0, which will set them for the entire file.

**You** type: **The state of the state of the state of the state of the state of the state of the state of the state of the state of the state of the state of the state of the state of the state of the state of the state of t** 

<SP>senbO<CR>(<CR>)<CR> You see:

BASE C: Set C: Name (delimiters in) C: Branch  $(at)$ A:0 (left delimiter) T: ( (right delimiter) T: ) BASE C: 

and to bond span wit even filly esteradordinate is no new

9. With the delimiters set to  $"("" and ")"$  only those statements beginning with some word in parenthesis will be "named." At this point, in your file ZAPO, none of the statements will be named. Change the first word of one of the statements so that it will be named.

soon adusted and a face and

#### TNLS Editing Sample Session IV

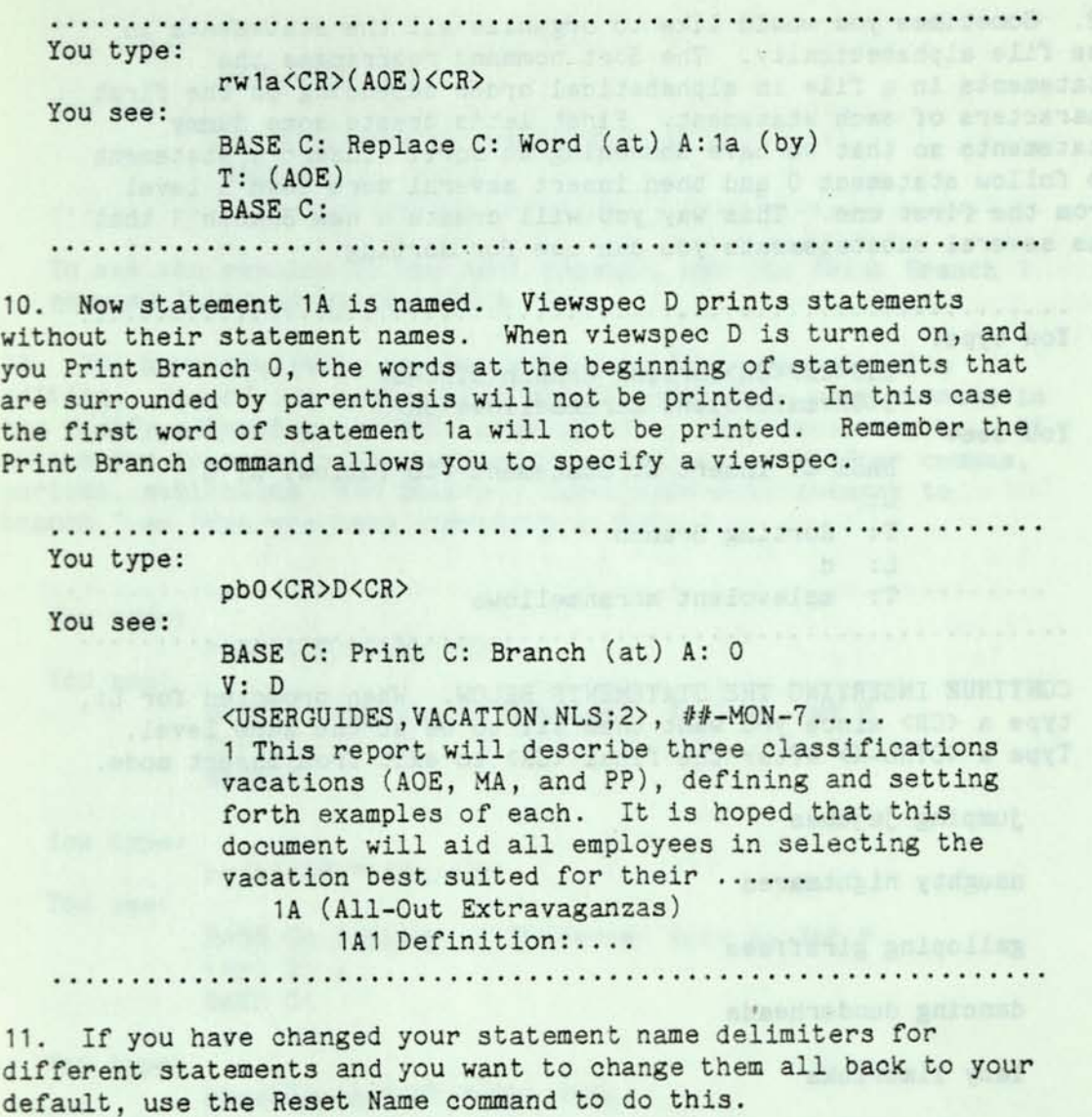

:<br><SP>resnbO<CR> You type: You see: BASE C: Reset C: Name (delimiters in) C: Branch (at) A: 0 BASE C:

Any statements you now insert will have the same name delimiters as your origin statement.

*(* 

12. Sometimes you would like to organize all the statements in the file alphabetically. The Sort command rearranges the statements in a file in alphabetical order depending on the first characters of each statement. First let's create some dummy statements so that we have something to sort. Insert a statement to follow statement 0 and then insert several more down a level from the first one. This way you will create a new Branch 1 that has several substatements you can use for sorting.

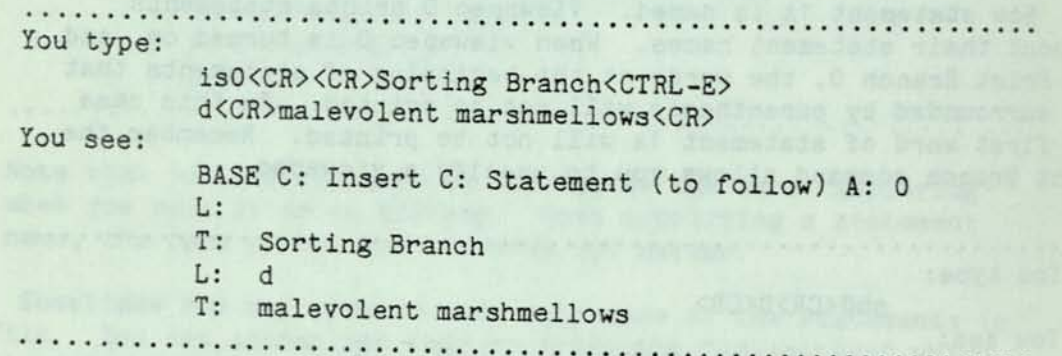

CONTINUE INSERTING THE STATEMENTS BELOW. When prompted for L:, type a  $\langle CR\rangle$  since you want them all to be at the same level. Type a  $\langle \text{CTRL-X} \rangle$  after the final  $\langle \text{CR} \rangle$  to exit from insert mode.

jumping jujubes

naughty nightmares

galloping giraffees

dancing dunderheads

lazy limericks

frolicking fragments

Use the command Print Branch 1 to see the results of what you just inserted. When prompted for V:, type C so that your statement names will now show.

sche wil went dire rusant won sur

13. Now you can use the sort command on branch 1. This will rearrange the branch so that it is in alphabetical order.

*(* 

#### TNLS Editing Sample Session IV

You type: <SP>sob1<CR> You see: BASE C: Sort C: Branch (at) A: 1 BASE C: To see the results of the Sort command, use the Print Branch 1 command followed by two <CR>s. 14. You have available several subsytems that can help with editing. One of the best is the Modify subsystem. One command in the Modify subsystem corrects spacing after punctuation marks. It allows you to specify the number of spaces you want after commas, periods, semicolons, and colons. First make some changes to branch 1 so that you have something to edit. You type: rc1a"<SP>"<CR>:<CR> You see: BASE C: Replace C: Character (at) A: 1a" " (by) T: : BASE C: You type: rc1b"<SP>"<CR>;<CR> You see: BASE C: Replace C: Character (at) A: 1a" " (by) T: ; BASE C: You type: rcgalloping"<SP>"<CR>.<CR> You see: BASE C: Replace C: Character (at) A: galloping" " (by) T: . BASE C: You type: rcjumping"<SP>"<CR>,<CR> You see: BASE C: Replace C: Character (at) A: jumping" " (by) T: , BASE C: 

page 81

Note the use of statements names in two of the preceding Replace commands.

To see your changes in punctuation, use the Print Branch 1 command followed by two <CR>s.

15. You have now made changes to the statements in Branch 1 so that they are grammatically incorrect. You wish to adjust the spacing after the punctuation marks. Goto the subsystem Programs, load the subsystem Modify, Goto that subsystem and use the Substitute command.

You type: gp<CR>

You see:

BASE C: Goto (subsystem) C: Programs OK: PROG C:

You type:

lpmodify<CR>

You see:

PROG C: Load C: Program T: modify Loading User Program

Don't Execute via RUN PROGRAM Command Use GOTO SUBSYSTEM Command Loading User Program

Subsystem MODIFY NOW Available (Attached) PROG C:

You type:

gm<CR>

You see:

PROG C: Goto (subsystem) Modify OK: MODI C:

**Contact and State Top** 

#### TNLS Editing Sample Session IV

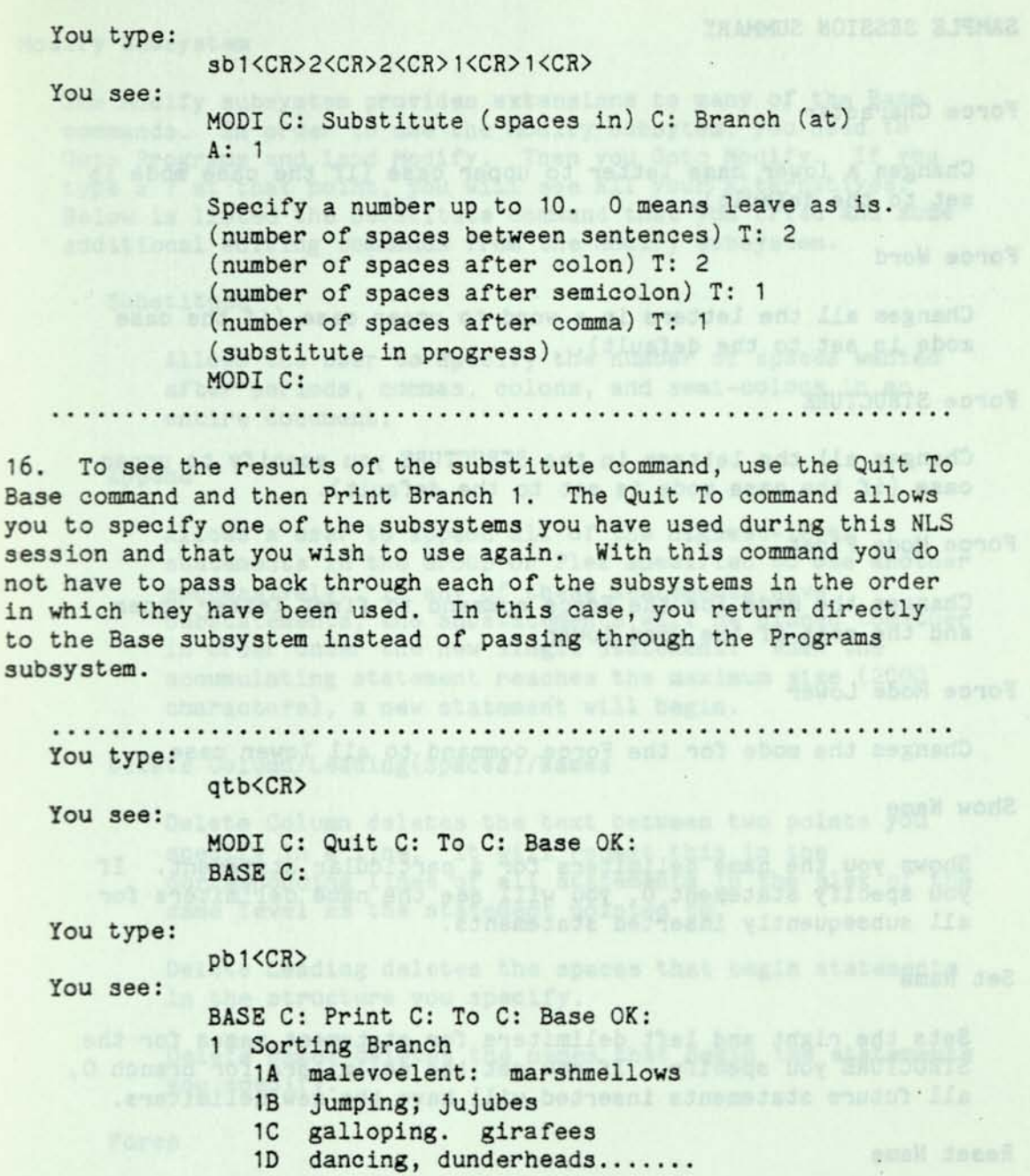

17. Now that you have completed work on your ZAPO file, you will want to either update the file for future use, or delete the file. Both these commands were learned in earlier sample sessions. You

*{* 

are now ready to continue on other work or to Logout.

-Vilosga Doy SAUTIURTE and dressade

# SAMPLE SESSION SUMMARY

Force Character **Character** 

Changes a lower case letter to upper case (if the case mode is set to the default).

Force Word

Changes all the letters in a word to upper case (if the case mode is set to the default).

Force STRUCTURE

Changes all the letters in the STRUCTURE you specify to upper case (if the case mode is set to the default).

Force Mode First et al. (2008) and the set of the set of the set of the set of the set of the set of the set of the set of the set of the set of the set of the set of the set of the set of the set of the set of the set of

Changes the mode for the Force command to first letter upper and the rest of the word lower.

Force Mode Lower

Changes the mode for the Force command to all lower case

Show Name

Shows you the name delimiters for a particular statement. If you specify statement 0, you will see the name delimiters for all subsequently inserted statements.

Set Name

Sets the right and left delimiters for statement names for the STRUCTURE you specify. If you set the delimiters for Branch 0, all future statements inserted will have the new delimiters.

Reset Name

Changes the name delimiters back to the default name delimiters. Will cast they as show being and stad way

Sort STRUCTURE

Sorts alphabetically depending on the first characters in each statement the STRUCTURE you specify.

page 84

#### Modify Subsystem

The Modify subsystem provides extensions to many of the Base commands. In order to use the Modify subsytem, you need to Goto Programs and laod Modify. Then you Goto Modify. If you type a ? at that point, you will see all your alternatives. Below is listed the Substitute command that you tried and some additional editing commands from the Modify subsystem.

#### Substitute

Allows the user to specify the number of spaces wanted after periods, commas, colons, and semi-colons in an entire document.

#### Append

Allows a user to append all of the highest-level statements in the Group or Plex specified to one another successively. If any of these statements have substatements, the substatements will be placed together in order under the new single statement. When the accumulating statement reaches the maximum size (2000 characters), a new statement will begin.

#### Delete Column/Leading(Spaces)/Names

Delete Column deletes the text between two points you specify in a line. It will repeat this in the corresponding lines of all statements in the plex of the same level as the statement pointed to.

Delete Leading deletes the spaces that begin statements in the structure you specify.

Delete Names deletes the names that begin the statements you specify.

#### Force

Changes statements all uppercase to be lowercase, leaving uppercase characters at the beginning of the statement and following spaces after a period, question mark, or exclamation point (usually at the first character of each sentence).

Insert Front and Insert Back

a kilometra a serie de posterior de la política

Themselv associated no ad researaged the penersians seasons.

oot comp ,bolted a tests emphas antworldt box devenies terminary dealt may de tiremal into notimentous possesso

The Highway and the first way to the common

la anuariza des es et Socialis constella primer.

Adds text before the first character (Insert Front) or at the end of statements (Insert Back) in a STRUCTURE.

The PUBLIC POST OF A NEW LEFT There

. Canadose doss de enformado

youes have the develop victor end movi abdances informe innorming

TNLS FILE-VIEWING SAMPLE SESSION

NLS User Training Guide

#### INTRODUCTION

The "File-Viewing Sample Session" illustrates a variety of ways to see and print your files and Journal mail. Some of the most frequently used viewspecs are introduced, and the Print and Jump commands are explored further. (Note: This sample session covers some of the commands taught in the second TNLS course, "Introduction to Structure and Viewing", and adds some alternative ways of doing things. You may also want to refer to "Editing Sample Sessions I and II".) You will find it useful to be at a typewriter terminal, typing in the commands and text as the sample session describes them.  $\cdot$ 

w chair con (sudrow) aregues terodo estandos undado al

which coanica tiens fluorwored Salafficia polenes

compare crusted and and want covers mone al same places

The finish image (12) sold day is reductioned the solice

mus emp , acedevely flugleb cendo and dupos seldaencini enom tol

We will include formed the AUTA) Commission a the fanancial newcod senil Smald on - 2 able shall no evedent downarado no adle - 8

.bnassoc cidl'est sen no bhro "somenetes roint 6-8.007"

and in the common of the color

*I* page 87

#### INSTRUCTION

1. This sample session uses a file that is already written. Use the Jump Link command to get the file USERGUIDES, VACATION as your current file.

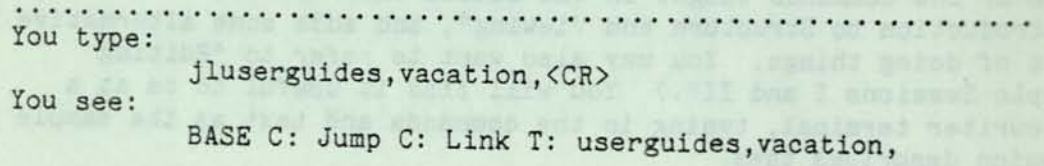

< USERGUIDES, VACATION.NLS ; 1 , >

2. The online system you are using allows you to "view" your files in several different ways. The appearance of your file is controlled by single-letter codes called viewspecs. Some viewspecs are set automatically when you log in. These are called the default viewspecs. To see a list of the viewspecs currently in force, use the Show Viewspecs (status) command.

**The Little Construction of the Construction of the Construction of Tou type:** <SP>shv<CR>

You see:

BASE C: Show C: Viewspecs (status) OK: levels: ALL, lines: ALL, hjmpuzACEHJLP

You can use the Show Viewspecs command at any time. If you have just logged in, or have been working for a while but have not changed your viewspecs since logging in, you will see exactly what is shown above. These are the default viewspecs. Viewspec w means show all levels and all lines. Some of the other default viewspecs you will be working with in this sample session are listed below with their values:

J - show statement numbers, not SIDs (Statement Identifiers) when viewspec m is on

m - numbers on (SIDs or Statement numbers)

z - no blank lines between statements

H - SIDs or Statement numbers on left side

For more information about the other default viewspecs, see the "TNLS-8 Quick Reference" card or use the Help command.

#### TNLS File-Viewing Sample Session

Notice that some viewspecs are lowercase letters while others are uppercase. Uppercase viewspecs do different things than do lowercase viewspecs.

3. To see the file with the default viewspecs use the Print File command.

You type: pf<CR> You see: BASE C: Print C: File OK:

< USERGUIDES, VACATION.NLS;1, >, DATE TIME IDENT ;;;;

The header will be followed by the rest of the file, each statement beginning with a statement number.

4. One way to change your viewspecs is to use the Set Viewspecs command to enter new codes. In this step you will alter the appearance of your file a great deal by setting viewspec x, which shows one line and one level only. Follow the Set Viewspecs command with the Print File command.

You type: <SP>sevx<CR>pf<CR> You see: BASE C: Set C: Viewspecs V: x

BASE C: Print C: File OK: < USERGUIDES, VACATION.NLS;1, >... 1 This report will describe three classifica... 

Since there is only one top level statement in this file, viewspec x shows you only one line in your entire file.

5. There are other ways to change your viewspecs. Some commands include the prompt "V:" to allow you to type in new viewspecs. Print STRUCTURE is one of these commands. This time, use the viewspecs "dt". Notice their effect.

You type: pbO<CR>dt<CR> You see: BASE C: Print C: Branch (at) A: 0 V: dt < USERGUIDES, VACATIONS... 1 This report will describe three...

The two viewspecs d and t have the same effect as viewspec x: viewspec d shows one level only, and t one line only.

6. This step will experiment with different "clipping" viewspecs--viewspecs that cut off lines or levels. Begin with ewspecs--viewspecs that cut off lines or levels. Begin with<br>ewspecs b and r (show one level more; show one line more). You<br>n use more than one viewspec b on n to indicate more than one viewspec b or r to indicate more than one additional line or level. To see how this works, type in the additional line or level<br>viewspecs "brr" when pro<br>will see one more level ompted in the Print Branch command. You will see one more level and two more lines, or a total of two levels and three lines for each statement. (Since statements 1A through 1C are only one line long, they will print out as a single line.)

You type:

You see:

BASE C: Print C: Branch (at) A: 0 V: brr

pb<CR>brr<CR>

< USERGUIDES, VACATION... 1 This report will describe three... MA, and PP), defining and setting... hoped that this document will aid... 1A AOS (Ail-Out Extravaganzas) IB MA (Moderate Adventures) 1C PP (Penniless Pilgrimages)

Viewspecs a and q show one level less and one line less,

a facilită car estat de cuartă d

 $\rightarrow$ 

 $\sim$ 

aindi acidol . Adim

alout the along definite ethnispecs are the

#### TNLS File-Viewing Sample Session

You type: pbO<CR>aq<CR> You see: BASE C: Print C: Branch (at) A: 0 V: aq < USERGUIDES, VACATION... 1 This report will describe three... MA, and PP), defining and setting... 

As with viewspecs b and r, you can use more than one viewspec a or q to indicate fewer levels or lines (for example, typing "qq" in this step would have shown two lines less, leaving only one line to be printed).

7. Viewspecs c and t are the last set of clipping viewspecs with which you will experiment. Viewspec c will show all levels, while viewspec t will show first lines only, as illustrated in step 2. This combination of viewspecs provides a quick skeleton view or outline of your file structure.

You type: pbO<CR>ct<CR>

You see:

BASE C: Print C: Branch (at) A: 0 Lor V: ct he Michael key in sile, in this stag.

< USERGUIDES, VACATION...

The header will be followed by the contents of your file with all levels showing, but only one line of each level.

8. You can also change your viewspecs with the Print Group command. A group is a set of branches where you specify the first and last branch to be included. The two branches you specify must be at the same level. In the followng example, you will print what you did in Step 7, except without statement 0 or 1.

> Scummat Resot Viewspeck changes the viewpecs beak to default set for the session in which you working. Tyding

読みで

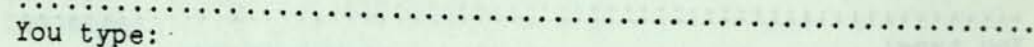

You see: pg1a<CR>1c<CR>ct<CR>

> BASE C: Print C: Group (at) A: 1a (through) A: 1c V: ot

1A AOE (Ail-Out Extravaganzas...

The header will be followed by the contents of your file with all levels showing, but only one line of each level.

y. Iou will work with viewspecs that number your statements in this step. As you learned in step 2, the default viewspecs for statement numbering are m, J, and H. This means statement numbers are turned on and will appear on the left side. You will first change both the kind of numbering and the side on which it is printed. Viewspec I causes SIDs rather than statement numbers to print, and viewspec G puts the numbers to the might of the statement. print, and viewspec G puts the numbers to the right of the

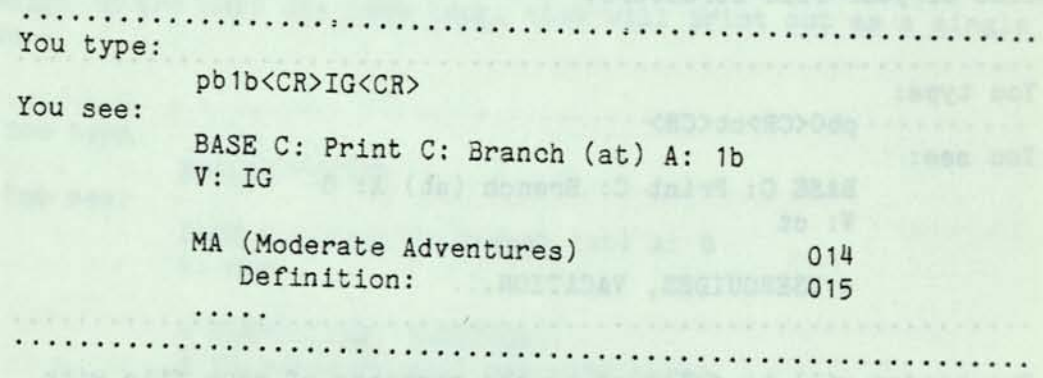

This is followed by the remainder of the branch, showing SIDs on the right side following each statement. Note that only one line shows for each statement since viewspec t is still in force.

10. You may use SIDs in your address rather than statement numbers. Try Print Statement (which also prompts you with V:) and change back to statement numbers by using viewspec J.

- 1

#### TNLS File-Viewing Sample Session

You type: psO14<CR>J<CR> You see: BASE C: Print C: Statement (at) A: 014 V: J MA (Moderate Adventures) 1B Although you are now seeing statement numbers, each statement can still be identified by its SID. Use Print Statement again, with an SID address, and move the statement number back to the left side using viewspec H. WEST ARE LISTED You type: psO15<CR>H<CR> You see: BASE C: Print C: Statement (at) A: 015 V: H 1B1 Definition 11. Another way of printing a statement is by using the Linefeed command, which prints the next statement. You execute this command by typing the Linefeed key on your terminal or <CTRL-J>. The notation for the Linefeed key is  $\langle LF \rangle$ . In this step, turn on viewspec s so that you can see all lines, then print the statement following statement 015. You type: <SP>sevs<CR><LF> You see: BASE C: Set C: Viewspecs V: s BASE C: 1B1A Usually limited to one-two... a budget of one-two weeks salary.... frequently in the form of a check ... encourage visiting.

12. The command Reset Viewspecs changes the viewspecs back to your default set for the session in which you are working. Typing

page 93

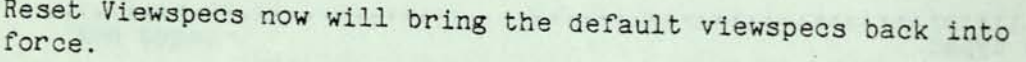

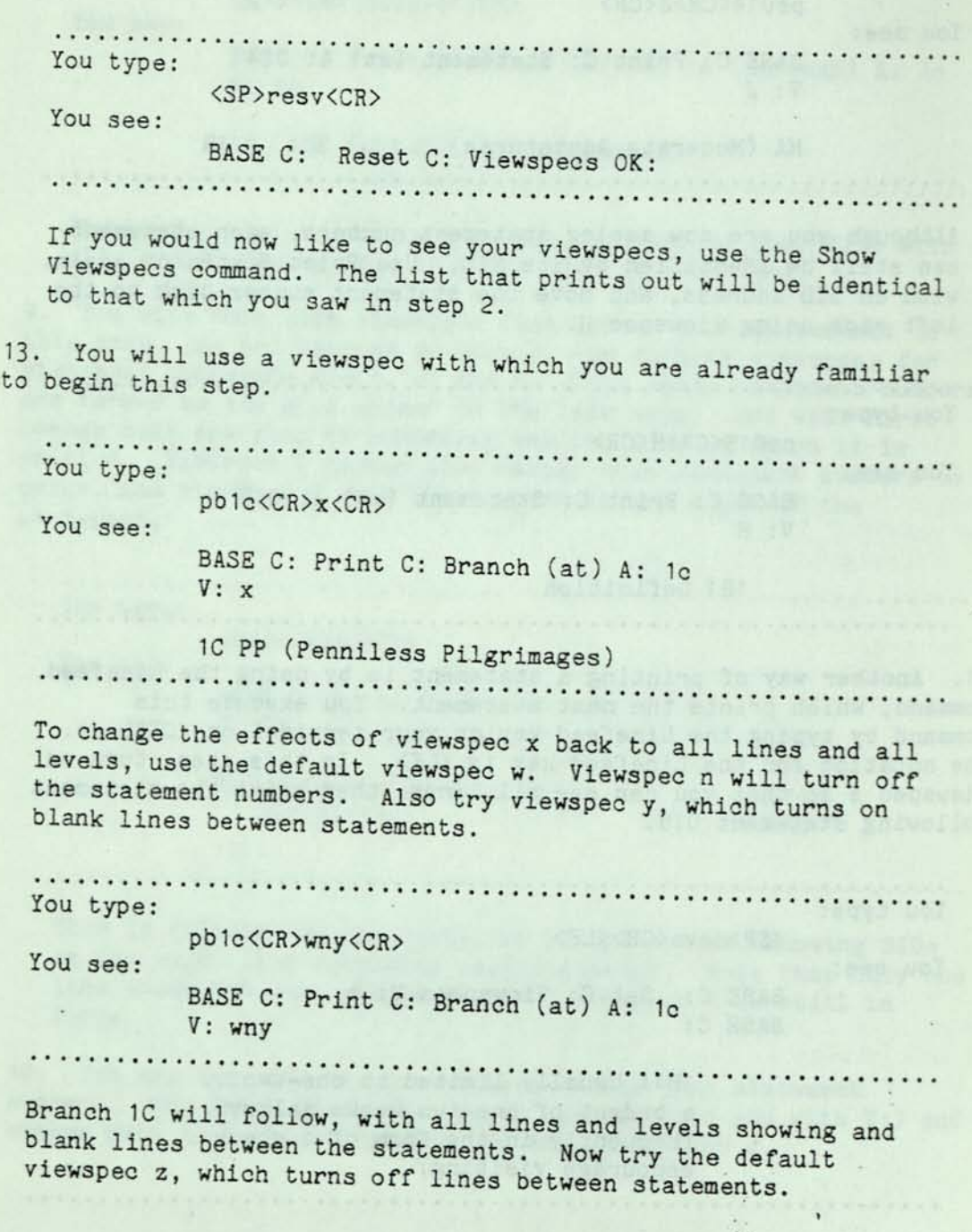

The commind Seems Viewmoods changes the viewspecs back to

 $\epsilon$ 

 $\epsilon$  .

 $\ddot{\nu}$ 

#### TNLS File-Viewing Sample Session

You type: pb1c<CR>z<CR> You see: BASE C: Branch (at) A: 1c  $V: Z$ 

You will now see the same Branch 1C without blank lines between statements.

14. The rest of this sample session will explore some ways to move among files. First-try the Jump to File Return command. This will take you back to the file that was current before the VACATION file. If you had just logged in, you will be back at your initial file.

You type:

jfr<CR><CR> You see:

BASE C: Jump (to) C: File C: Return OK: "< DIRECTORY, FILENAME >" Y/N: OK: < DIRECTORY, FILENAME >

Notice that you are prompted by Y/N in the command. This gives you the option to return to other files you have been working on in this work session. If you had typed "n" rather than a <CR> (or "y"), the name of the file you had been working in previous to the one you have now returned to would have appeared, and so on.

15. There is another way to go from your current file back to the previous one. You can use the Print STRUCTURE command and give ".fr" (file return) for your address. Try it here with the Print Statement command. This will take you back to statement 1C in USERGUIDES, VACATION, since that's where you were last working in that file. world end and will wonle don fliw noffmato Isemupt must

and havington one (s)honded add to TWECH and ags illeg mor davit item. Next is the date and the the item and temp, follows we le aisid mol. . modi mind od bomplers ved an doladas bupinu and to neliseoi edi lo asenbha and to bauniff' , samm al west end whos-beboionies massibaseind of while a sheaked sions add

*<* 

page 95

, inlight you ad blueds med odd dud

.oors dras ads af benikkens at

**The Little Construction of the Construction of the Little Construction of the Little Construction of the Construction of the Little Construction of the Construction of the Construction of the Construction of the Construct** 

ps.fr<CR><CR> You see:

> BASE C: Print C: Statement (at) A: .fr V:

PP (Penniless Pilgrimages)

Note that you were given the opportunity to change your viewspecs in this command. By typing a <CR> you left them as they were when you were last in that file.

16. The Print Branch command also allows you to move to another file when your address specifies it. In this step you will go to your initial file and print your first Journal citation. (If you have not yet received any Journal mail, come back to complete this sample session when you have. If you do not read your Journal mail, you can stop here.)

For your address, use the FILENAME (IDENT,) followed by the word "journal", and the notation ".n" to indicate the next branch. This will print the first citation in your Journal. Set viewspec m to see the statement number.

You type:

pblDENT,journal<SP>.n<CR>m<CR>

You see:

BASE C: Print C: Branch A: IDENT,journal .n V: m

SGR 3-FEB-77 14:32 28744 Report from an Important Meeting Location: (FJournal, 28744, 1:w) \*\*\*\*\*Note: [ACTION]\*\*\*\*\*

Your journal citation will not look like the one shown here, but the two should be very similar.

First you will see the IDENT of the person(s) who authored the item. Next is the date and time the item was sent, followed by the unique catalog number assigned to this item. The title of the item is next, followed by the address of the location of the whole document. A link to this address is included—this is explained in the next step.

#### TNLS File-Viewing Sample Session

17. This step will explore the Jump Link command that is useful when you want to read your mail. A link is a string of characters in a statement that names the address of any location in any NLS file (optionally with any viewspecs). Links are surrounded by delimiters: parentheses () or angle-brackets <>. The link you will be using here is in your journal citation, shown above. Notice that there is a string of characters in parentheses following the word "Location:". This is the link to the journal item. When typing in the link, spaces are optional. The command below causes the file with the journal item to become your current file. You cite the location of the link (in this case 1A), followed by ".1". This indicates you want to jump to the link shown in that statement.

You type:

ja1a.l<CR>

You see:

BASE C: Jump (to) C: Link A: 1a.l

< DIRECTORY, FILE > The state of the state of the state of the state of the state of the state of the state of the state of the state of the state of the state of the state of the state of the state of the state of the sta

To see this journal item you can use the Print File command, unless the journal item is less than 1000 characters. (If this is the case, the item will already have appeared when you printed the branch in your initial file.) You may do this now if you wish. Then return to your initial file with the Jump File Return command (see step 11), and practice a faster way of using links with the Jump to Address command.

You may log out at this point, Jump File Return back to your initial file, or Jump Link to another file.

Anaeron and mel abilitie da Bardawaly and sanado af Nov ewolls.

Sets the viruspect back to your islablest and for the user

page 97 Se egad

nosquesiV 202

rosqueri Jessa

vnotenne spow
Aru Walnuf anisu

#### SAMPLE SESSION SUMMARY

#### **Viewspecs**

Single letter codes that control the appearance or "view" of your files. When viewspecs are allowed in a command, you are prompted by a "V:". You may type a string of any of the viewspec codes, terminated by OK. Type just an OK if you don't want to change the viewspecs. Uppercase viewspecs do different things than lowercase viewspecs.

Viewspecs used in this sample session:

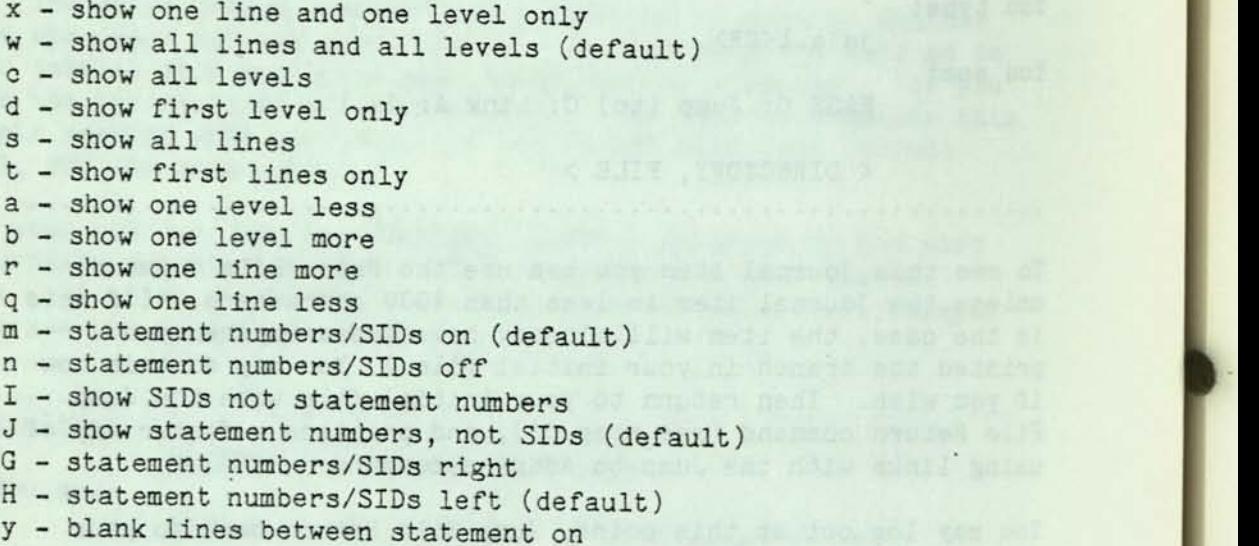

z - blank lines between statements off (default)

Show Viewspecs

Lists the viewspecs in force in the current work session.

Set Viewspecs

Allows you to change the viewspecs at anytime for the current work session.

Reset Viewspecs

TP canc.

Sets the viewspecs back to your initial set for the current work session.  $2 - 1$ 

#### TNLS File-Viewing Sample Session

#### Print Statement

Prints at your terminal the statement you specify when prompted for an ADDRESS.

#### Jump File Return

Moves you to a file where you were before. ("<PAST FILEADDRESS>") is the name of the file you will go to if you answer Yes or type <CR>. If you answer No, the FILEADDRESS before that will appear.

#### Link

A string of characters in a statement that names the ADDRESS of any location in any NLS file (optionally with any view). Links are surrounded by delimiters in the order and format: < ADDRESS : VIEWSPECS >. Spaces are optional. Delimiters may be parentheses () or angle-brackets <>.

#### In-file-address Elements

A character preceded by a period. Addresses a position in and among files. Moves you in relation to your current location in the direction that corresponds to the character you type,

.fr - file return  $.n - next$ .1 - link

### SENDMAIL SAMPLE SESSION I

NLS User Training Guide

o ra cuab BASE C. Coto (anteritan) C. Sandwith distribute information only to:

#### INTRODUCTION

This sample session shows you how to use a subsystem called Sendmail to send messages and documents to people known to the system, and have these messages cataloged and stored in the Journal. The process is explained for a typewriter terminal. You will find it useful to be at a terminal, typing in the commands and text as they are described.

the nuov to seal flambne2 a hose of viinstnoggo aid;

mast femmine and sinok uppels) weaken to the tolerable and

### INSTRUCTION A FILLINGER SAND CORD STAND TO SAFETY AUGUST 21 JOBEL BA

1. This short Sendmail session will teach you to send a message to people recognized by the system. Although Sendmail has a very extensive system for sending, distributing, cataloging, indexing, and storing documents, most of these steps are done automatically (and invisibly) for you.

You first go to the Sendmail subsystem.

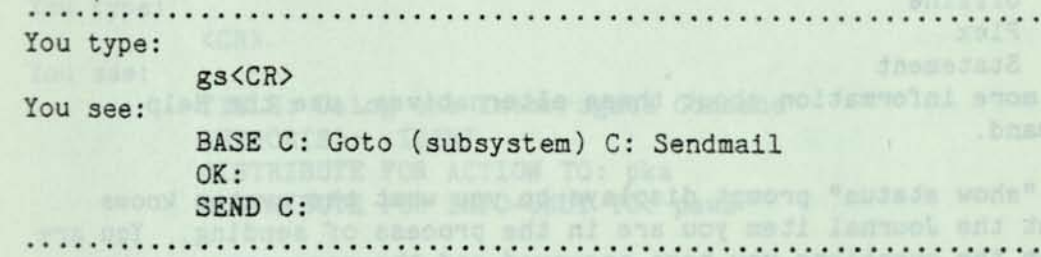

Notice that the herald has changed from BASE to SEND, indicating a new subsystem.

2. You will use the Sendmail command Interrogate to send your message. This command automatically begins six different commands for you. The responses you enter have the same effect as executing six commonly used Sendmail commands.

Six questions, each appearing one at a time, will be asked. They are: distribute for action to:

distribute for information only to: title: type of source: show status? send the mail now?

You may type in the responses given in this sample session, or use this opportunity to send a Sendmail item of your own.

The Interrogate command will always prompt in the same way. If you do not want to respond to one of the prompts, just type a <CR> (e**.g.,** if you did not want to distribute your message to anyone for information only, you would type a <CR> when prompted).

When you are asked the distribute questions, you should type in the ident(s) of the person(s) you want the journal item to go to. An ident is a unique string of characters that identifies a person and that is associated with that person for Journal delivery.

You have several options when prompted by "type of source:". You will choose Message in this step, a command which allows you to type in one statement (up to 2000 characters). You may edit the message with <CTRL-A> and <CTRL-W> while typing it in. Other "types of sources" are:

Branch File Group Offline Plex Statement

For more information about these alternatives, use the Help command.

The "show status" prompt displays to you what the system knows about the Journal item you are in the process of sending. You are shown the questions you have answered and the responses you have given.

You type: You see: i<CR>

> Send C: Interrogate OK: (distribute for action to:) T:

You type:

pka<CR>

You see:

(distribute for action to:) T: pka (distribute for information-only to:).T:

#### TNLS Sendmail Sample Session I

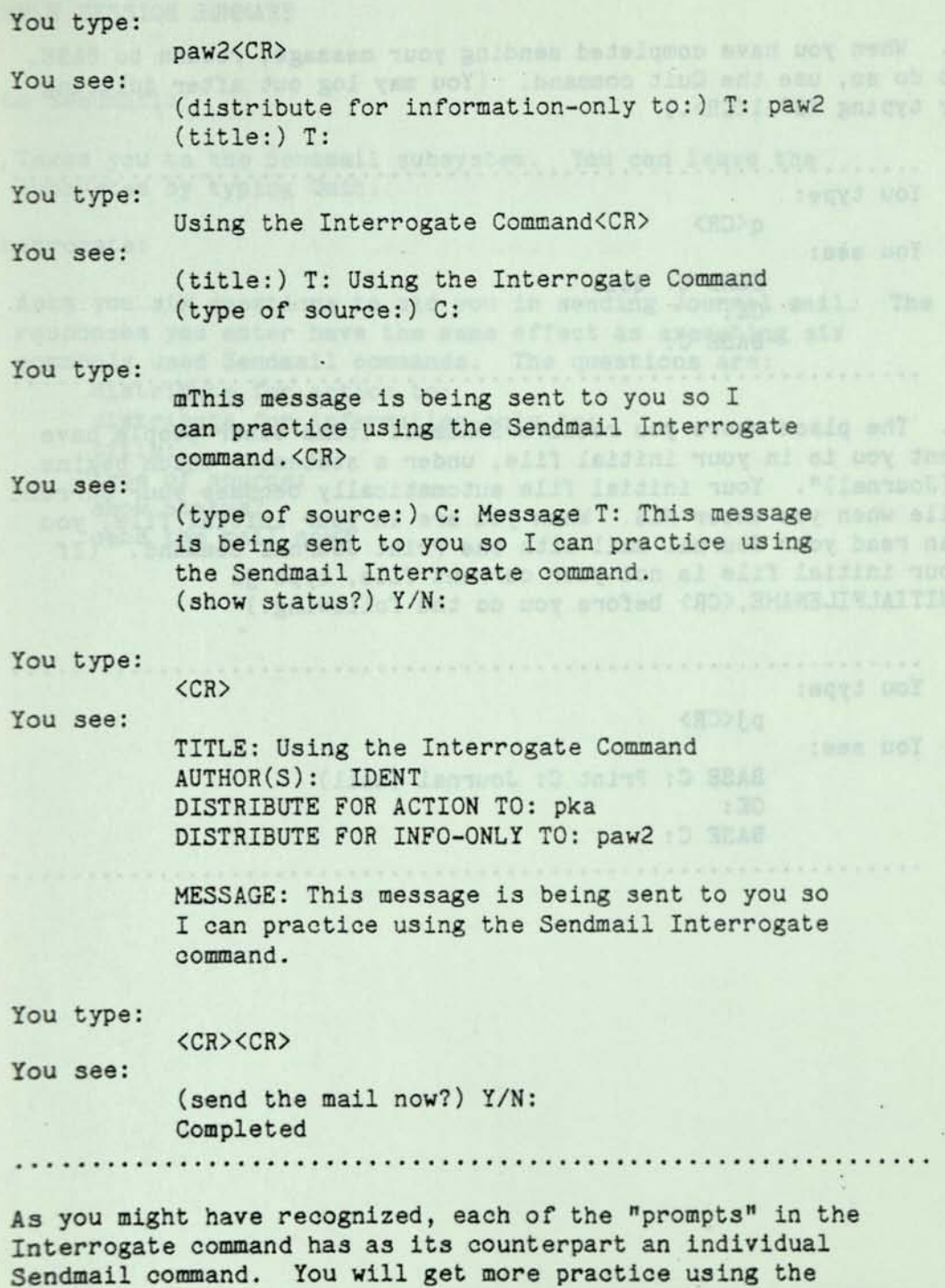

individual Sendmail commands in "Sendmail Sample Session II".

 $\mathbb{S}^2$ 

 $\tilde{u}$  .  $\tilde{\Sigma}$ 

*<* page 103

ä,

3- When you have completed sending your message, return to BASE. To do so, use the Quit command. (You may log out after quitting by typing <SP>1<CR>.)

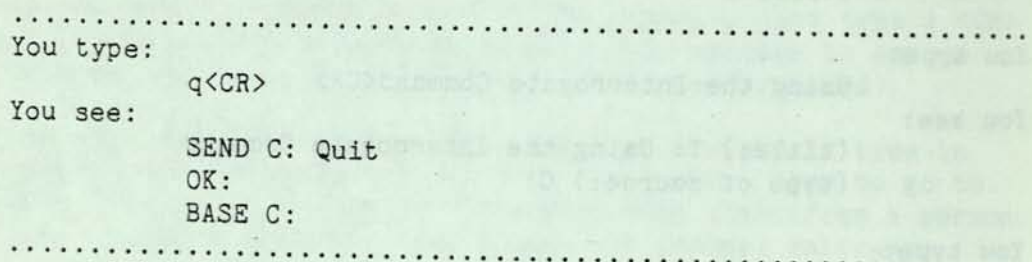

4. The place where you receive Sendmail items other people have sent you is in your initial file, under a statement which begins "(Journal)". Your initial file automatically becomes your current file when you enter NLS. When you are in your initial file, you can read your Journal mail with the Print Journal command. (If your initial file is not your current file, type il INITIALFILENAME,<CR> before you do the following.)

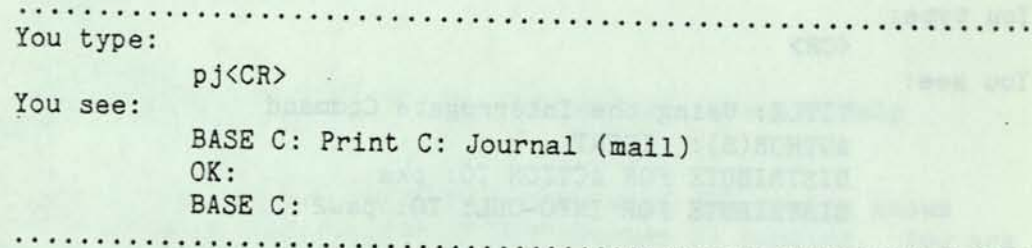

redtmove and to nega , bendeshown every sight wor as autor and as suspectives all detect for post assessment anism called is the day did get the more finance signal itemporal of above to the seat Packrather

*(* 

TNLS Sendmail Sample Session I

SAMPLE SESSION SUMMARY

Goto Sendmail:

Takes you to the Sendmail subsystem. You can leave the subsystem by typing Quit.

Interrogate:

Asks you six questions to aid you in sending Journal mail. The responses you enter have the same effect as executing six commonly used Sendmail commands. The questions are: distribute for action to: distribute for information-only to: title: type of source: show status? send the mail now?

MES User Training Oukes

SENDMAIL SAMPLE SESSION II

manyanas to semi on int liam to other people move by the.<br>Tidaes, in the "Scodenil Seple Section 1" you seed the comment

NLS User Training Guide

 $\sim$   $\sim$ 

#### INTRODUCTION

This sample session gives you more practice using the Sendmail subsystem to send online items to other people known by the system. In the "Sendmail Sample Session I" you used the command Interrogate, which automatically prompts you with several questions to aid you in using Sendmail. Now you will learn to use several new commands without the aid of Interrogate prompts.

SCHO-C: Dintribute (famolienschenklunger: bev

neds , liamberlood comed cinerasticity increase in the conservation then temide you seel-premat forvot aidid and medi liambons mer evin por . De juditizato di Jorw voy wody od edmoltat bak (e1/11 mininganges and for what reasons Use the Common common to add a not about about

Tendesil item. Thu can send either a single statement, at the branch, a group, or a plax. The comands for ponitog these -STRUCTURES APAIRS Colleges - 1999, 1999, 1999, 1999, 1999, 1999, 1999, 1999, 1999, 1999, 1999, 1999, 1999, 1999, 1999, 1999, 1999, 1999, 1999, 1999, 1999, 1999, 1999, 1999, 1999, 1999, 1999, 1999, 1999, 1999, 1999, 1999, 1

 $\mathbf{x}'$  for dramable  $\mathbf{x} = \mathbf{y}$ 

#### INSTRUCTION

1. This sample session first shows you how to send a file through the Sendmail system using individual commands rather than the Interrogate command. For the first part, use any file you chose that is available to you. The instructions below will send whatever file is your current file. If you have a file you wish to use, go on to Step 2. Otherwise, follow the instructions below to create a file to use.

You will create a new file and then copy into it the contents of a file that already exists.

You type:

<SP>crfblapo<CR>

You see:

BASE C: Create C: File T: blapo < DIRECTORYNAME, BLAPO.NLS;1 > BASE C:

You type:

cbuserguides, vacation, 1<CR><CR>

You see:

BASE C: Copy C: Branch (from) A: userguides,vacation,1 (to follow) A: L: BASE C:

Now you have a file called BLAPO.NLS in your directory that you will be able to use in this session. You may want to use the Print File command to see the file.

da.

2. Make sure that whatever file you want to send through the mail is your current file. Follow the scenario to .go to Sendmail, then you give your Sendmail item the title Joyful Jaunts (or any other appropriate title) and indicate to whom you want it distributed and for what reasons. Use the Comment command to add a note about your Sendmail item.

#### TNLS Sendmail Sample Session II

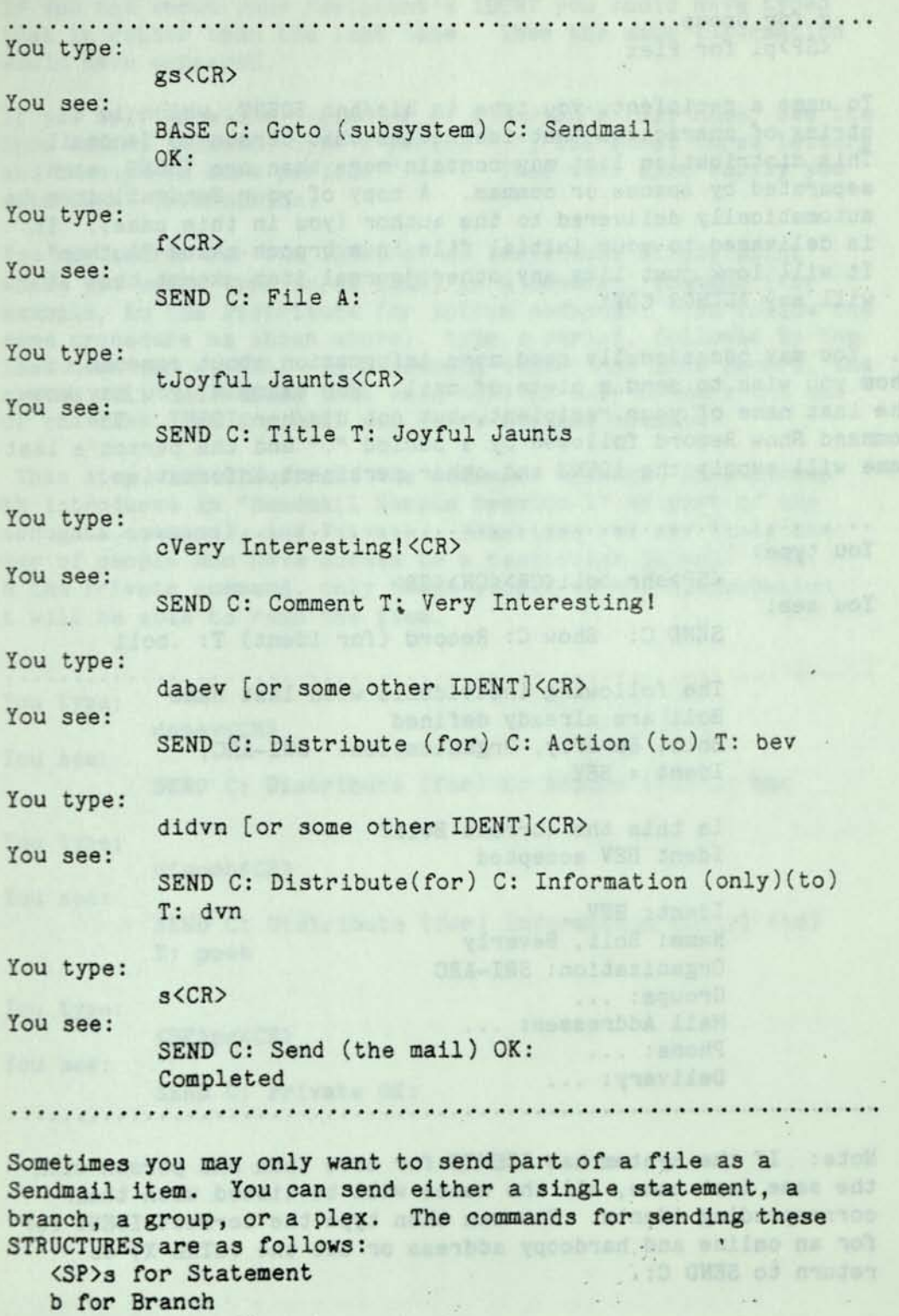

g for Group <SP>pl for Plex

To name a recipient, you type in his/her IDENT, which is a string of characters that identifies that person to Sendmail. This distribution list may contain more than one IDENT, each separated by spaces or commas. A copy of your Sendmail item is automatically delivered to the author (you in this case). It is delivered to your initial file in a branch named "Author". It will look just like any other journal item except that it will say AUTHOR COPY.

3. You may occasionally need more information about someone to whom you wish to send a piece of mail. For example, you may know the last name of your recipient, but not his/her IDENT. The command Show Record followed by a period "." and the person's last name will supply the IDENT and other pertinent information.

### **You** type:

You see:

<SP>shr.boli<CR><CR><CR>

SEND C: Show C: Record (for ident) T: .boli

The following individuals with last name' Boli are already defined Boli, Beverly, Organization: SRI-ARC, Ident = BEV

> Is this the correct Boli? Ident BEV accepted

Ident: BEV Name: Boli, Beverly Organization: SRI-ARC Groups: ... Mail Addresses: ... Phone: ... Delivery: ... 

Note: If the system has IDENTS for more than one person with the same last name, all the names will be listed with their corresponding idents. You can then type the correct IDENT for for an online and hardcopy address or use the (CTRL-X)'to return to SEND C:.

**Except had known your recipient's IDENT you could have typed** in rather than the last name. Then the same information and have appeared.

**Example 2012** only know the beginning of a person's last name, use the Record command, type a period ".", the first three letters nen three more periods "...". This will also supply you **ITENT** information.

search for the IDENT of an individual at any point would type in an IDENT in a Sendmail command (for 1 a ple, in the Distribute for Action command). You follow the procedure as shown above: type a period, followed by the **name and a <CR>.** In a command other than Show Record, the will understand that this <CR> is only to mark the end the last name and will not carry out the command.

step will illustrate the commands Message, Show Status **Example Session I"** as part of the sate command), and Private. Sometimes you may limit the f people who have access to a particular journal item. **Private command, only those people on the distribution** be able to read the item.

You type: dabev<CR> Tou see: SEND C: Distribute (for) C: Action (to) T: bev **ype**  dipooh<CR> see: SEND C: Distribute (for) Information (Only) (to) T: pooh low type: <SP>pr<CR> <services and the services of the services of the services of the services of the services of the services of the services of the services of the services of the services of the services of the services of the s **Now see:** 

comment od the lies you are sendin

SEND C: Private OK:

#### Show Record

Takes an IDENT, last name (preceded by a period), or the first three letters of a last name preceded by one period and followed by three periods, and displays current information from the Identfile about how to contact that person.

#### Show Status

Displays to you what information you have entered for the journal item you are working on. You are shown the questions you have answered and the responses you have given.

#### Message

Allows you to type one statement (up to 2000 characters). Use <CTRL-A> and <CTRL-W> to edit and <CR> to terminate the message.

#### Private

Allows you to limit the number of people who have access to the. Sendmail item to the people who are on the distribution list.

Section of Tile... If you type a ACRO, where Files, the File you have

the trum, and from whom you want acce solder.

anibone wou won post one common in the world work

tes (candogues noiserennel sol med)

**Single Street** 

de l'alla d'ascud

## DOCUMENT FORMATTING SAMPLE SESSION

NLS User Training Guide

 $\mathcal{L}^{\mathcal{L}}(\mathcal{L}^{\mathcal{L}})$  .

 $\chi$  . The second state

and a window to compare the windows .

# INTRODUCTION **International Community**

Before starting this sample session, we recommend that you complete "TNLS Editing Sample Session I," "TNLS Editing Sample Session II," and "TNLS File Viewing Sample Session." In this sample session you will learn to use Output Processor directives to create a rough draft and a final format for printing on a typewriter terminal or a line printer. Follow the step by step instructions to format one of your own files. Each step is followed by an example of the commands that you will use and general comments about directives.

Here are some definitions to remember:

PRINT STATEMENT COMMAND—Prints at your terminal the statement you specify when prompted for an address and moves your location to that statement.

PRINT FILE COMMAND—Prints at your terminal the entire file you have loaded without affecting your current location.

VIEWSPECS—Single letter codes that control the appearance or "view" of your files. When viewspecs are allowed in a command, you are prompted by a "V:". You may type a string of any of the viewspec codes, terminated by  $\langle CR \rangle$ . Type just an  $\langle CR \rangle$  if you don't want to change the viewspecs.

SET VIEWSPECS COMMAND—Allows you to change the viewspecs at any time for the current work session.

c.

and nile alged woy dudd inemmones aw . Shed to soming to , deenbase

aw .mosqawely To seu sed Aguondd eldsilava af Jashon To Ioninop pailmentol nol nosqewalv nand naddan mavidosnib poimo bassamenen ell'i add ni anoidouvdent deensmuog ets sevidostib ;sdesmuoob concrise a deer's viewegens. When you begin to use directive, of waldlicegab seem your daets a shlvong gend dans see life mor control formating with the west , west you print a fill on paint dans mond .. g.e) comparaty been vincemen wal a sevidentia twer forlig of emmission flip (molfsonwad-Isval box-anil forsmoo or epsignwely Staggam IIIw my nokanes elgeme ains such good ... (1)

#### THE OUTPUT PROCESSOR

The Output Processor is a program that formats an NLS file for printing. When you print a file using the commands Output Terminal or Output Printer, the Output Processor creates an automatic default format that is generally useful, i.e., it breaks the text into pages, numbers the pages, sets up default margins, etc. However, in many cases you may want to alter this format by inserting Output Processor directives. Output Processor directives are instructions used to control the printed appearance of an individual piece of text, a statement, a page, or an entire document. These directives are a series of characters that are easily recognized; in this sample session they will always begin with a period followed by a capital letter and will end with a semicolon. Directives are followed as instructions and do not appear as text when you print your file using the commands Output Terminal or Output Printer. They are ignored as instructions and printed as text when you print a file with the commands Print File or Output Quickprint. For further information on printing files with or without directives see the Printing Commands table at the end of this sample session.

Two examples of useful formats are included in this session: a double-spaced, first draft format and a single-spaced, final format. Please note that the directives you will use to create these formats can be used in many other combinations to produce desired effects.

For each of the two sample formats, the directives have been divided into two groups: those that have a continuous effect, generally controlling the format of the document as a whole, and those that have a one-time effect, formatting an individual page, statement, or piece of text. We recommend that you begin with the simpler task of creating the rough draft format before tackling the more complex final format.

As you learned in the "File Viewing Sample Session," limited control of format is available through the use of viewspecs. We recommend using directives rather than viewspecs for formatting documents; directives are permanent instructions in the file itself and there are directives you can insert that specifically override a user's viewspecs. When you begin to use directives, you will see that they provide a great many more capabilities to control formatting. However, even when you print a file using directives, a few commonly used viewspecs (e.g., those that control line -and level truncation) will continue to affect your file. Throughout this sample session we will suggest viewspecs to set when printing a file to ensure that the appearance of your report is exactly as you planned it.

ile on television denger and a distancely characteristic industrial and complex portions in edia<br>-- The complex part of Asproach when the search to have not describe and constructions of the or the computer as a series where the depth standard of the union of the Yun<br>This computer important the specification for the internal of the computer of the series of the series of the and defines Output Processor Central Outde which alphabetically unaful ta the pass distance with producers distance. Persiner Presidenty und in the first and

se wonder and a signal and the political and the signal and sometime and the second control and the second control and second control and the second control and second control and second control and second control and seco mas NOY . McChockeryAsses107 BQWd.0863:bne anduresses.cals.cals.cals.cals.<br>discrete .duods.excm.duo.bml?.ed.medarcode.gis.cavidoonib not control duods erem duo bell od medavadus die:<br>"Thus visual duods erem in canon du "CRO> d" mey?" .hewidownide<br>"The discription of relations by the discription anow add eqyd medd :qlaH domen od "CRB> n" mgy.<br>add duoddawl lisadi evidostih add yd bawalicl "CRB avidnetic" E Westingen Lather Woondalberg (no foot meer nos and mercial special to accude<br>Actuals forms adultion prices langed and in the different starters on the fire erraubschimmendusfünlergdouplbapid begenanzendung an men der Sud<br>Impubateka mich TEAM bindapen begiedellichenderbade geine vierarmine al

to be will now like and derive the directives that you will use to drest a rough draft forms. The coup craft will be suitable<br>for offilms editing and prochoading as well as you contain college<br>conting emazions. It will be will unknow and two types class between containg westform. It will have the same two times where between<br>Containt, can blank line between lines and two times where the conductive, use black line but as a line and the transmit with the state of the state of the state of the state of the state of the state of the state of the state of the state of the state of the state of the state of the strom of the goovered.

 $\mathcal{L}_{\mathcal{F},\mathbf{r}}$ 

**The Committee of Committee Property** 

# LEARNING ABOUT DIRECTIVES

This sample session will guide you step by step in creating a rough draft format and a final format. We will list and define the directives you will use to create these formats; however, you may want further information on these or other directives.

For offline information about individual directives you may refer to ARC's Output Processor User's Guide which alphabetically lists and defines Output Processor directives. Particularly useful is the page diagram that portrays the directives that control each specific element of page layout.

For online information about directives and access to lists of directives grouped by function or alphabetcally, type "h <CR>" to reach the Help subsystem and then type "directives <CR>". You can also use the Help subsystem to find out more about individual directives. Type "h <CR>" to reach Help; then type the word directive<SP>" followed by the directive itself (without the beginning period and ending semicolon), and finish wth a carriage return. Information about the specific directive will be printed out at your terminal. Use (CTRL-X) to get back to BASE C:. Here is an example using the directive ".Ybs;":

You type: h<CR>directive<sp>Ybs<CR>

You see:

BASE C: Help OK/T/[A]: T/[A]: directive Ybs

the first of the second complete the second control of the

Document Formatting Sample Session

# CREATING A ROUGH DRAFT FORMAT

1. Begin by choosing a file to format. Select a well-structured file with more than one branch that is more than one page long. For "filename" below, type the name of your chosen file. Update your file before beginning; after you have inserted the directives<br>and printed your rough draft, use the Delete Modifications command<br>to erase all the changes you have made since the start of the and printed your rough draft, use the Delete Modifications command sample session.

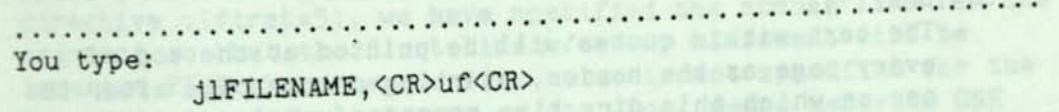

You see: BASE C: Jump (to) C: Link T/[A]: FILENAME, BASE C: Update C: File OK/C:

2. We suggest that you print out a copy of the file with the default format to help you plan your modifications. Set viewspecs "mywGJ" to show all lines, all levels, statement numbers on the right, and blank lines between statements and then print your file through the Output Processor as follows.

end and an admini user reversib. Will ... wang does le You type:

<sp>sevmwyGJ<CR>ot<CR>nnny

You see:

 $\mathcal{L}$ 

BASE C: Set C: Viewspecs V: mwyGJ Alexandia. BASE C: Output (to) C: Terminal OK/C: OK: (Send Form Feeds?) Y/N: (Simulate?) Y/N. (Wait at page break?) Y/N: (Go?) Y/N: Processing Output

**ST as Illy specials depended to the first world will** 3. We will now list and define the directives that you will use to create a rough draft format. The rough draft will be suitable for offline editing and proofreading as well as for further online<br>editing sessions. It will have the author and title of the editing sessions. It will have the author and times between document, one blank line between lines and two plank lines statements, the first lines of each statement indented five spaces, SIDs on the right, and a header that indicates the draft status of the document.

The following is a list of the directives that will have a continuous effect on the format of the document as a whole:

```
Vertical spacing
```
 $Ybs=2$ :

Sets the distance between statements to two spaces.  $.Ybl = 1$ :

Sets the distance between lines within a statement to one space.

Header

 $.H = "DRAPT"$ ;

The text within quotes will be printed at the top of every page as the header, starting on the page after the one on which this directive appears.

.Hp=FR;

Sets the horizontal position of the header to flush right.

#### Footer

.Fp=FR;

- Sets the horizontal position of the footer to flush right.

> Note that in the Output Processor's default format the "footer" is the page number that prints at the bottom of each page. With directives, you can change the text of the footer, prevent it from being printed, or, using the above directive .Fp= ;, change the position of the footer.

#### Indenting

.Ifirst=5;

The first line of every statement will be indented five spaces. (The signals) sett (tabes and brea

#### Numbering

•Sn=Off;

Left statement numbers will not be printed. .Snf=72;

The right margin for right statement numbers will be 72 characters, counted from the default left margin. .Snftype=1;

Right statement numbers will be expressed as SIDs when this directive is combined with .Snf=72;.

and Xasid social

Since many directives take effect after the line, statement, or page in which they appear in the file, the directives that you

*{* 

Document Formatting Sample Session

will use to control the format of the document as a whole are inserted in the beginning of the file in the origin statement. This is to ensure that the directives will take effect at the beginning of statement 1. These directives will control the format of the entire file unless you change them or turn them off by inserting new directives at some point in your file.

Note that many directives will include a number or some characters after the equal sign. This is referred to as the directive "argument" and is a variable--that is, you can specify whatever value you choose. In the case of the directive . Ifirst=5;, we have specified the number five for the argument so that the first line of every statement will be indented FIVE characters. If a value is not specified for the argument, the default is one, e.g., .Gcr; means generate ONE carriage return. The letter "n" is used to indicate that you can insert a specific value for the argument: .Ifirst=n; means that you can specify any number for the number of spaces to be indented.

4. Use the command Insert Text to insert the directives listed above to follow the four semicolons in your origin statement. Type a space between each directive; this is not necessary but it is helpful for editing and proofreading.

itO+e<CR> .Ybs=2; .Ybl=1; .H="DRAFT"; .Hp=FR; .Fp=FR; .Ifirst=5; .Sn=Off; .Snf=72; .Snftype=1;<CR>

You see:

You type:

BASE C: Insert C: Text (to follow) A: 0+e T/[A]: .Ybs=2; .Ybl=1; .H="DRAFT"; .Hp=FR; .Fp=FR; .Ifirst=5; .Sn=0ff; .Snf=72; .Snftype=1; 

.dnessisis and to the end de spog pan a nigen

.ossa od sedmen rang instaurada ded .

aldf sabolont fand dhemstafn and sholmd same syn a digeo

 $\epsilon$ 

page 121

 $m + 3$  and  $n + 3$ 

University of the SE.

 $\sim$   $\frac{1}{\sqrt{2}}$  available  $\sim$ 

5. Use the command Print Statement to check for typing errors.

You type: ps0<CR><CR> You should see: BASE C: Print C: Statement (at) A: 0 < DIRECTORY NAME, FILE NAME.NLS;2, >, DATE TIME IDENT ;;;; .Ybs=2; .Ybl=1; ,H="DRAFT"; .Hp=FR; •Fp=FR; .Ifirst=5; .Sn=0ff; .Snf=72; .Snftype=1;

6. Proofread the directives carefully. A directive that is not preceded by a period and ended with a semicolon or one that contains mistyped characters will not be followed as a directive and will be printed as ordinary te preceded by a period and ended with a semicolon or one that contains mistyped characters will not be followed as a directive and will be printed as ordinary text. Make any necessary edits to correct errors.

7. The following is a list of directives that have a one-time effect and that you will use to create a title, separate chapters, and other special formatting. effect and that you will use to create a title, separate chapters,

Horizontal spacing .Center; Center the line that includes this directive.  $.Center=2$ : Center two lines, starting with the line that includes this directive.

Vertical spacing

. Gcr;

Generate one carriage return.  $.Gcr=2$ :

Generate two carriage returns.

Pagination

. Pes;

Begin a new page at the end of this statement.

 $\epsilon$ 

. rbs;

Begin a new page before the statement that includes this directive. .Pn=0;

Set the current page number to zero.

 $\mathcal{F} \in \mathcal{F}$  .

8. To create the title, insert a statement to follow statement 0 that contains the title of the document and the author(s). There will be two lines in the title, one for the title of the paper and one with the name of the author or authors. The directive .Center=2; to centers both lines. Use the directive .Gcr; like a carriage return on a typewriter to break the line after the title and begin the new line with the author's name. To set off the first statement from the body of the text, use .Gcr=2; following the author to add an extra space between the first and second statements. Note: Type the title in all capital letters or simply capitalize the first letters only.

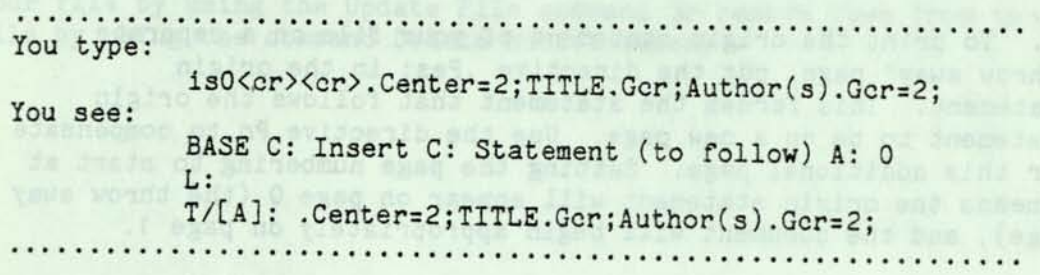

9. Use the command Print Statement to check for typographical errors. Make any necessary corrections.

10. To create separate chapters, use the directive .Pbs;. (Since most documents are structured so the chapter or section headings are top-level statements, for the purposes of this sample session you may want to consider your top level statements as chapter neadings.) Insert the directive .Pbs; at the end of top-level statements to ensure that section headings begin on a new page. Since you have added a top-level statement to your file for the title, you will not need to begin a new page for a chapter or section until statement 3 (as in the following example) or whatever statement is the second heading after your title. Here is an illustration. Sto dhing od wheer and her wood

> avad Don 31) . Lanfersel od dubsu0 besearch and sall seleval bas add not 3 dmomodals to due to end sea represent said a od enebox

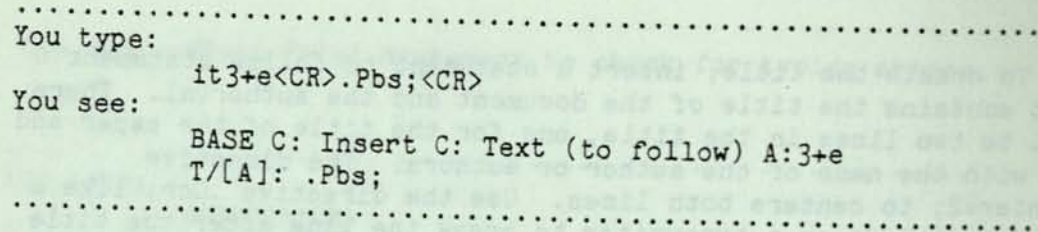

II. Add .Pbs; to f II. Add .Pbs; to follow all the top-level statements or section<br>headings in your file.

12. Use the command Print Statement to check for typographical errors. Make any necessary corrections.

13. To print the origin statement of your file on a separate throw away" page, put the directive .Pes: in the origin 13. To print the c<br>"throw away" page,<br>statement. This fo<br>statement to be on of statement of your file on a separate<br>put the directive .Pes; in the origin<br>orces the statement that follows the origin<br>a new page. Use the directive Prince prostatement to be on a new page. Use the directive Pn to compensate<br>for this additional page. Setting the of chis additional page. Setting the page numbering to start at 0 means the origin statement will appear on page 0 (the throw away page), and the document will begin appropriately on page 1.

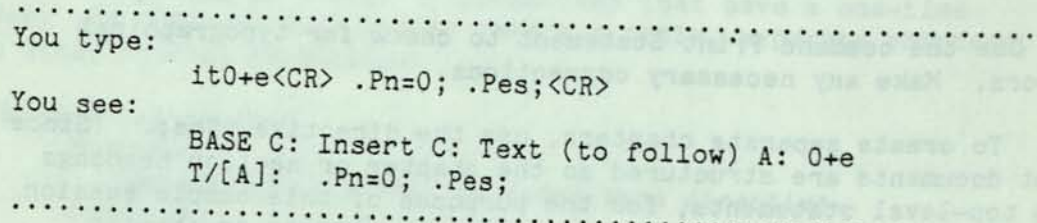

Fr. Use the command Print Statement to check for typographical command to print out your cating and want to use the Print File command to print out your entire file at your terminal to check all of the directives. Make any necessary corrections.

15. Now you are ready to print out a copy of the rough draft of<br>your document. Make sure to set your viewspecs to show all lines<br>and levels. Use the command Output to Terminal. (If you have our viewspecs to show all lines and levels. Use the command Output to Terminal. (If you have access to a line printer, see the chart at statement 6 for the appropriate command.)

Document Formatting Sample Session

You type:

<SP>sevw<CR>ot<CR>nnny

You see:

BASE C: Set C: Viewspecs V: w BASE C: Output (to) C: Terminal OK/C: OK: (Send Form Feeds?) Y/N: (Simulate?) Y/N: (Wait at page break?)  $Y/N$ :<br>(Go?)  $Y/N$ : (Go?) Y/N: Processing Output

16. You may now either choose to incorporate the directives into your file by using the Update File command or remove them from the file by using the command Delete Modifications.

Right statement hinders will be red-fire any

t and anistrop eil? seem was est or nalp mot to announce in

bns?Dail lilw eW ..samq e7323 bas yandool .vebsen a .dns:-August they anssessed analyze for the construction of the

ensatothambettsseefrähenzierande od ans od southomed and

Output, Terminall to series and the company of the series of the series of the series of the series of the series of the series of the series of the series of the series of the series of the series of the series of the ser unnecessary to save a series of the bi- increased

to self a signal conservant concreting works for the contrest

and the shades tare ist parameter 5 changes to the wis antgurn Indonesiad andderdin her ston . same

*(* page 125

Vienno z

Off Canadian I.

Littedgil moth hediiupino

#### CREATING A FINAL FORMAT

1. Begin by choosing a file to format. Select a well-structured file with more than one branch that is more than one page long. Make this your current file and update it; after you have inserted the directives and printed your final copy, you may then choose to use the Delete Modifications command to delete the changes you made Since the last update. If the file you decide to use already contains directives, you can either delete all of the old directives before creating the new format or carefully delete only those directives that will not be used for the new format.

2. We suggest that you print out a copy of the file to help you plan your modifications. Set viewspecs "mywGJ" to show all lines, all levels, statement numbers on the right, and spaces between statements.

Note: Use the Delete Text command to delete the following directives if you plan to use the same file containing the directives for the rough draft format.

.Ybs=2;  $.Ybl=1$ ; .H="DRAFT"; .Fp=FR; .Ifirst=5; .Snf=0n; .Snftype= 1;

The final format will be suitable for the printing of a master copy of a report or paper on a typewriter-quality terminal or a line printer. The format will be single spaced with no paragraph indenting and will have statement numbers on the right, a header, footer, and title page. We will list and define the directives for you to use to create your final format. Included are directives with which you are already familiar as well as new directives. The following is a list of the directives to use to create the overall format of the document:

Margins

•Lmbase=5; '

Moves the absolute left margin 5 characters to the right. (Note that all other horizontal margins are calculated from Lmbase.)

•Rm=63; Sets the right margin to 63 characters, counting from Lmbase. Vertical Spacing  $Ybs=1$  ; Sets the vertical distance between statements to equal one line. .Ybl=0; Sets the vertical distance between statements to equal zero blank lines.  $.Ypf=4$ ; Sets the vertical distance between the bottom margin and the footer to equal four blank lines.  $. Yfh=4;$ Sets the spaces between header and the top margin of the text to four. Indenting •Ilev=2; Sets the number of spaces for level indenting to two. Statement Numbering .Sn=0ff; Left statement numbers will not be printed. .Snfshow=<4; Show right statement numbers for levels one through three (the levels less than four). .Snf=68; Right statement numbers will be printed justified to 68 characters from Lmbase. Pagination .Plev=1; Paginate before every statement of level one.  $. Pn=0;$ Set the current page number to zero. .Numdash=0; Sets the number of dashes that are ordinarily printed at the bottom of the page (when you use the command Output Terminal) to zero. When you use perforated paper or letterhead on a typewriter terminal, it is unnecessary to have a series of dashes printed at the bottom of every page. <sup>1</sup>

*<* page 127

Header

.H="Title of the Paper";

The text within the quotes will be printed at the top of every page as a header.

.Hp=FR;

The header will be printed flush right.

Footer

.F="Organization Name .Split;page .Gpn;";

The text within the quotes (formatted by the directives included with the text) will be printed at the bottom of the page as the footer.

Note that two new directives are included within the footer. The directive Split justifies the text on the left of the directive to the left margin and justifies the text on the right of the directive to the right margin. The directive Gpn causes the current page number to be printed where the directive is. Both of these directives have a one time effect; however, when they are included within a header or footer, they take effect every time the header or footer is printed.

.Fp=FL;

The footer will be printed flush left.

3. Use the command Insert Text to insert the directives listed above in your origin statement, typing a space between each directive.

You type:

> itO+e<CR> .Ybs=1; .Ybl=0; .Pn=0; .Plev=1; .Ilev=2; .Numdash=0; .Lmbase=5; .Rm=63; .Sn=0ff; .Snfshow=<4; .Snf=68; .H="Title of the Paper"; .Hp=FR; .F="Organization Name.Split;page .Gpn;"; .Fp=FL;  $.Ypf=4; .Yfh=4;$

You see:

BASE C: Insert C: Text (to follow) A: 0+e T/CA]: .Ybs=1; .Ybl=0; .Pn=0; .Plev=1; .Ilev=2; .Numdash=0; .Lmbase=5; .Rm=63; .Sn=Off; .Snfshow=<4; .Snf=68; ,H="Title of the Paper"; .Hp=FR; .F="Organization Name.Split;page .Gpn;"; .Fp=FL;  $Ypf=4$ ;  $Yfh=4$ ;

page 128 *(* 

4. Print statement 0 to check for typographical errors. Make any necessary corrections.

5. You may choose to emphasize your level 1 headings by using the directive .Center; to center them or by using the Force Statement command to capitalize them.

6. You will now create a title page for your document. The format of a title page is very different from the general format of your document. Therefore, you will need to turn off most of the origin statement directives when you start creating your title page. We recommend that you include the title page, or any specially formatted pages, at the end of your file to avoid respecifying directives more than once.

The following is a list of directives and their definitions that you will use to create a title page.

**Headers** 

.HswsOff;

The header will not be printed.

Footers

.Fsw=Off;

The footer will not be printed.

Vertical Spacing

•Gybl;

The number of lines specified will be generated before the line with this directive.

•Gyel;

The number of lines specified will be generated after the line with this directive.

.Vsplit;

Vertical space is inserted at the end of the line segment with this directive so that the rest of the statement will be justified to the bottom margin. .Ybs=0;

Zero blank lines will be printed between statements .Gcr;

Generate one carriage return.

О.

Horizontal Spacing

. Sp=C; provided a line to the contract of the state of the state of the state of the state of the state of the

The entire statement with this directive is centered.

Indenting

. Ilev=0;

Levels will be indented 0 spaces.

Statement Numbering<br>
Statement Numbering .Snf=Off;

Right statement numbers will not be printed.

Ignore Text

.Igls;

The text in the line segment that includes this directive will not be printed—directives will be followed.

7. Begin by inserting a top level statement at the end of your file with the heading "Title Page" and the following group of directives to turn off the general document format. The heading is simply for your convenience; when you follow it with the directive .Igls;, it will not be printed. (In our example we have used the general address 1.t to specify the tail of statement 1 or the last top level statement in your file.)

You type: is1.t<CR><CR>Title Page .Igls; .Hsw=Off; .Ybs=0; • Snf=0ff; . Ilev=0; You see: BASE C: Insert C: Statement (to follow) A: 1.t L: T/[A]: Title Page .Igls; .Hsw=0ff; .Ybs=0; .Snf=Off; .llev=0; 

The title page will automatically be printed on a separate page because the directive .Plev=1; that you inserted in the origin statement is still in effect.

3. Insert the text for your title page along with directives to format the text in a substatement following the title page heading, as in the following sample. Please replace the appropriate title, author or authors, date, and organization of your document for the corresponding text in our sample.

#### Document Formatting Sample Session

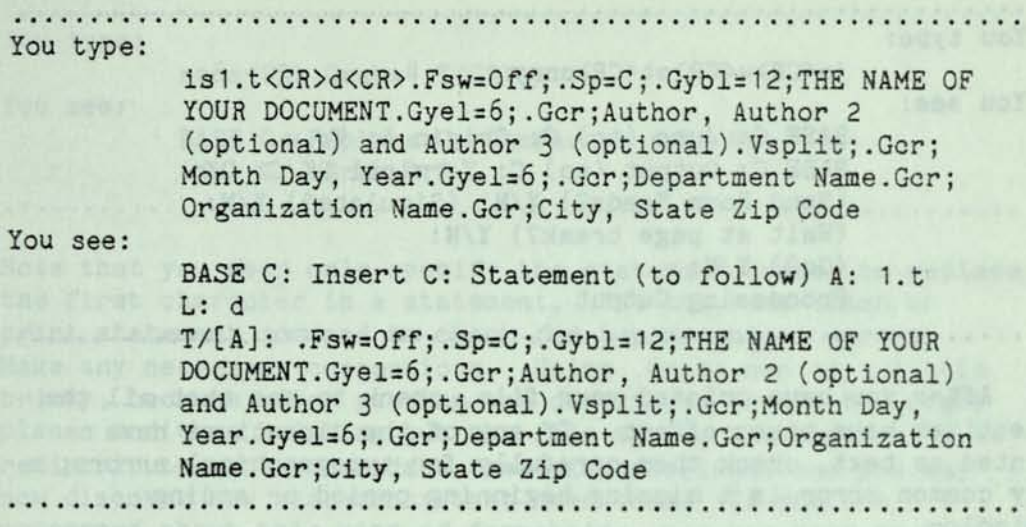

Note: You must include the directive ,Fsw=Off; in the substatement of your title page branch rather than in the top level statement. When you force pagination using the directives .Pbs; or .Plev;, the directive .Hsw; will take effect as if the statement that began the new page was actually on the preceding page (where it would have been if you had not forced pagination). This is true of several other directives such as .Hsw; and .Pn=n;. Therefore, if you included .Fsw=Off; in the top level statement, the footer will not appear on the last page of text before the title page. Note also that you must always follow the directive .Vsplit; with the directive .Gcr; to force the end of the line. If you do not add the . Gcr;, the Output Processor will complete the line with text from the rest of the statement before inserting the vertical space.

9. Use the command Print Branch to check the title page for errors. If your file is short, you may want to use the Print File command to recheck your entire file. Make any necessary corrections.

10. Now you are ready to print out a copy of your document. Jump to the origin statement of your file, and make sure to set your viewspecs to show all lines and levels. Use the command Output Terminal to print the file following directives. (The example here is for a typewriter terminal; if you have access to a line printer, see the chart at statement 6 for the appropriate command.) DARAHO TZHIS SHT MI SWIT OT

nienD. SVETSSEIG MIT ORINT SVAN OUT NETTA

You see:

You type:

jo<CR>w<CR>ot<CR>nnny

BASE C: Jump (to) C: Origin A: V: w BASE C: Output (to) C: Terminal OK/C: OK: (Send Form Feeds?) Y/N: (Simulate?) Y/N: (Wait at page break?) Y/N: (Go?) Y/N: Processing Output 

11. After you have printed your file, check to see that all the directives have taken effect. If any of the directives have printed as text, check them carefully for typographical errors; a very common error is a missing beginning period or ending semicolon.

12. Optional: After you have printed a copy of the final format, you can make use of the directive .Grab=n;. The directive .Grab; allows you to force pagination if a specific number of lines will not all fit on the current page (the Output Processor will not force pagination if all the lines do fit on the page). When you look over your first copy of the final format, you may see headings at the bottom of page or paragraphs that have only one line on a page. The directive .Grab; counts from the first line of the statement that includes the .Grab;.

For each individual case, count the minimum number of lines you want to be on the same page (this number should include the blank lines between statements) and specify that number as the argument. For instance, .Grab=2; will ensure that the first two lines of a statement will be printed on the same page. To ensure that a heading, the blank lines that follow it, and the first two lines of next statement will all be printed on the same page, specify "4" for the argument. Use this directive to ensure that an entire table or chart will be printed on one page. Count the total number of lines, including blank lines, in the table or chart--if the table is 19 lines long, specify "19" as the argument. Use the command Replace Character to insert a .Grab; at the beginning of the statements that need them. Then print out the file using the command Output to Terminal (or the appropriate command from statement 6).

13. The following is a hypothetical example, replacing the first character of a heading, statement 6a, that begins with the word 'The". BE SURE TO REMEMBER TO TYPE IN THE FIRST CHARACTER OF THE STATEMENT AFTER YOU HAVE TYPED THE DIRECTIVE .Grab;.

You type: rc6a<CR>. Grab=4;T<CR> You see: BASE C: Replace C: Character (at) 6a (by) T: .Grab=4;T 

Note that you need only specify the statement number to replace the first character in a statement. Use the back slash or print statement command to check for typographical errors. Make any necessary corrections. Using .Grab; can be a little tricky, because after putting the directives in all the right places and then printing out the file again, the pages will be redistributed to accommodate these instructions, and you may now discover new statements that need them. If you are concerned about this kind of formatting, you may have to print your file two or three extra times and insert new directives before every page is satisfactory.

14. You may now either choose to incorporate the directives into your file by using the Update File command or remove them from the file by using the command Delete Modifications.

 $\lambda$ 

#### PRINTING COMMANDS

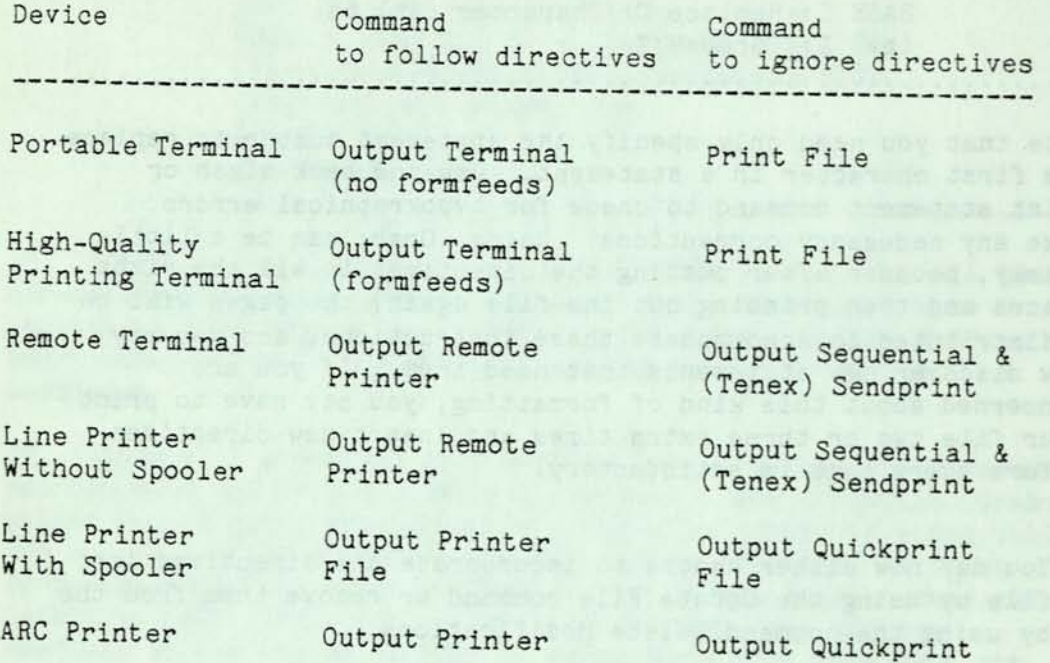

*<* 

the company of the company
# INTRODUCTION

This sample session shows you how to use the NLS Format subsystem to impose a standard layout on an NLS file for local printing or for output to a phototypesetter. Since the Format subsystem is not available automatically, this sample session will show you how to call it through the Programs subsystem.

The Format subsystem automatically inserts Output Processor ne romat subsystem automatically inserts Output Processor<br>irectives for each format. This scenario will teach you to format and print on a terminal or line printer the file you created in the "Editing Sample Session II". However, you may use the Format subsystem to format any other appropriate file. Beyond the standard formats, you can use Output Processor directives to control exactly the appearance of printed files, but hand modification of format requires special training. For further information on the use of Output Processor directives, see the "Document Formatting Sample Session".

Follow the step by step instructions, which include an example of the commands that you will be using and general comments. Using this scenario as a model, an inexperienced user should be able to perform any of the operations described here and refer to Help and other documentation for related information about formatting.

page 135

e Lit synchine

### INSTRUCTION

I. The format shown in this sample session centers all top level statements so that the headings of chapters or sections in your document will be automatically centered. The statements in the file you created in Editing Sample Session II are all at the highest level. After you have logged in and used the Jump Link command to reach the file you created in Editing Sample Session II, begin by following the first example. Insert a top-level title for the document and move the remaining statements to follow it, down one level.

You type:

is<CR><CR>EDITING REPORT<CR> mg2<CR>9<CR>1<CR>d<CR>

You see:

BASE C: Insert C: Statement (to follow) A: L: T/[A]: EDITING REPORT

BASE C: Move C: Group (from) A: 2 (through) A:9 (to follow) A: 1 L: d 

The Format subsystem automatically inserts Output Processor directives, instructions that control the format of a document, into your file. Update your file before beginning to use

Format. After you have printed a copy of your document, you may want to use the Delete Modifications command. This command will erase all of the directives inserted by the Format subsystem and any other changes made since your last update.

2. Access to the Format subsystem is through the Programs subsystem. Use the following commands to reach it.

You type: eplpformat<CR>gf<CR><br>usee:

You see:

BASE C: Execute (command in) C: Programs

PROG C: Load C: Program T/[A]: format

Loading User Program

Don't Execute via RUN PROGRAM Command

Use GOTO SUBSYSTEM Command

Loading User Program

Subsystem FORMAT Now Available (Attached)

BASE C: Goto (subsystem) C: Format OK:

FORM C:

**- 3.** The Insert Format command inserts Output Processor directives into your file to create the format you specify. After typing the command words "Insert Format", you type <CR> to indicate that you want to format the file you have loaded. Typing "y" for yes will show you a list of formats available. You choose a format by typing its number. For this example use Format Number 1. The system will then prompt you for information to put on the title page. Note that several of the formats specify a type face and point size (e.g., 8 pt News Gothic). For further information on these formats, see the section entitled "Using the Photocomposition Formats" at the end of this sample session.

You type:

if<CR>y1<CR>Editing Report<CR>HQU<CR><CR> You see: which we have a see the second second second second second second second second second second second second second second second second second second second second second second second second second second second

 $\epsilon$ 

FORM C: Insert C: Format (in file at) A: (using Format #)

List formats? '

0: title page only and the set of the set of the set of the set of the set of the set of the set of the set of the set of the set of the set of the set of the set of the set of the set of the set of the set of the set of t

1: simple printer format 2: journal format 3: 8 pt News Gothic, level one titles 4: 9 pt Times Roman, level one titles 5: 10 pt News Gothic, level one titles 6: 8 pt News Gothic, lev 1 titles, lev 2 subtitles, right stmnt nums 7: 9 pt Times Roman, lev 1 titles, lev 2 subtitles, right stmnt nums 8: 8 pt News Gothic, level 1 titles, 2 columns; you will have to hand format to balance columns at end of each branch 9: 9 pt Times Roman, level 1 titles, 2 columns; you will have to hand format to balance columns at end of each branch 10: 9 pt Times Roman, indented paragraphs, no statement numbers 11: ARC userguides format

 $\ldots$ ......Format #  $T/[A]$ : 1

(Title:) T/[A]: Editing Report

 $(Author Ident(s))$ ;  $T/[A]$ : HQU

(Journal Number:)  $T/[A]$ : <CR>

(Formatting File)

How to respond to the prompts:

A: Although you are using your loaded file in this step, you can format a file you do not have loaded. Type in the name of your chosen file at the first prompt A:, and the file you have specified will be formatted.

List: You need not see the list of formats every time you. use the command. If you type "n" for "no" instead of "y" for yes at that step, you will simply be prompted for a format number and the list of formats will not be printed. For more information about the formats, use the Help command.

Author: If the author has an IDENT (we used the hypothetical IDENT HQU) the system will gather his or her name and address and add them properly to the title page. If the author is unknown to the Ident system, you may type in his or her name and address. To use carriage returns to end lines in the name and address, you must precede them with <CTRL-V> to prevent them from interrupting your command. When the discussion and the command.

Number: The Augmentation Research Center maintains a numbered and automatically cataloged online collection of documents called the Journal. The simple format chosen in this sample session does not require a journal number. For the process of getting a reserve journal number, ask for "preassigned number" with the Help command. If you do not have a journal number, you may hit  $\langle CR \rangle$  and continue. The place usually occupied by the journal number in the layout will then be blank. will then be blank.

4 . You must leave the Format subsystem to see your formatted rile.

You type: qtb<CR> qtb<CR> You see:

FORM C: Quit OK/C: To C: Base OK: BASE C: 

**5.** To see most of the directives that were inserted by the Format subsystem, print statement 0.

You type: psO<CR><CR> ponda all ans museum annamentalisment

You see: which is a set of the set of the set of the set of the set of the set of the set of the set of the set of the set of the set of the set of the set of the set of the set of the set of the set of the set of the set

BASE C: Print C: Statement (at) 0 V: <DIRECTORYNAME,EDITING.NLS;#> DATE TIME IDENT ; ;; ;LM=-3;.SN=0;.RM=72; .BRM=68; .SNF=72; .SNFShow=< = 3; .YBS=1,6p; .YBL=0,2p; .F="page .GPN;";.H1="Editing Report"; .PN=0; .PES; .FP=FR;. .PxPShow=1; .PxFShow=1,2; .PxFYD=1; .PxFYS=2; .PxFYU=2;

The expressions bounded by a period on the left and a semicolon on the right are directives. For example, RM=72 sets the right margin to 72 characters. To learn more about directives, see the Output Processor Users' Guide or type "directives" in the Help command.

6. You are now ready to print your file at your terminal, on a line printer, or on a high-quality printing terminal. Depending on what kind of terminals and printing equipment are available to you, there are various commands that you can use to print a formatted version of your file. Output Processor directives are followed as instructions and do not appear as text when you print your file using the commands Output Terminal or Output Printer. They are ignored as instructions and printed as text when you print a file with the commands Print File or Output Quickprint. The following example uses the command Output Terminal for printing at your terminal. For further information on printing files with or without directives, see the Print Commands table at the end of this section.

You type:

ot<CR>nnny

You see:

BASE C: Output (to) C: Terminal OK/C: OK: (Send Form Feeds?) Y/N: (Simulate?) Y/N: (Wait at page break?) Y/N:<br>(Go?) Y/N: (Go?) Y/N: Processing Output 

A formatted version of your file will print out, followed by a title page that was created by the Format subsystem. Note that when you use the command Output Terminal, page breaks are indicated by a series of dashes.

7. All the changes you made in the file since the last time you used the Update command can be removed with the Delete Modifications command. If you updated just before inserting format, you can remove the directives and the title page by using the command Delete Modifications or you may choose to permanently incorporate the directives into your file by updating again.

You type:

dm<CR><CR>

You see:

BASE C: Delete C: Modifications (to file) OK: (really?) OK: BASE C: (1995) and the second control and study and a

# PRINTING COMMANDS

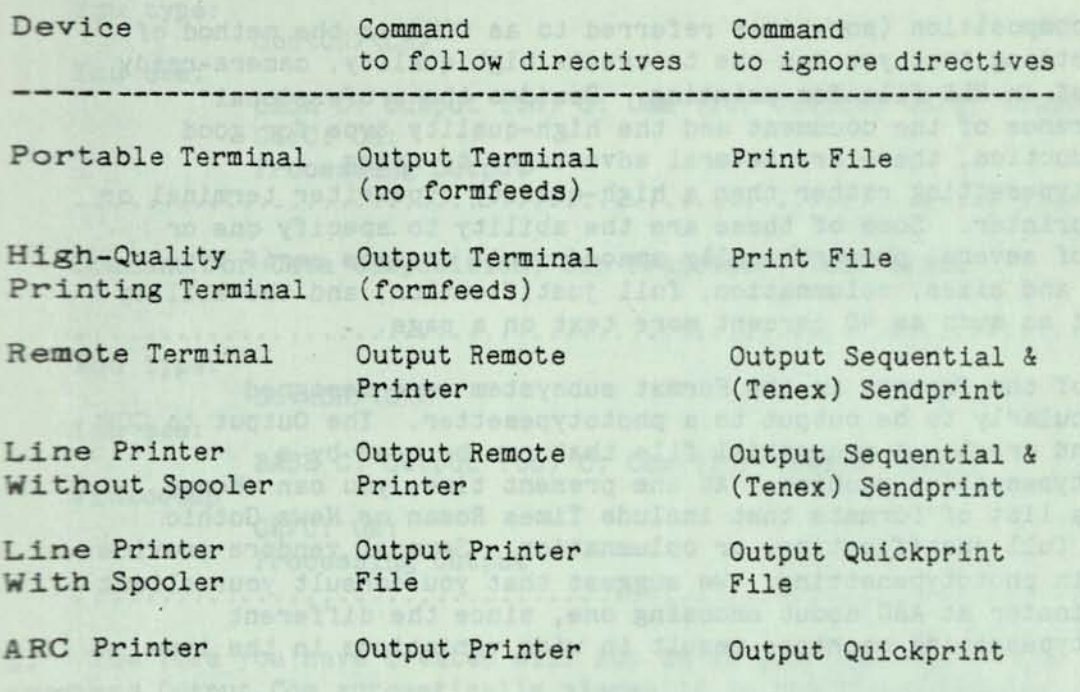

 $\mathcal{Z}$ 

 $\langle \cdot \rangle$ 

(moived not) mm3 :D (ad) JuqJuQ :D 3215 .

130 :0\30 magnitr:0\10

en marina e estas capaçãos marias e de estas a fazar a fazar as ma 

swesob solarscover.

 $\Delta$ 

**ATEAS SEARCH E-ARPONS** AND ALCOHOL ARDO

page 141

**Carl Common** 

**SECTION** 

Ferr Pape

 $\omega$ 

## USING THE PHOTOCOMPOSITION FORMATS

Photocomposition (sometimes referred to as COM) is the method of typesetting that you can use to create high quality, camera-ready copy of an NLS file for printing. Besides the professional appearance of the document and the high-quality type for good reproduction, there are several advantages to using phototypesetting rather than a high-quality typewriter terminal or line printer. Some of these are the ability to specify one or more of several proportionally spaced serif or sans serif type faces and sizes, columnation, full justification, and the ability to fit as much as 40 percent more text on a page.

Most of the formats in the Format subsystem were designed particularly to be output to a phototypesetter. The Output to COM command creates a sequential file that can be read by a phototypesetting machine. At the present time, you can choose from a list of formats that include Times Roman or News Gothic type, full justification, or columnation. Several vendors provide us with phototypesetting. We suggest that you consult your client coordinator at ARC about choosing one, since the different phototypesetting machines result in wide variations in the type.

1. Begin by entering the Format subsystem. Choose a format that is appropriate for your document. The Output Processor Users' Guide has samples of the various type faces. Just as you did in the previous section, specify the corresponding number of your chosen format when you are prompted.

2. After inserting the format, leave the Format subsystem. You are now ready to create the file that will be sent to the phototypesetter. At this time, you will have to specify the vendor you have chosen. An example for the command to use for each vendor follows:

Command for George Lithograph, San Francisco, California

. . . . . . . . . . You type:

ocs<CR><CR>

You see:

BASE C: Output (to) C: Com (for device) OK/C: Singer OK/C: OK: Processing Output 

#### Format Subsystem Sample Session

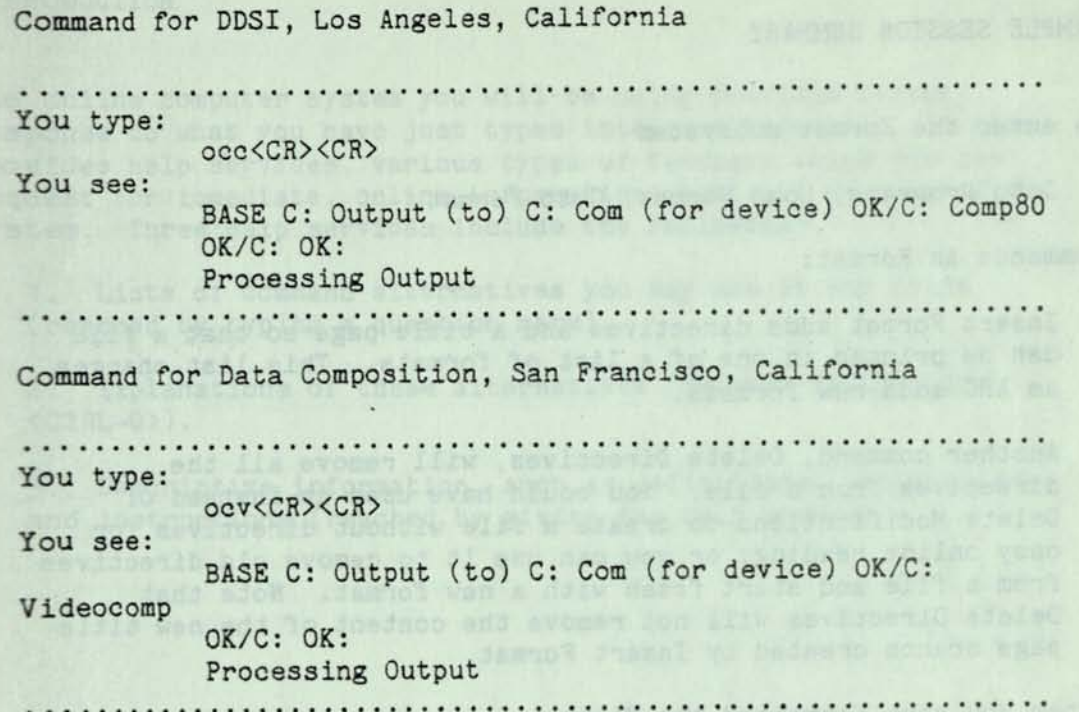

3. The file you have created will not be in your directory; the command Output Com automatically places it in the COM directory. You can make sure your file is in the COM directory by using the Show Directory command. When you are ready to send your file to the phototypesetter, send a message to Feedback. Be sure to specify the name of the file, the vendor you have chosen, whether you want proofs or camera-ready copy, and your name and address. The **ARC** staff will record your file on tape, the tape will be delivered to the vendor, and the type will be sent to you by mail. The billing procedure for this service should be worked out with your client coordinator.

ne Missa Hintag

#### SAMPLE SESSION SUMMARY

To enter the Format subsystem

Goto Programs, Load Format, Goto Format.

Commands in Format:

Insert Format adds directives and a title page so that a file can be printed in one of a list of formats. This list changes as ARC adds new formats.

Another command, Delete Directives, will remove all the directives from a file. You could have used it instead of Delete Modifications to create a file without directives for easy online reading; or you can use it to remove old directives from a file and start fresh with a new format. Note that Delete Directives will not remove the content of the new title page branch created by Insert Format.

After you have formatted the file:

To see a formatted printout use the Output Terminal command or the appropriate command from the Printing Comands chart at the end of this sample session.

To remove the format:

As an alternative to the Delete Directives command, you may use the Base command Delete Modifications, which removes all changes made since the last time you used the Base Update command.

For assistance when using Format:

Use <CTRL-Q> or the Help command. (See the Help Services Sample Session.)

# INTRODUCTION

The online computer system you will be using provides direct response to what you have just typed into your terminal. It also provides help services, various types of feedback which you can request for immediate, online information about all aspects of the system. Three help services include the following:

1. Lists of command alternatives you may use at any point (reached by typing a question mark).

2. Explanations of these alternatives (reached by typing a  $\langle \text{CTRL-O} \rangle$ .

3. Descriptive information, such as definitions, explanations, and instructions (reached by giving the Help command).

with the first book comment of man pit and allow a

Month foldsapp av atto gial.

page 145

 $\sim$ 

 $\mathcal{Z}$ 

#### **INSTRUCTION**

1. You have logged in and are ready to use NLS. Let's first use the Help command to see how it describes itself. To execute the Help command you type "h" for Help, and then the term you want to have explained. In this case, you want to learn more about the command "Help."

. . . . . . . . . . . . . . . . You type:

hhelp<CR>

You see:

BASE C: Help OK/T: T: help

This command will produce an explanation of Help at your terminal, followed by a list of items called a "menu" which you can use to obtain further information. Below the menu you will see the following line:

 $(HELP)$ </T: T:

As explained in your Help typeout, this line prompts you to ask Help for more information.

2. Let's use the menu to learn more about help services. Menu item 3 looks like it will supply us with this information.

You type:

3<CR>

You see:

Help </T: T: 3

A description of how to use <CTRL-Q> and <CTRL-S> appears, followed by a reference to using the question mark for help. Type in "question mark" to learn more about it.

You type:

question mark<0K>

You see:

Help </T: T: question mark

3. Now let's try a practical exercise with the Help command to aid us in working online. After having read the."Preface to. NLS

Tools" you know that you need a workspace called a file. You can use Help to discover how to set up your own files.

You type: files<CR> **files**<CR> A Leps Time You see:

(Help) </T: T: files

This is followed by the most general explanation of files in Help. For more specific details refer to the menu items, or type in a term discussed in the explanation.

4. Since you want to know how to go about creating a file, and none of the menu items directly refers to this kind of information, you need to look for a new term to type in. The description mentions a command that creates a file. You might choose to type in this command name.

**You** type: create<SP>file<CR>

**You** see: (Help) </T: T: create file

This produces the syntax of the command, followed by an explanation of how the command works, references, and a menu. If you type a 1<CR>, you can see an example of how the *comiand*  looks when implemented at your terminal. Note: You could have left off the word "file" in this case, but sometimes more than one word is necessary.

5. You now have enough information to create a file. To leave Help, type a  $\langle \text{CTRL-X} \rangle$ .

You type:

<CTRL-X> You see:

(Help) </T:

BASE C:

Typing <CTRL-X> takes you back to Base, as indicated by the prompt "BASE C:".

 $\mathbf{r}$ 

page 147

 $\langle \cdot \rangle$ 

 $\tilde{\gamma}$ 

Ĵ,

÷

6. You create a file by use of the information you have learned, and name the file FIRST-AID.

You type: <SP>crffirst-aid<CR>

You see:

BASS C: Create C: File T: first-aid

<DIRECTORYNAME, FIRST-AID.NLS;1 , >

7. Now you have a workspace, but what can you do next? You can see a list of your current possible alternatives if you type a question mark.

You type: **?**  You see:

BASE C:

Current Alternatives are:

Below the heading appears a long list of command words (the "verb" type) that you may use at this time.

8. Scanning the command words, Insert looks like the most promising choice. Notice that a broken line has ended the list. At this point you can type the first letter or a space and the first letter of one of the commands and it will become part of your command. If you type <CR>, you return to where you were before you typed a question mark.

You type: i You see: ---Insert C:

You now have another prompt (C:) telling you that another command word is necessary. Again, you can type a question mark to see the commands available to you.

*I* 

## Help Services Sample Session

. . . . . . . . . . . . . . . You type:<br>
2 7 You see: ---Insert C: Current Alternatives are: This heading is followed by a list of command words, this time the "noun" type. 9. You choose the word Statement since you know that a statement is the basic component of NLS files. You type: so and s You see: Statement (to Follow) A: You are again prompted to continue your command, this time with an Ai, which you recognize is the prompt for ADDRESS. You type in a 0, since you want your statement to follow the header (name of the file) which is always statement 0. You type: 0<CR> You see: --Statement (to follow) A: 0 L: 10. After you type in your address, another prompt appears (L:) **which** does not look familiar to you. Having had so much luck with **using** the ?, you try it once again. You type: **?**  come trait You see: D : Liwelict of) formulade it famani :D 15Am  $\label{eq:1} \begin{array}{cccccc} \mathcal{R} & \mathcal{R} & \math$ Please type a LEVEL-ADJUST String: 11. Alternatives follow the line requesting a LEVEL-ADJUST, but this time you probably do not know enough about the alternatives

for them to be helpful to you. There is a help service that provides a way to get detailed information about the command you are using at the moment. You can obtain this information by typing a <CTRL-Q>.

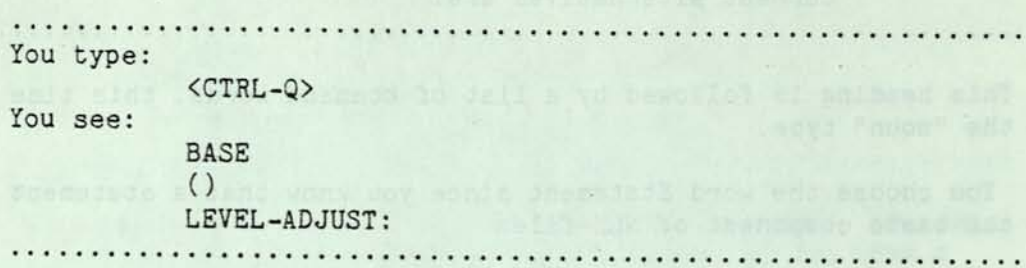

This is followed by a Help description which both explains the term and tells you what to do when presented with the prompt L:. You can now complete your command.

12. When you use <CTRL-Q> you are taken into a Help description and placed in the Help command. To return to Base from the Help command, you must now type the same <CTRL-X> that you used in step

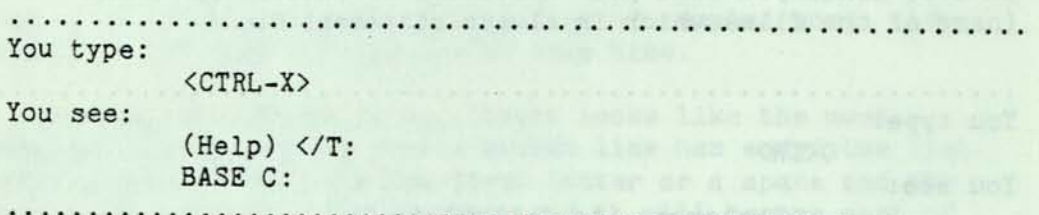

13. Typing <CTRL-Q> aborts any command you were typing in when you hit <CTRL-Q>. Therefore you are now back at BASE C:, ready to insert a statement.

. . . . . . . . . . . You type: isO<CR>You can get Help by typing an h at

the herald or at BASE C:, followed by a term.<CR>

You see:

BASE C: Insert C: Statement (to follow) A: 0 L: T: You can get Help by typing an h at the herald or at BASE C:, followed by a term. . . . . . . . . . . . . 

guena scille fon ob viceleng set and

#### Help Services Sample Session

14. After considering your first statement, you decide to add more to it. You know that Insert is the correct first term in your command, but you do not want to begin a new statement. To check other alternatives:

You type: i? You see: BASE C: Insert C: Current Alternatives are: . . . . . . . . . . . . . . . . . . 

15- Scanning the alternatives, Text looks like the most likely choice, but you are not sure what its effect will be. Two ways to obtain this information are available. The first, illustrated here, is to type a "t" for Text, then hit the <CTRL-Q>. An explanation of the command will follow.

. . . . . . . . . . . You type: t<CTRL-Q> You see: ---Text (to follow) A: BASE **()** 

TEXT: Insert Text (to follow) DESTINATION CONTENT OK: 

The second way to obtain this information is to type a <CTRL-X>, then use the Help command, typing in the words "insert text". Try this if you want more practice.

1 6. You return to Base and implement your command. You add text in the form of a sentence to statement 1 that will tell more about ising help services. Since you want your new text to come at the end of the statement, your ADDRESS will be the statement number and "+e". (See the "Editing Sample Session I" for more information on adding text.)

You type: <CTRL-X>it1+e<SP>Using <CTRL-Q> also takes you to Help, whereas typing a ? shows you a list of Current Alternatives. You see: BASE C: Insert C: Text (to follow) A: 1+e T: Using <CTRL-Q> also takes you to Help, whereas typing a ? shows you a list of Current Alternatives. To see how the completed statement now looks, type a  $\backslash$ . . . . . . *. . . . . . . . .* . You type: **\**  You see: BASE C: \ 1 You can get Help by typing an h at the herald or at Base C:, followed by a term. Using CTRL-Q also takes you to Help, whereas typing a ? shows you a list of Current Alternatives. 17. You have completed the sample session and are familiar with help services. You can now delete your First-Aid file. You type: dffirst-aid<CR><CR> You see: BASE C: Delete C: File T: first-aid OK: Deleted Files Are: <DIRECTORYNAME,FIRST-AIDE.NLS;1,> and its partial copy